HP Mini Korisnički priručnik

© Copyright 2010 Hewlett-Packard Development Company, L.P.

Bluetooth je zaštitni znak koji pripada svom vlasniku, a Hewlett-Packard Company ga koristi prema licenci. Intel je zaštitni znak tvrtke Intel Corporation u SAD-u i ostalim državama. Microsoft i Windows registrirani su zaštitni znakovi tvrtke Microsoft Corporation u SAD-u. Logotip SD zaštitni je znak koji pripada svojem vlasniku.

Podaci koji su ovdje sadržani podliježu promjenama bez prethodne najave. Jedina jamstva za HP proizvode i usluge iznesena su u izričitim jamstvenim izjavama koje prate takve proizvode i usluge. Ništa što se ovdje nalazi ne smije se smatrati dodatnim jamstvom. HP ne snosi odgovornost za tehničke ili uredničke pogreške ili propuste u ovom tekstu.

Prvo izdanje: kolovoz 2010.

Šifra dokumenta: 627067-BC1

#### **Obavijest o proizvodu**

U ovom se korisničkom priručniku opisuju značajke zajedničke većini modela. Neke značajke možda neće biti dostupne na vašem računalu.

## **Sigurnosno upozorenje**

**UPOZORENJE!** Da biste smanjili mogućnost ozljeda zbog vrućine ili pregrijavanja računala, ne stavljajte računalo izravno u krilo i ne prekrivajte ventilacijske otvore na računalu. Računalo koristite samo na tvrdoj i ravnoj površini. Nemojte dopustiti da neka druga tvrda površina (primjerice, dodatni pisač) ili meka površina (primjerice, jastuci, sagovi ili odjeća) blokiraju protok zraka. Nadalje, prilagodnik izmjeničnog napona tijekom rada ne bi smio dolaziti u dodir s kožom ili mekom površinom, kao što su jastuci, sagovi ili odjeća. Računalo i prilagodnik izmjeničnog napona u skladu su s ograničenjima temperature za površine s kojima korisnici dolaze u dodir, definiranima međunarodnom normom za sigurnost informatičke opreme (IEC 60950).

# Sadržaj

#### 1 Značajke

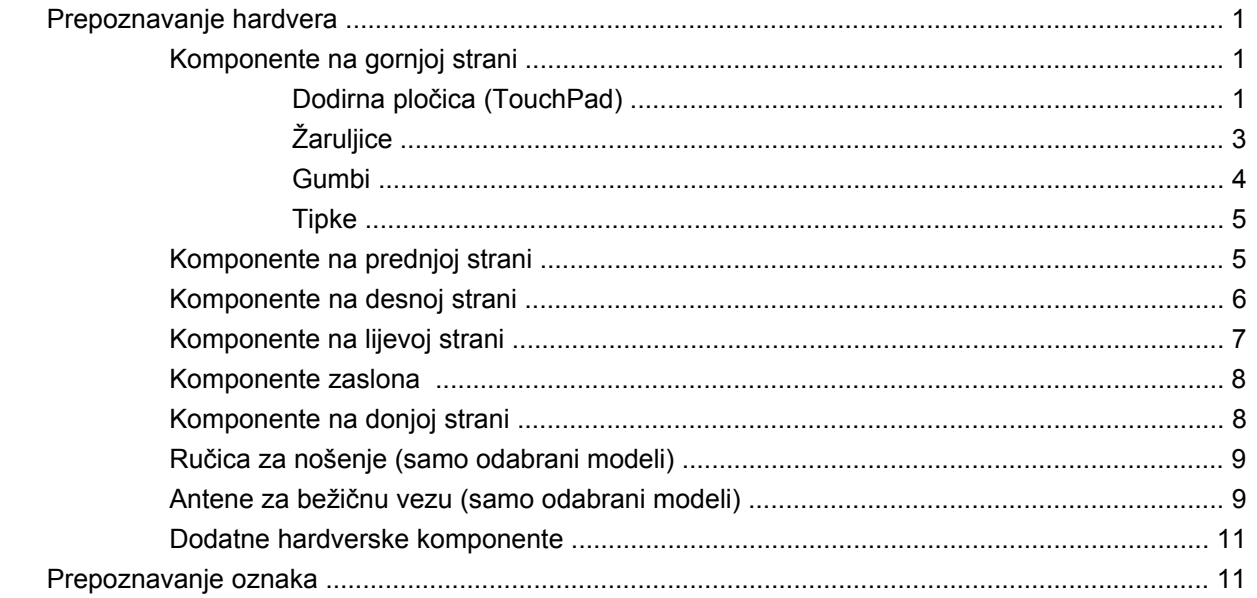

## 2 Upravljanje napajanjem

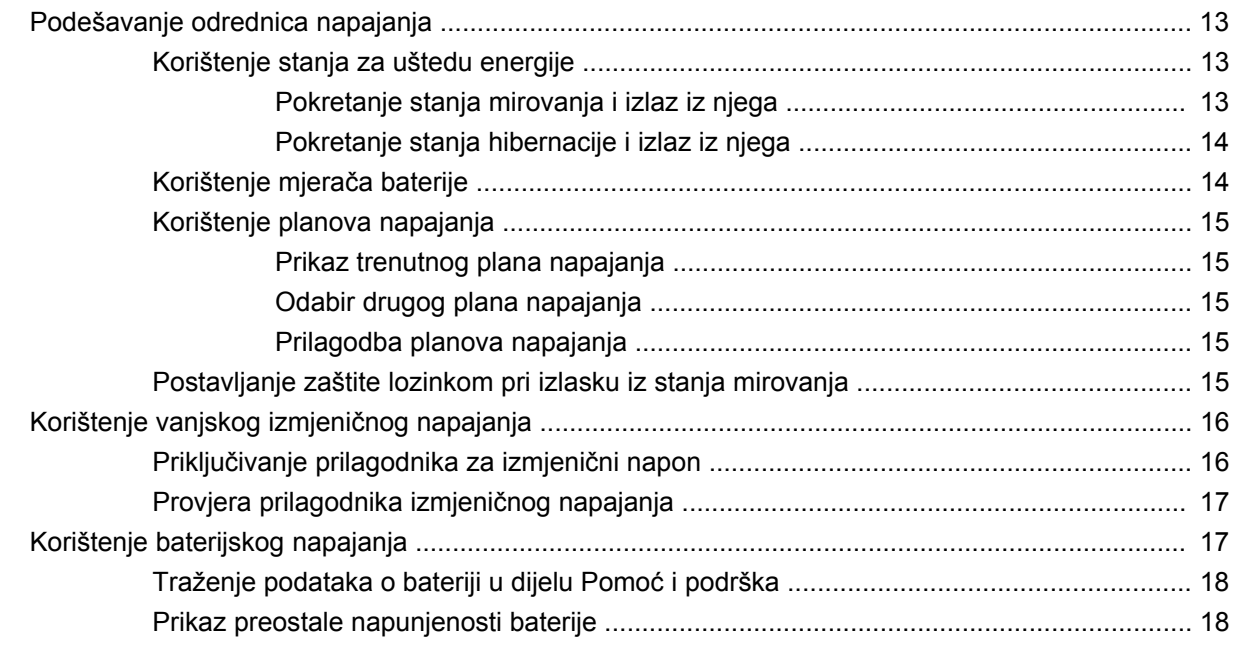

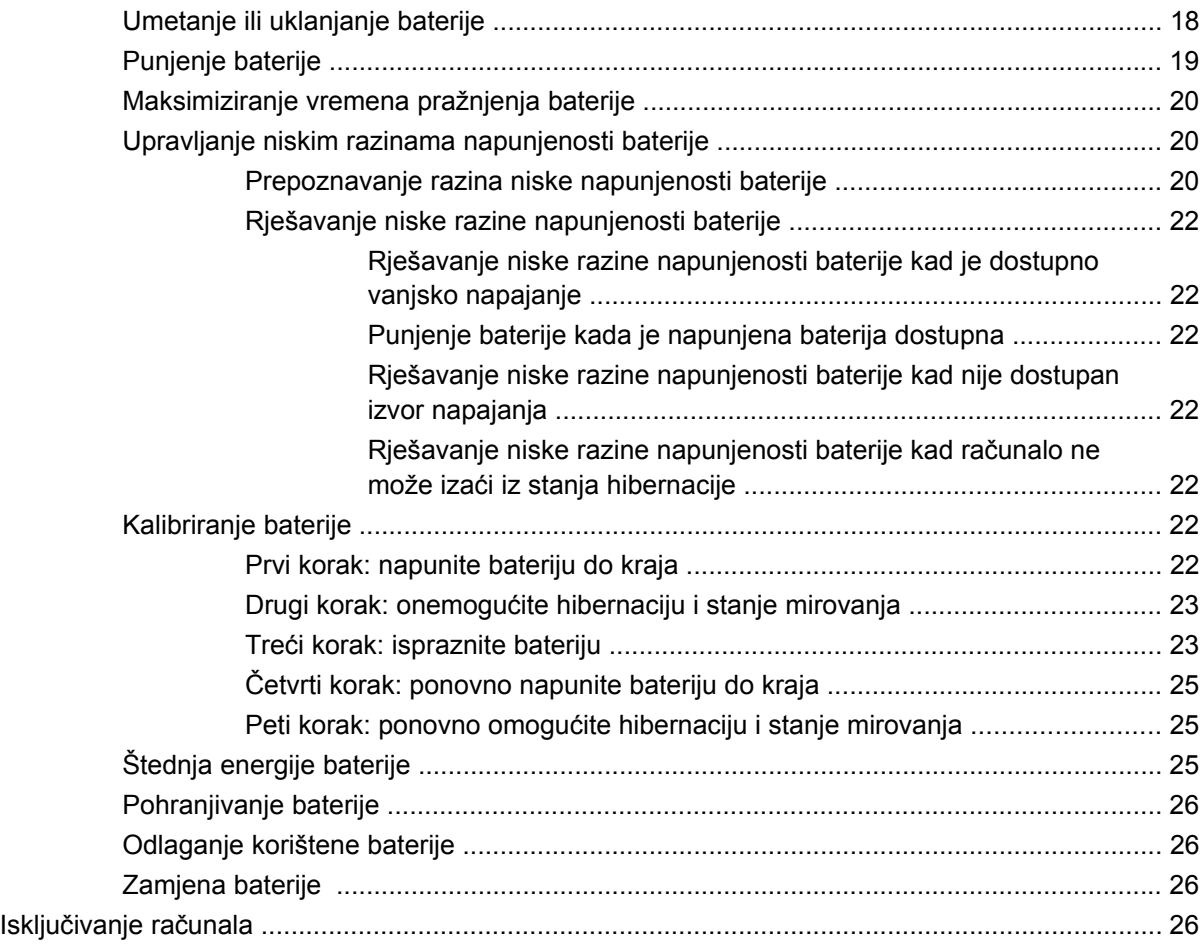

## **3 Bežič[na i lokalna mreža \(LAN\)](#page-37-0)**

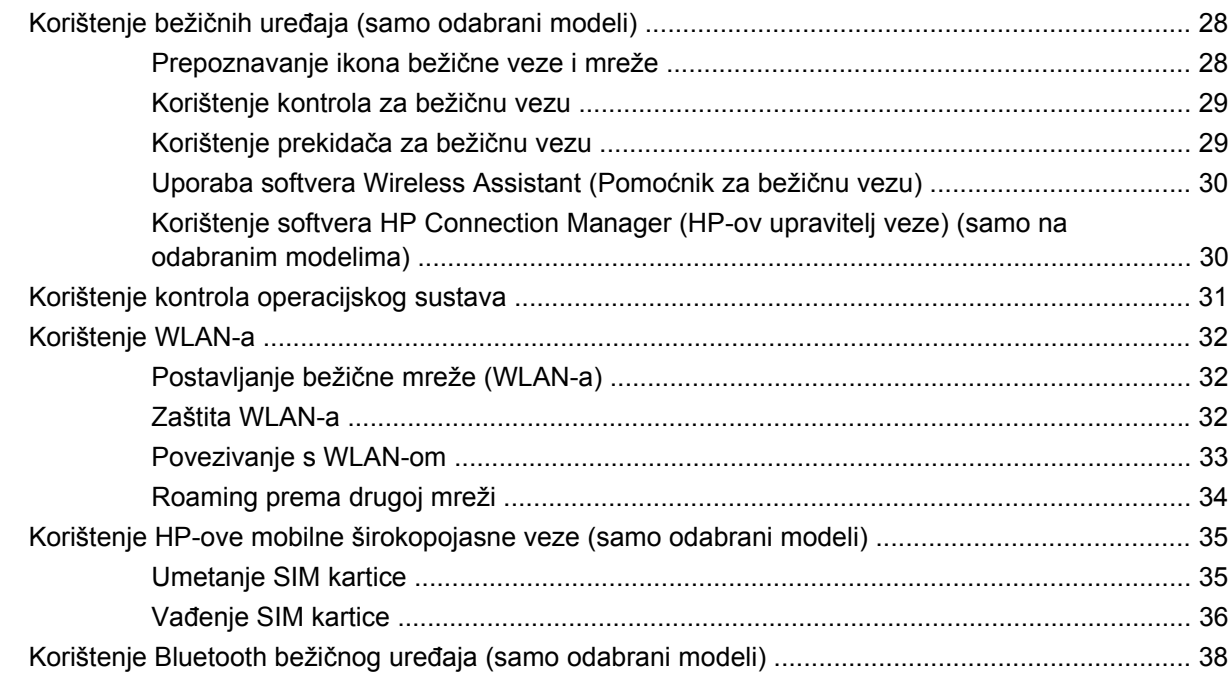

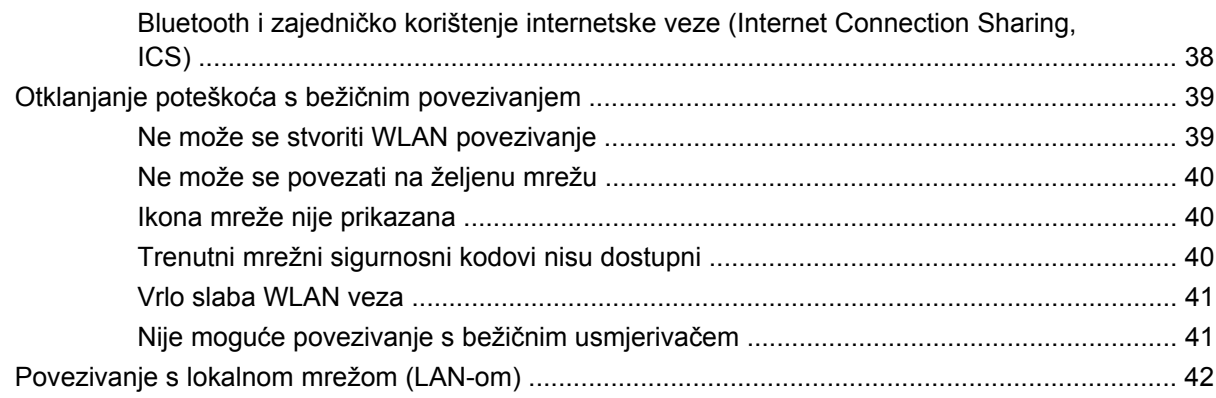

#### 4 Multimedija

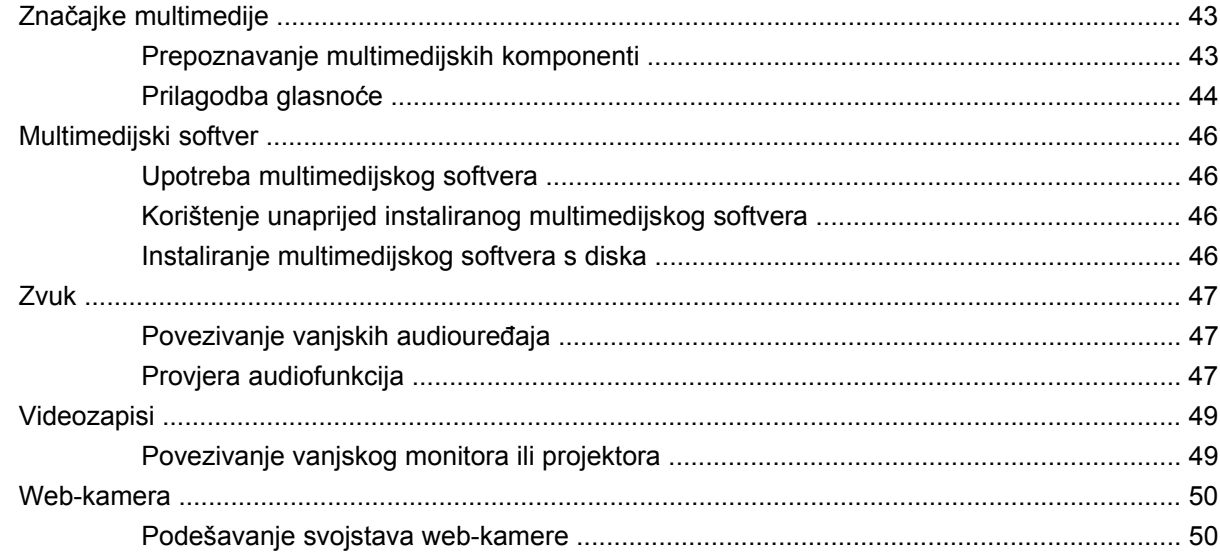

## 5 Sigurnost

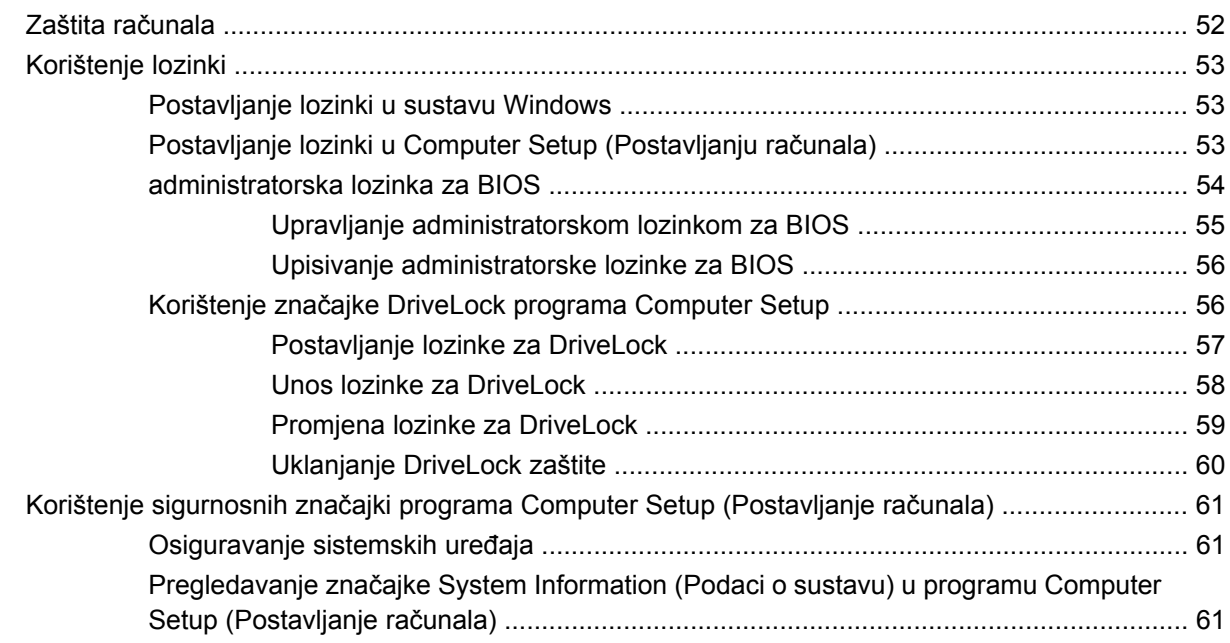

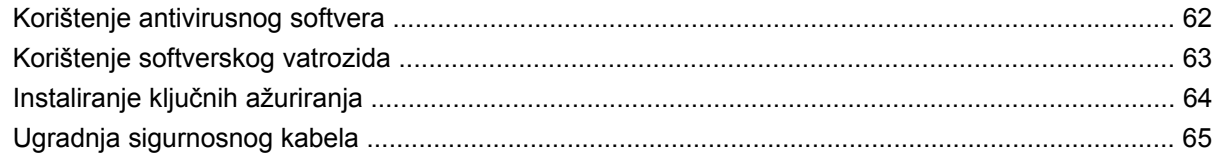

#### 6 Vanjski uređaji

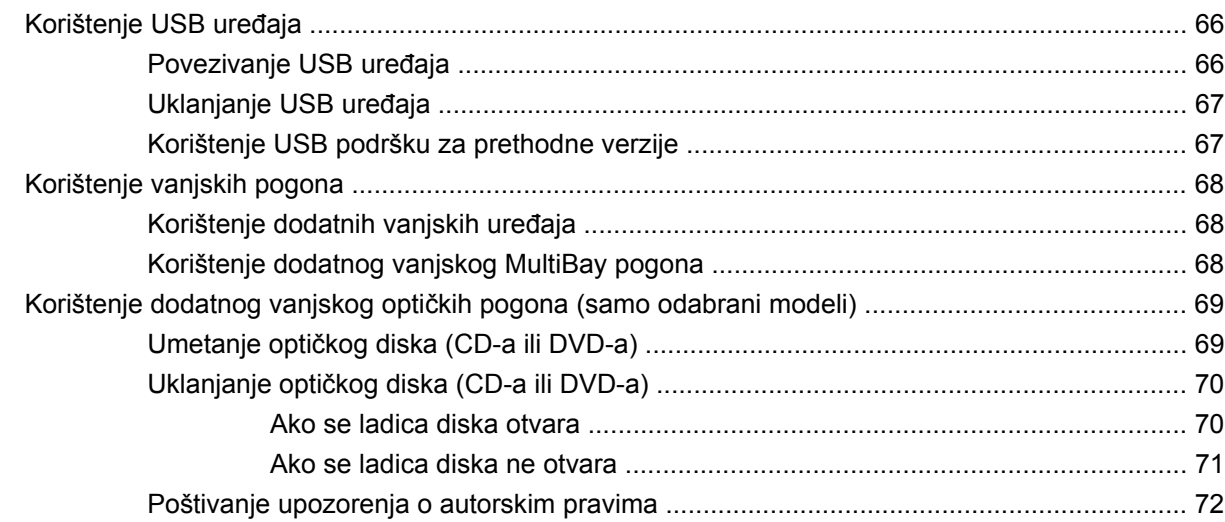

## 7 Vanjske medijske kartice

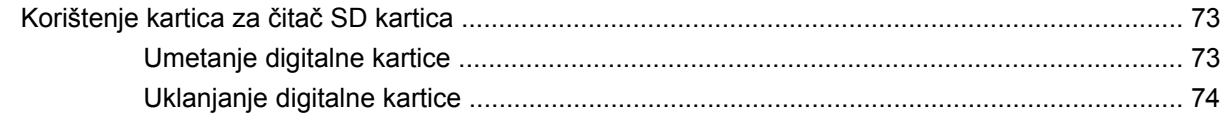

#### 8 Pokazivački uređaji i tipkovnica

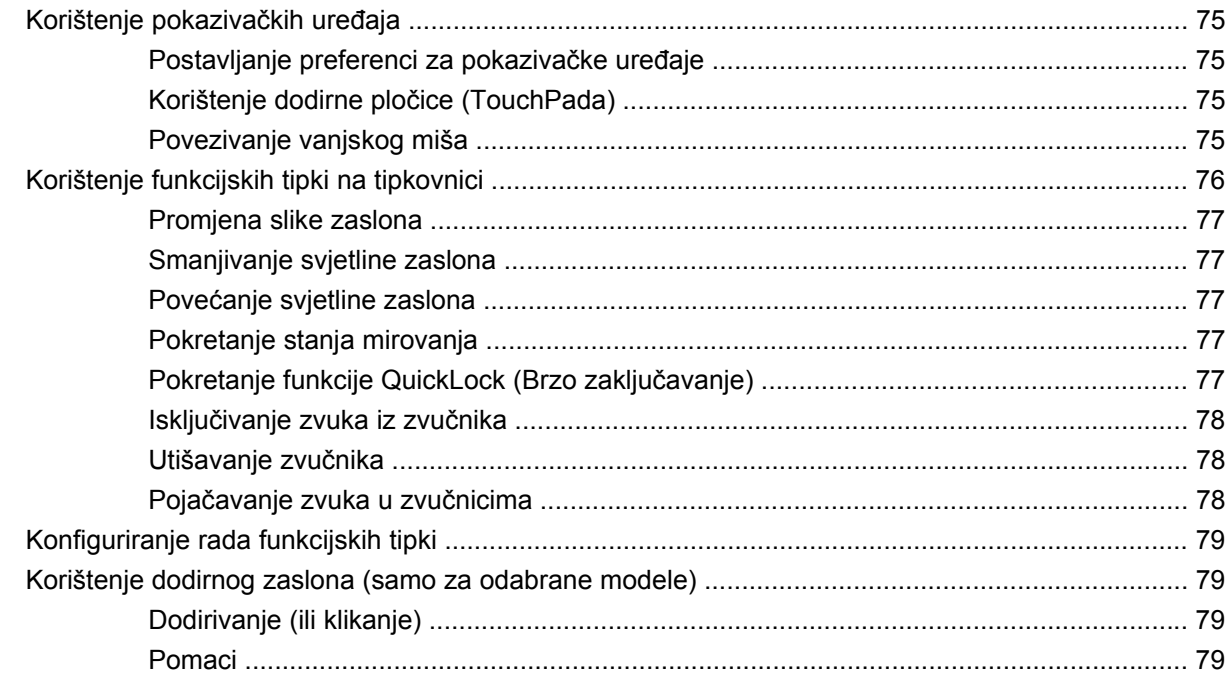

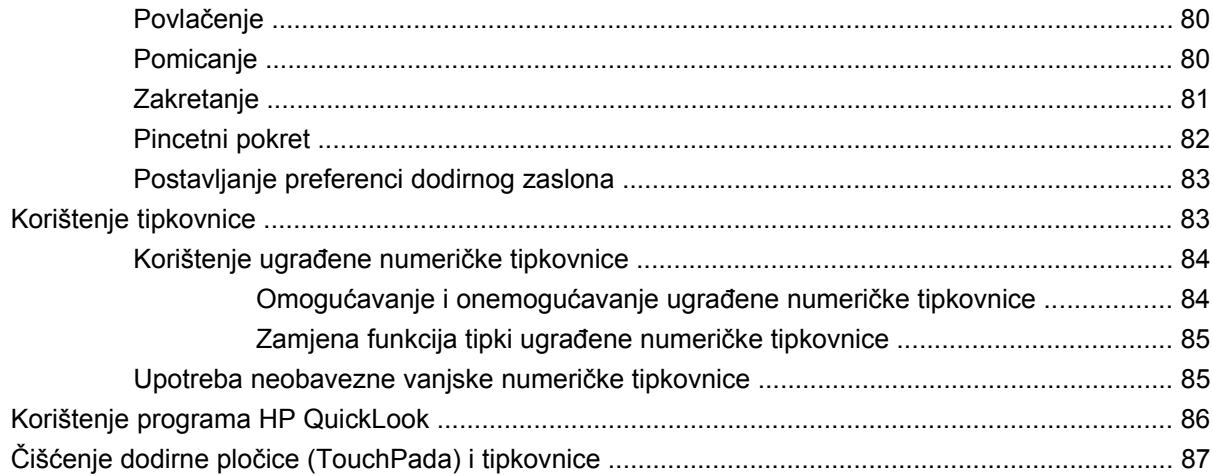

#### **[9 Pogoni](#page-97-0)**

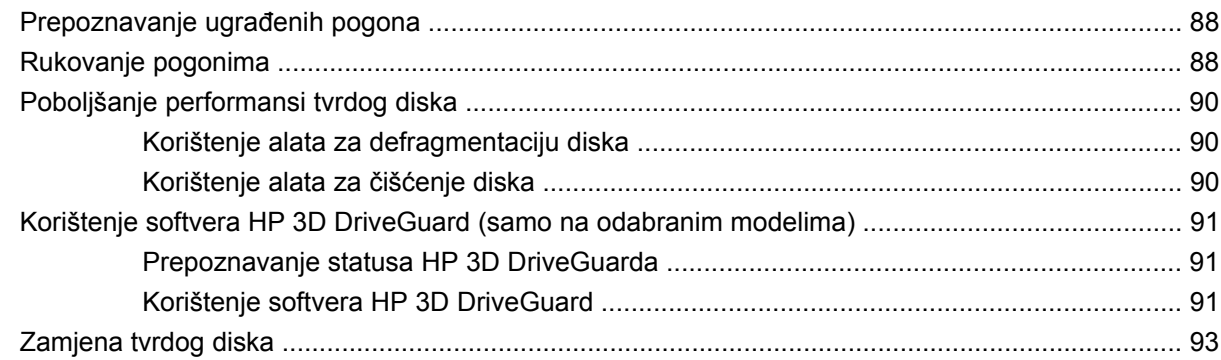

## **[10 Memorijski moduli](#page-106-0)**

## **[11 Softverska ažuriranja](#page-109-0)**

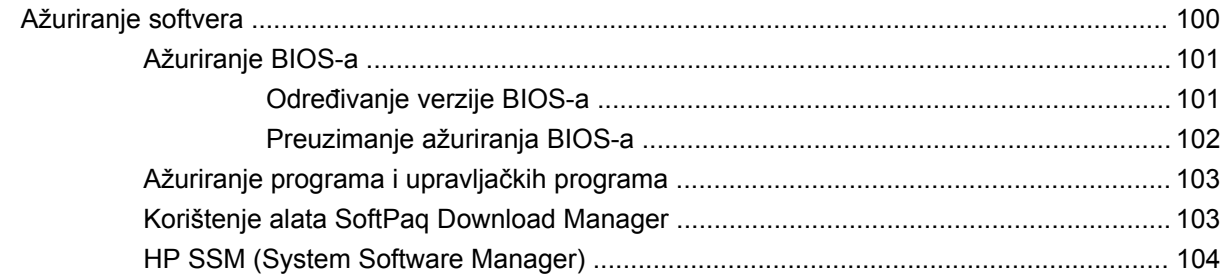

#### **[12 MultiBoot](#page-114-0)**

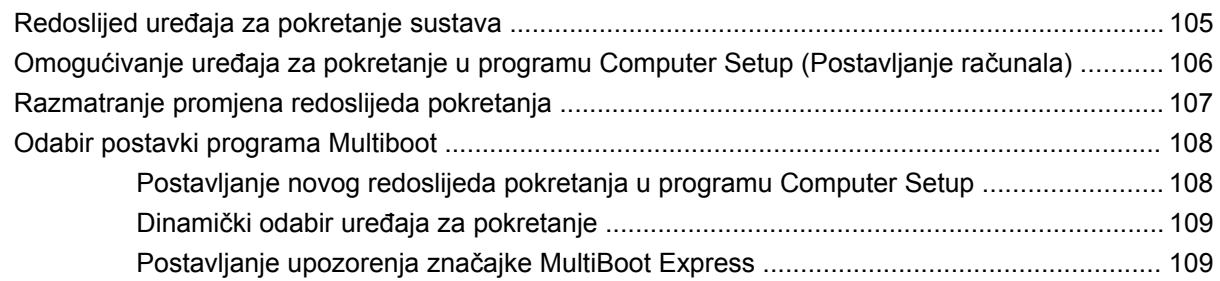

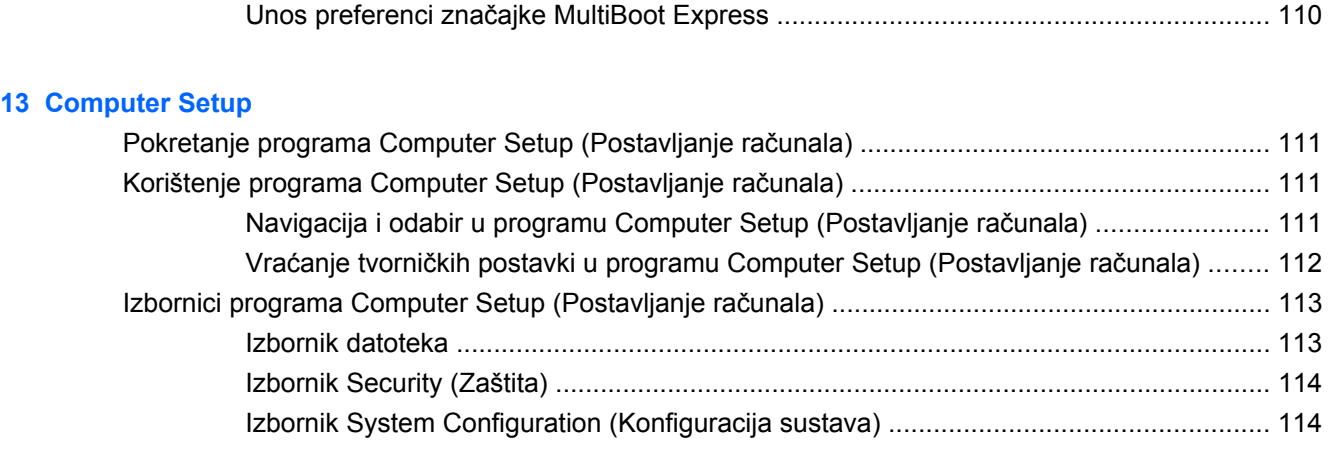

### **[14 Stvaranje sigurnosnih kopija i oporavak](#page-127-0)**

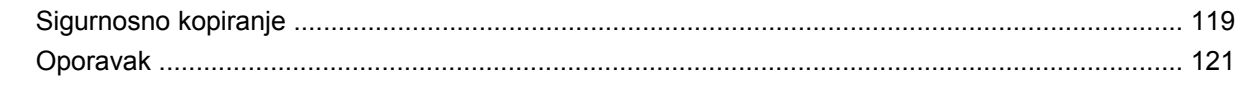

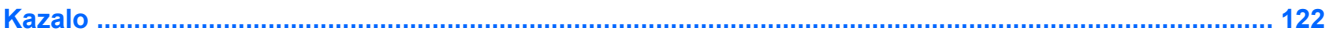

# <span id="page-10-0"></span>**1 Značajke**

# **Prepoznavanje hardvera**

Komponente sadržane u računalu mogu se razlikovati ovisno o regiji i modelu. Slike u ovom poglavlju prikazuju standardne značajke uključene u većinu modela računala.

Za pregled popisa hardvera instaliranog na računalu slijedite ove korake:

▲ Odaberite **Start > Upravljačka ploča > Sustav i sigurnost > Upravitelj uređaja**.

Pomoću Upravitelja uređaja također možete dodavati hardver ili mijenjati konfiguracije uređaja.

**E** NAPOMENA: Windows® sadrži značajku kontrole korisničkih računa radi poboljšanja sigurnosti računala. Možete biti priupitani za dozvolu ili lozinku za zadatke kao što su instaliranje aplikacija, pokretanje pomagala ili mijenjanje postavki sustava Windows. Više informacija potražite u Pomoći i podršci.

## **Komponente na gornjoj strani**

#### **Dodirna pločica (TouchPad)**

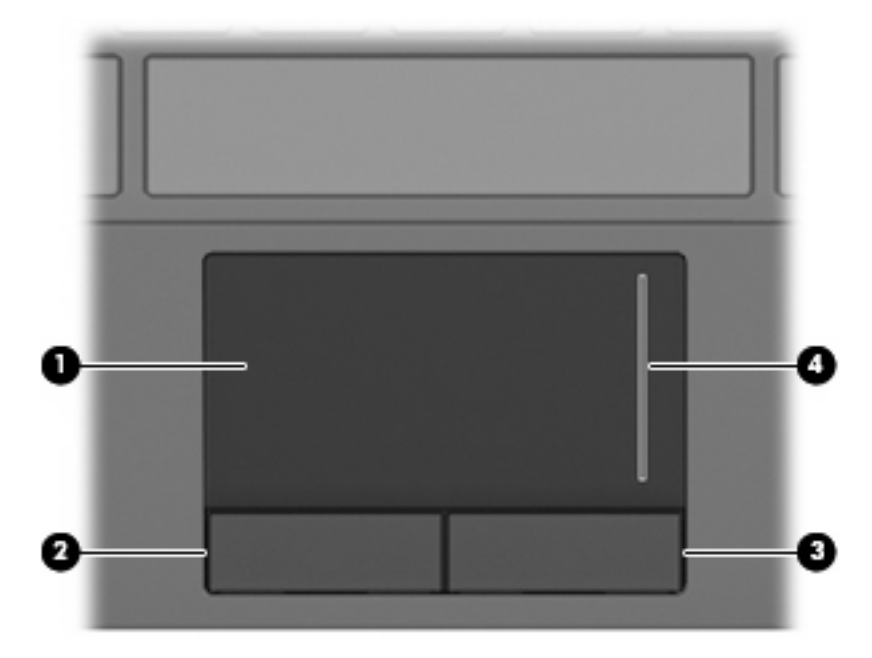

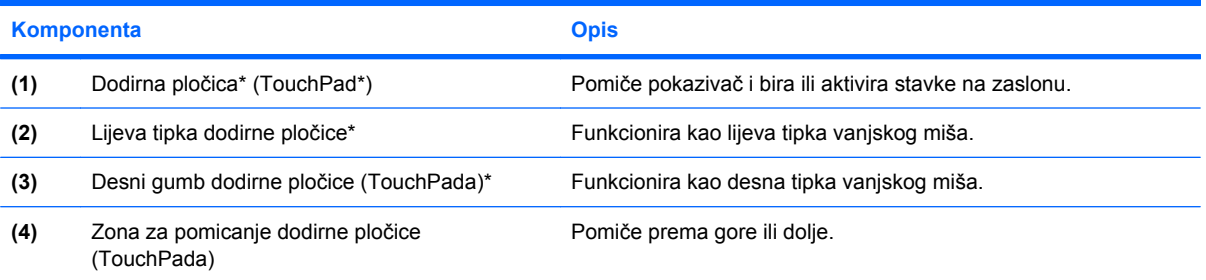

\*U ovoj su tablici opisane tvorničke postavke. Da biste pogledali ili promijenili preference vezane uz pokazivačke uređaje, odaberite **Start > Uređaji i pisači**. Zatim desnom tipkom miša kliknite uređaj koji predstavlja vaše računalo i odaberite **Postavke miša**.

# <span id="page-12-0"></span>**Žaruljice**

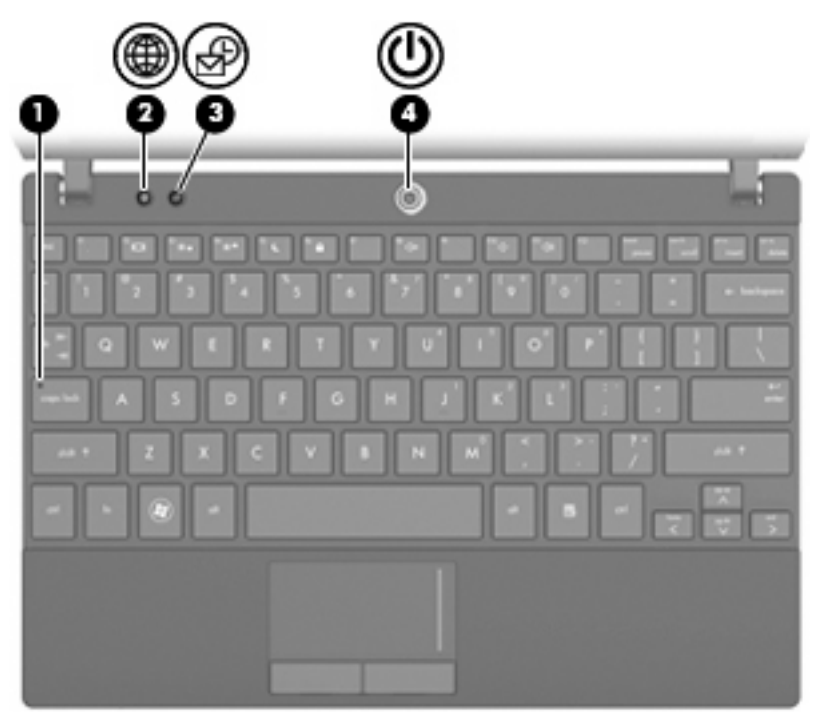

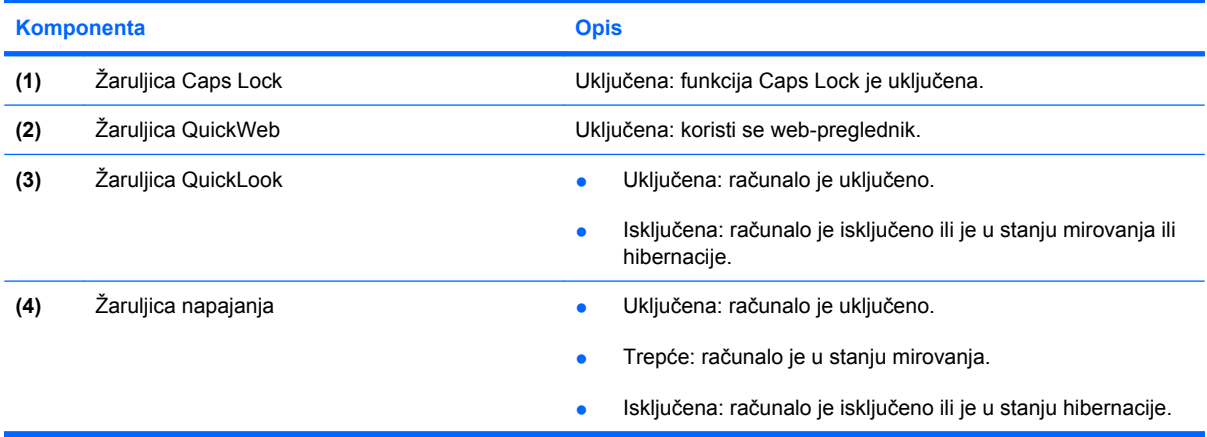

## <span id="page-13-0"></span>**Gumbi**

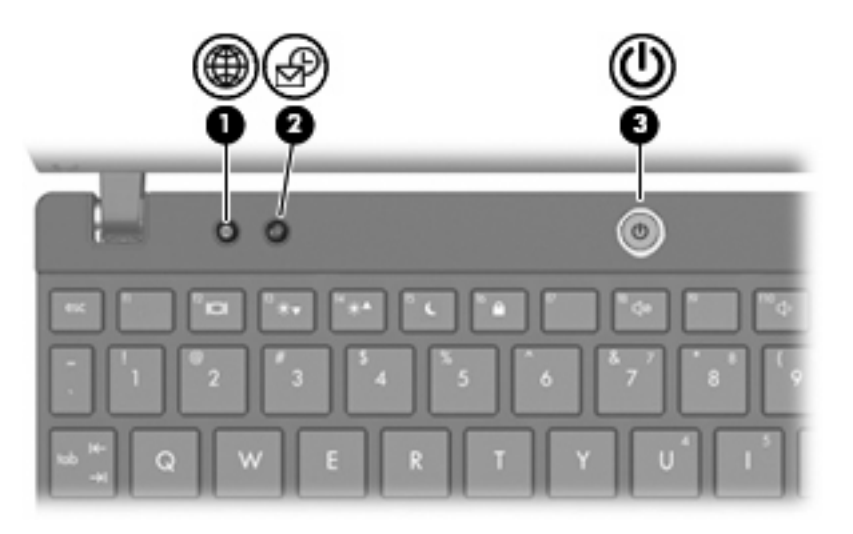

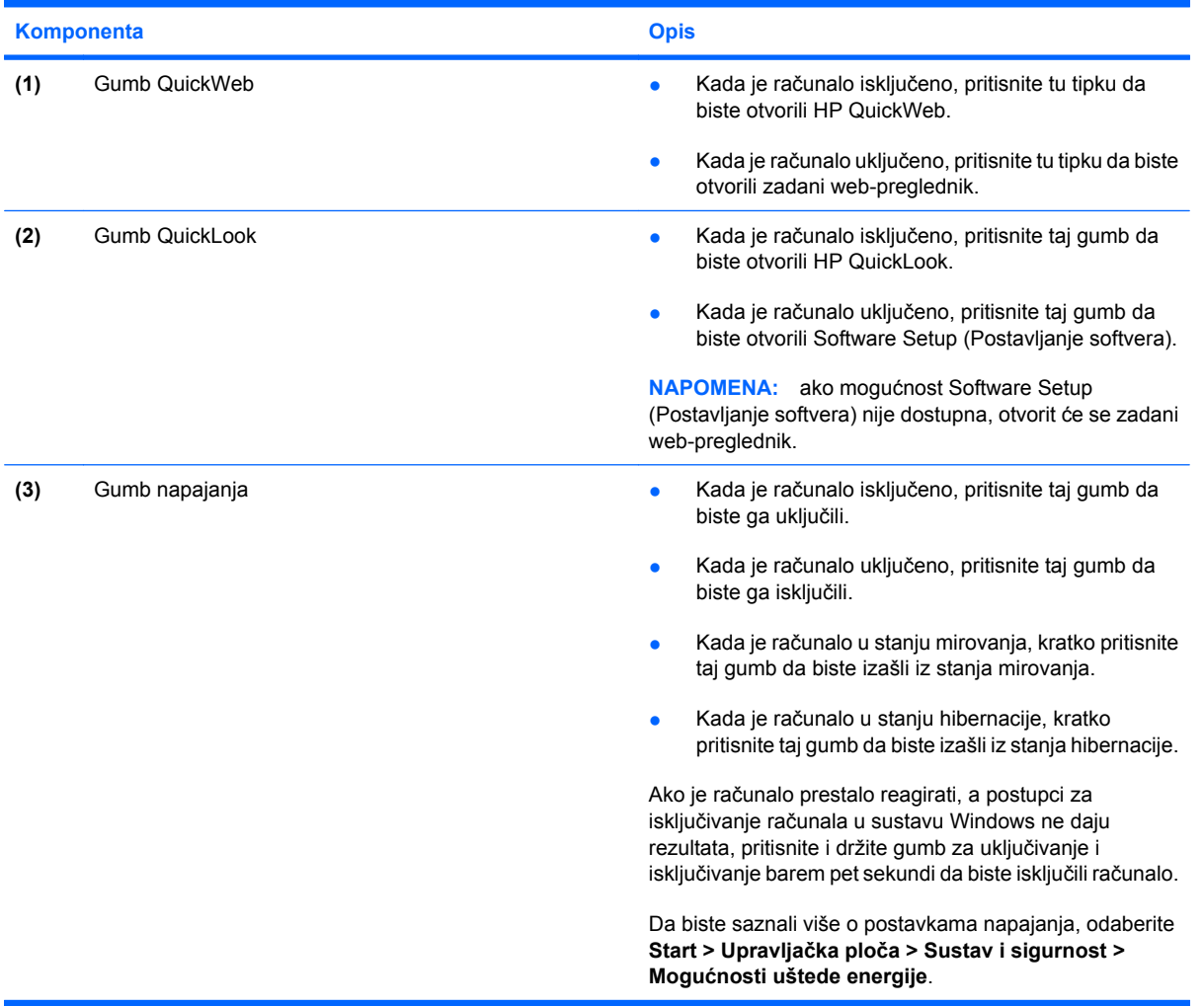

## <span id="page-14-0"></span>**Tipke**

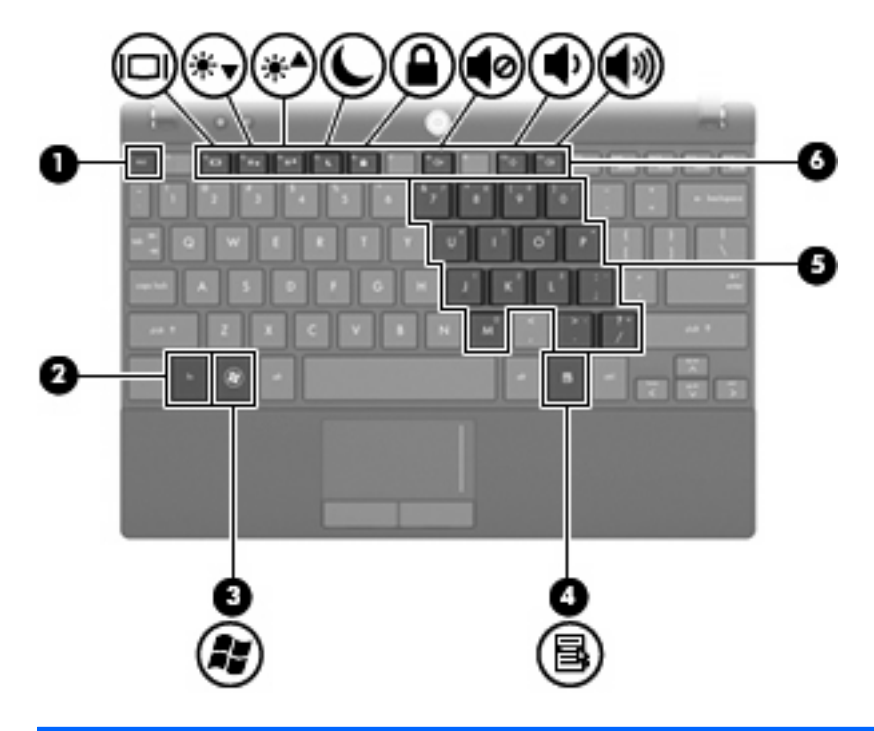

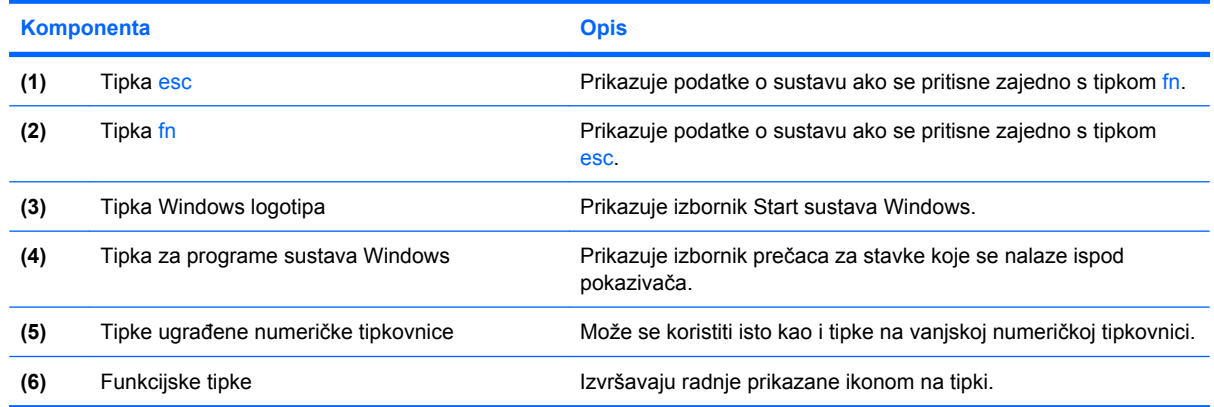

# **Komponente na prednjoj strani**

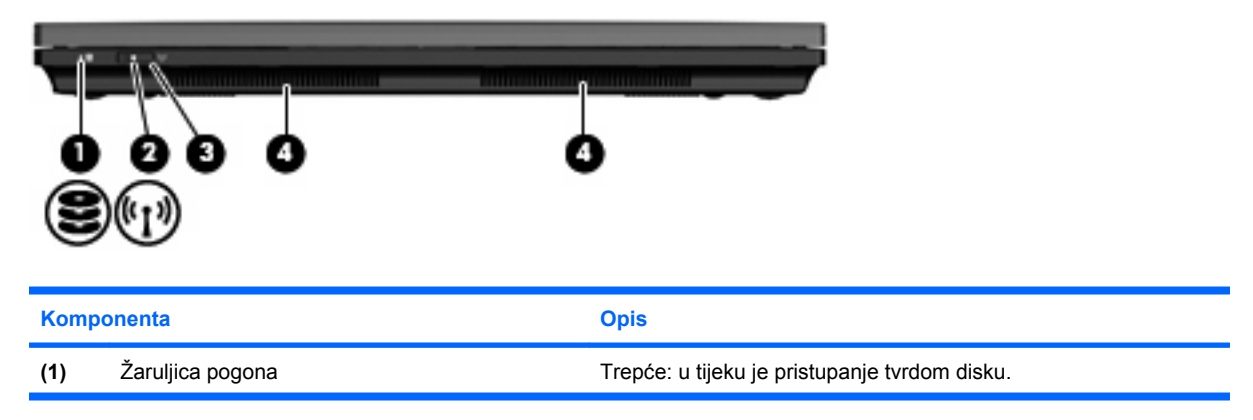

<span id="page-15-0"></span>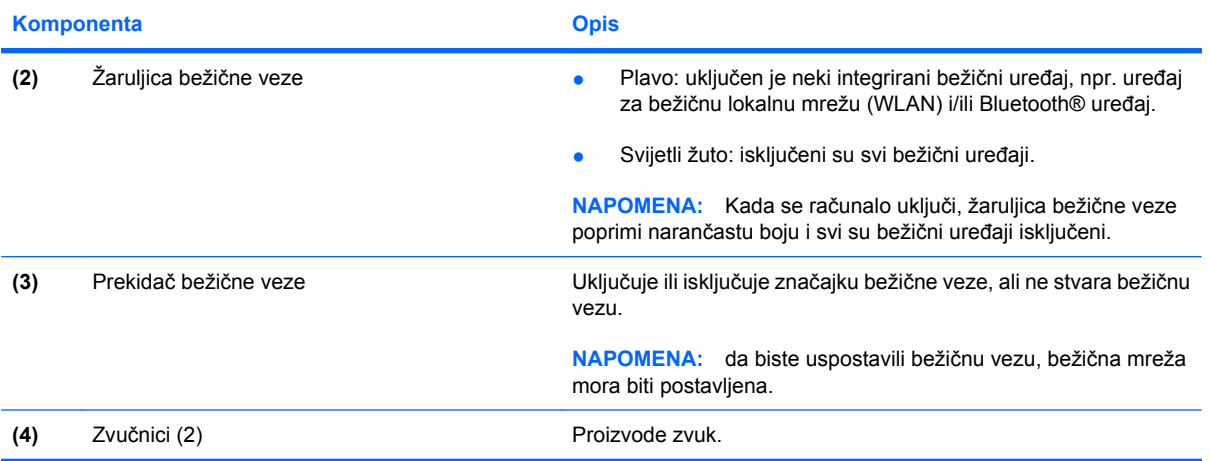

# **Komponente na desnoj strani**

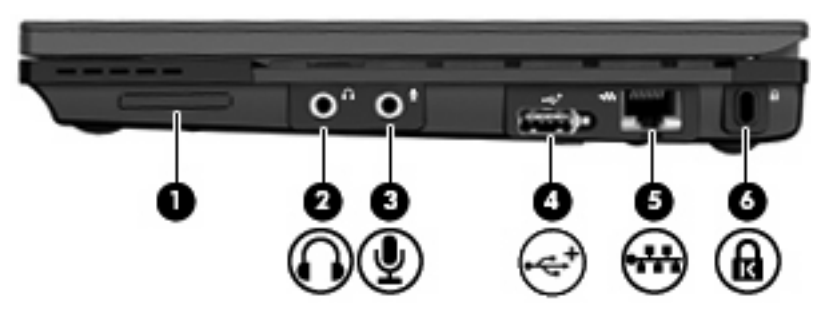

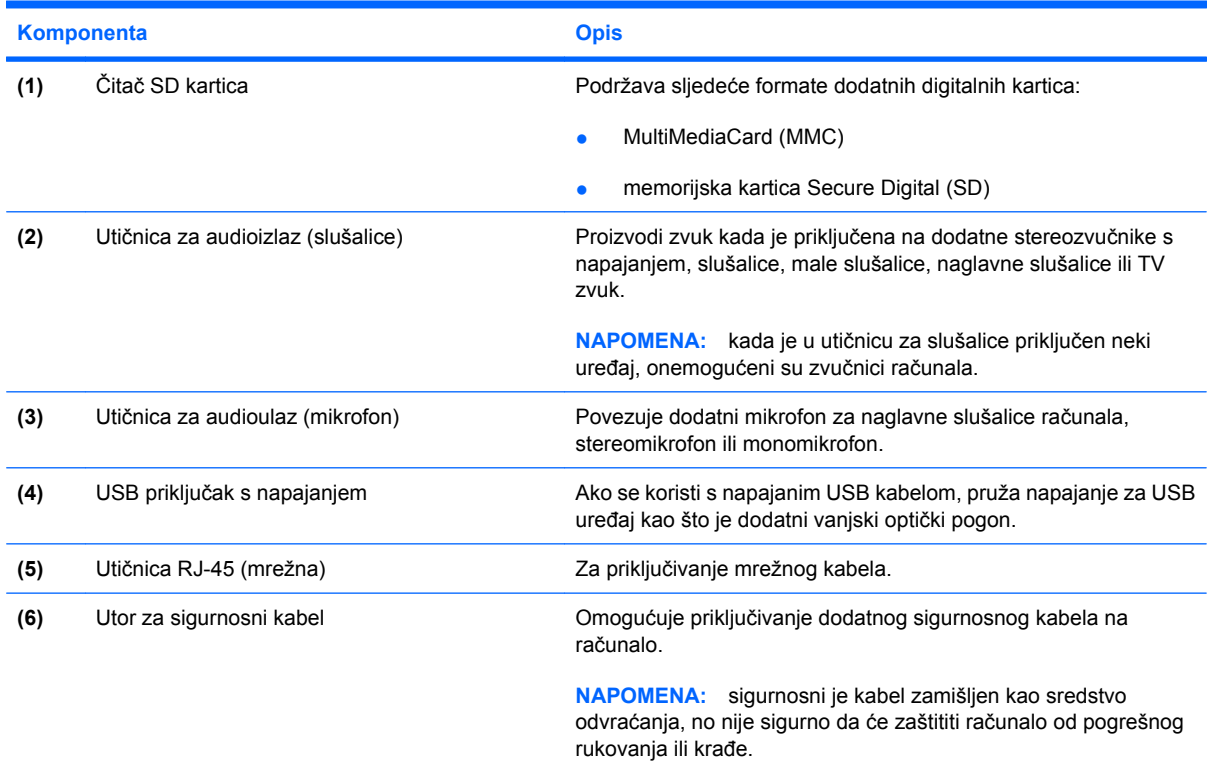

# <span id="page-16-0"></span>**Komponente na lijevoj strani**

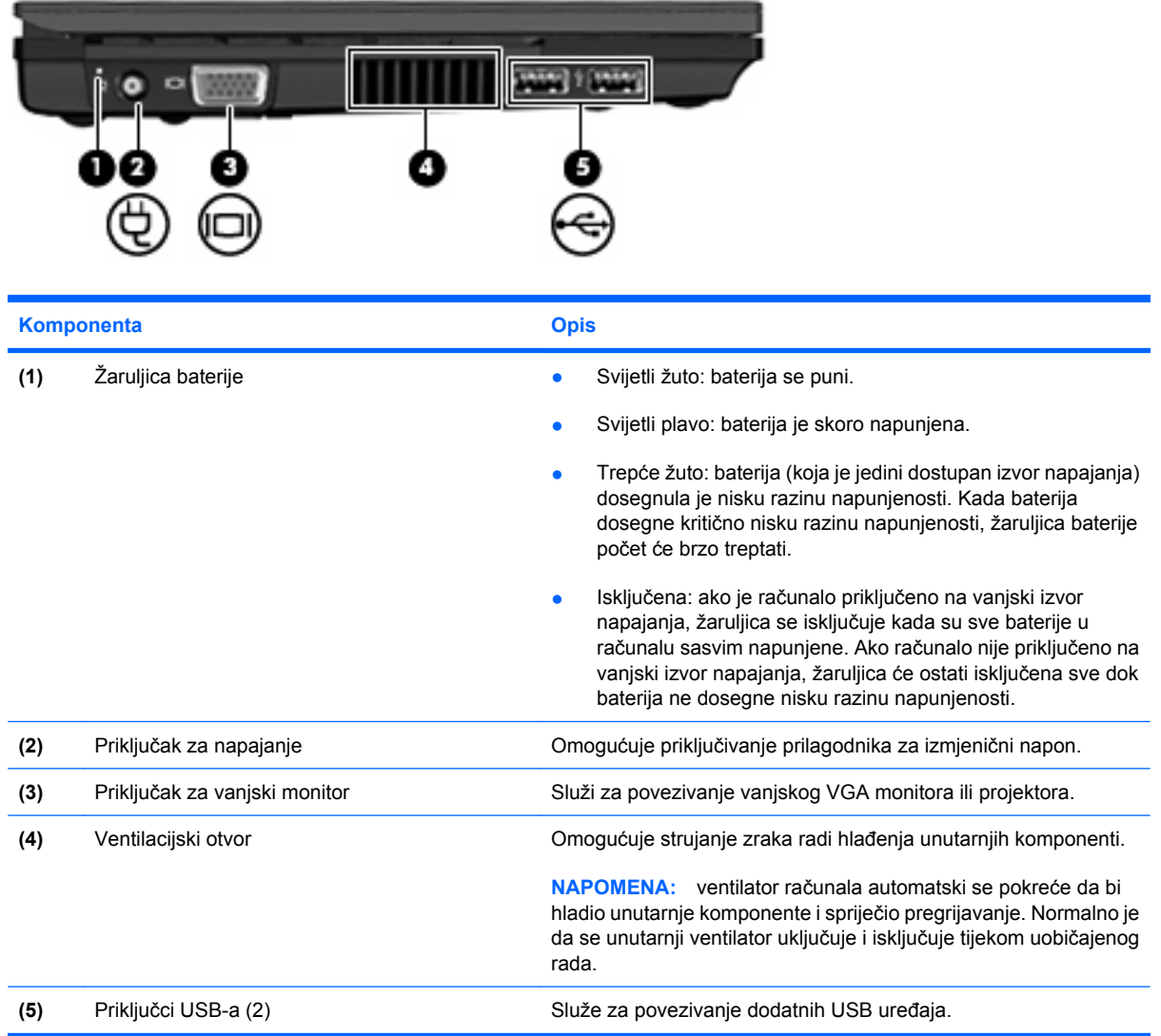

## <span id="page-17-0"></span>**Komponente zaslona**

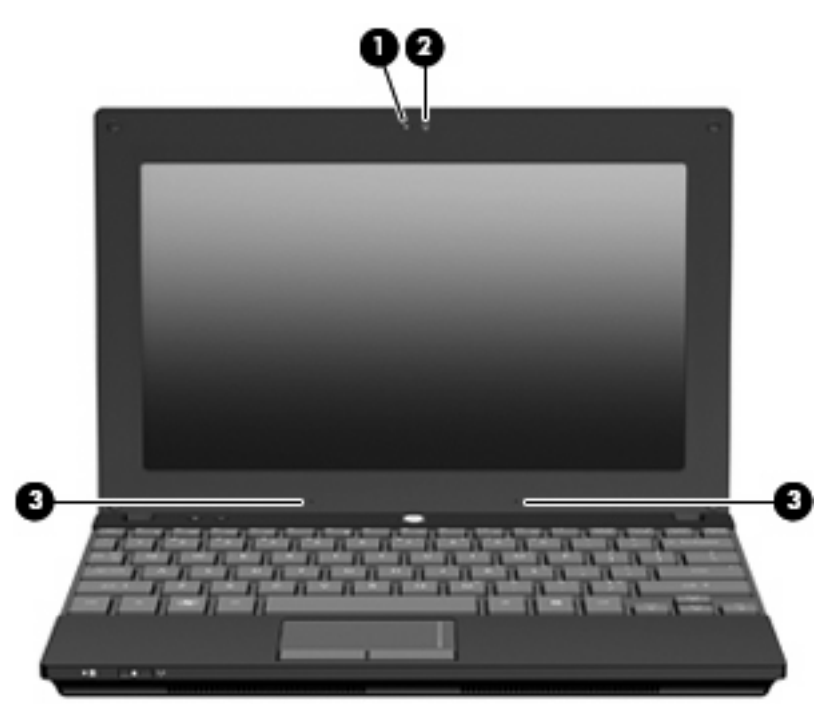

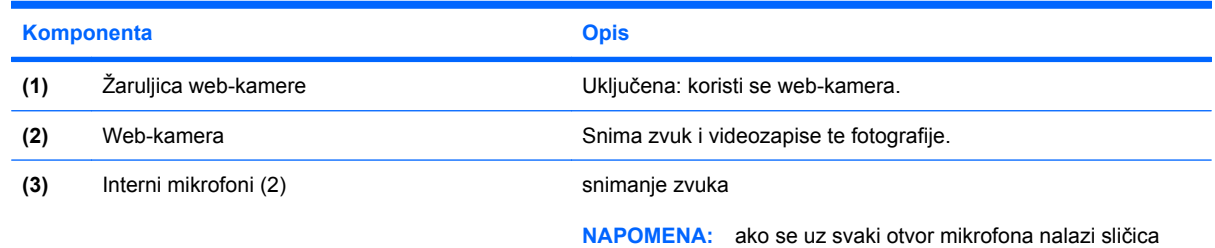

mikrofona, vaše računalo ima ugrađene mikrofone.

# **Komponente na donjoj strani**

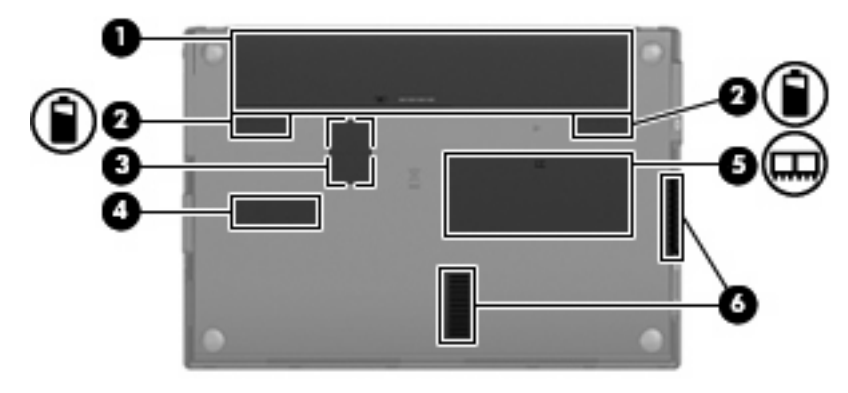

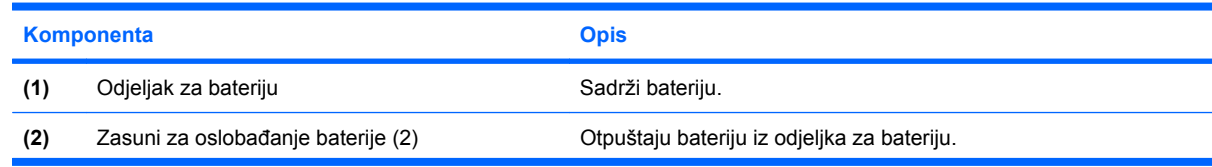

<span id="page-18-0"></span>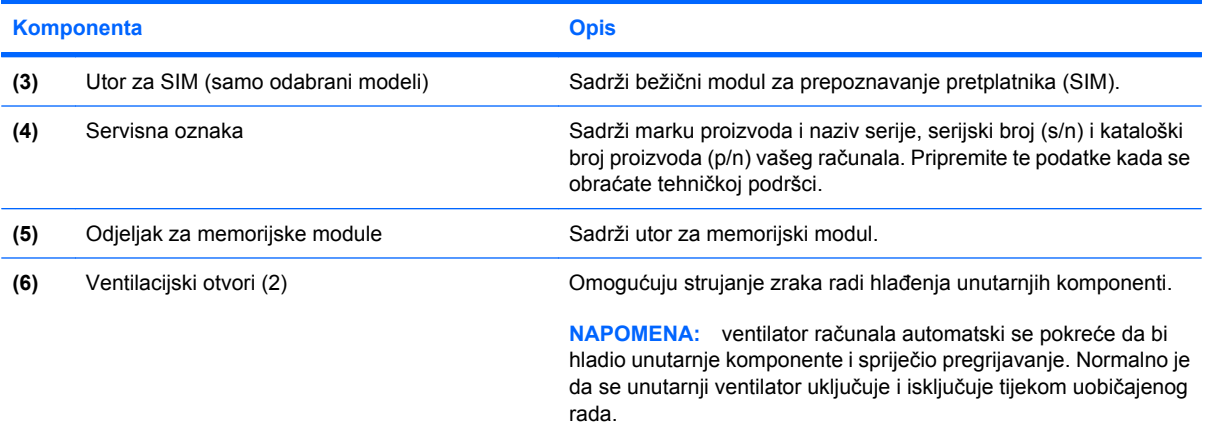

## **Ručica za nošenje (samo odabrani modeli)**

Računalo ima ručicu za nošenje, koja je pričvršćena za donju stranu računala. Ručica se može produljiti zakretanjem od računala, kao što je prikazano na sljedećoj slici.

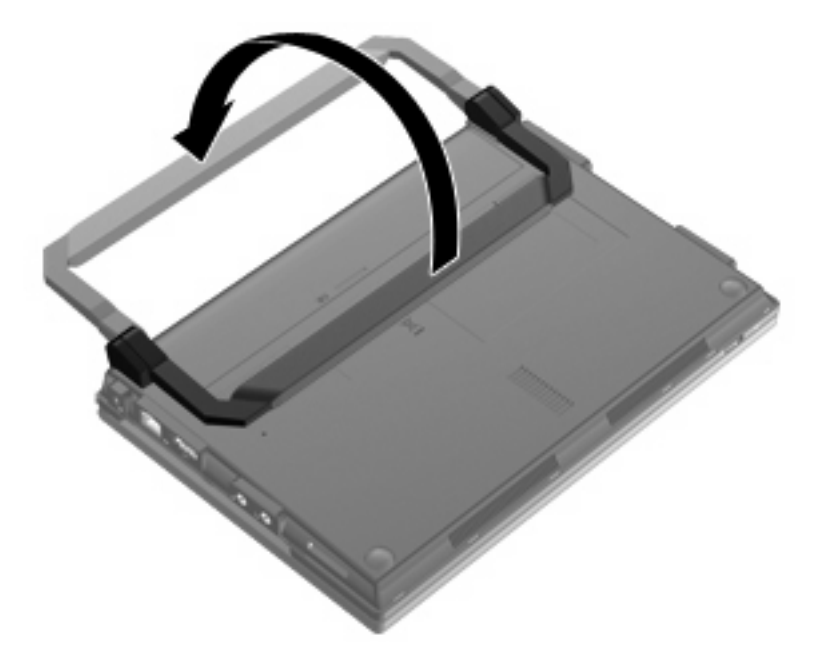

## **Antene za bežičnu vezu (samo odabrani modeli)**

Na računalu barem dvije antene šalju i primaju signale jednog ili više bežičnih uređaja.

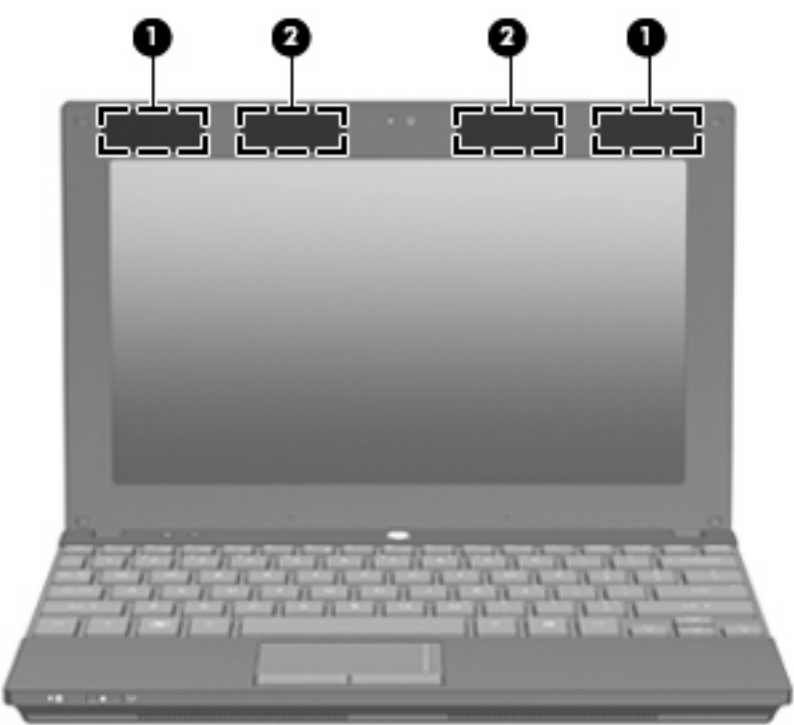

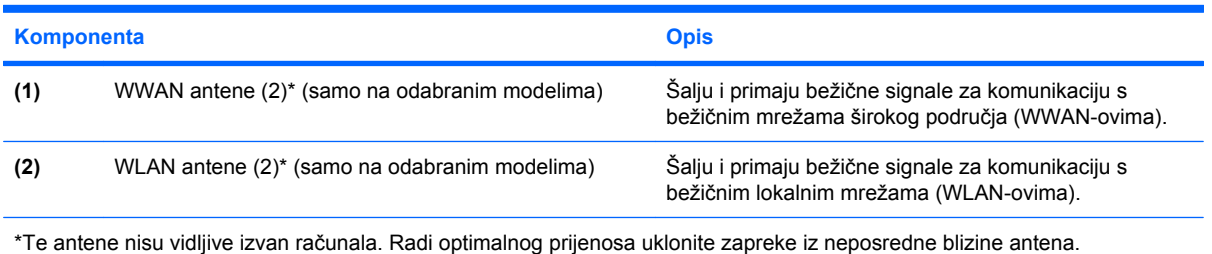

Da biste se informirali o pravnim obavijestima u vezi s bežičnom vezom, pogledajte odjeljak *Obavijesti o propisima, sigurnosti i očuvanju okoliša* koje se odnose na vašu državu ili regiju. Te obavijesti nalaze se u sustavu pomoći i podrške.

## <span id="page-20-0"></span>**Dodatne hardverske komponente**

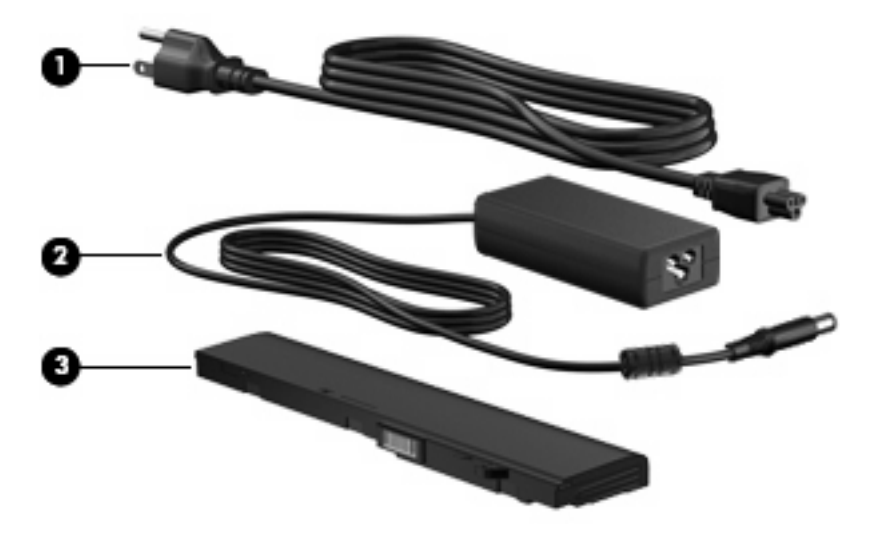

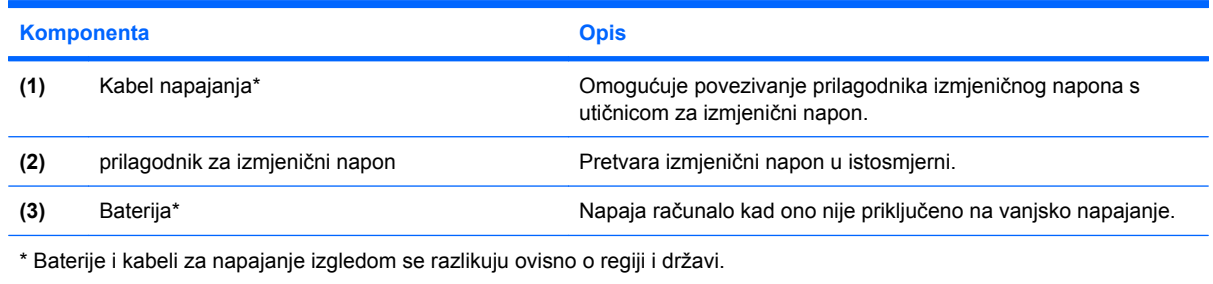

# **Prepoznavanje oznaka**

Oznake pričvršćene na računalo pružaju informacije koje vam mogu biti potrebne pri rješavanju problema sa sustavom ili kad s računalom putujete u inozemstvo.

Servisna oznaka – nudi važne informacije, što obuhvaća sljedeće:

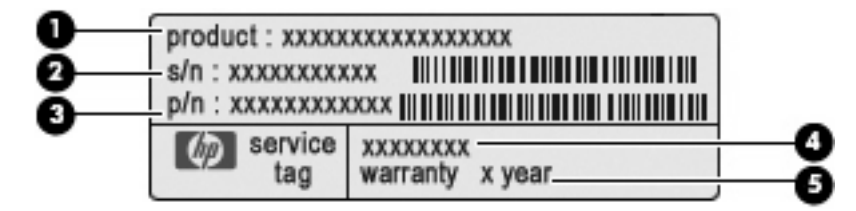

- Naziv proizvoda **(1)**. To je naziv proizvoda pričvršćen na prednju stranu računala.
- Serijski broj (s/n) **(2)**. To je slovnobrojčana oznaka koja je jedinstvena za svaki proizvod.
- Broj dijela/broj proizvoda (p/n) **(3)**. Taj broj daje posebne informacije o hardverskim komponentama proizvoda. Šifra proizvoda servisnim tehničarima olakšava prepoznavanje potrebnih komponenti i dijelova.
- Opis modela **(4)**. To je slovnobrojčani identifikator potreban za traženje dokumenata, upravljačkih programa i podrške za računalo.
- Jamstveni rok **(5)**. Taj broj opisuje trajanje jamstva (u godinama) za računalo.

Pripremite te podatke kada se obraćate tehničkoj podršci. Naljepnica servisne oznake nalazi se na donjoj strani računala.

- Microsoft® Certificate of Authenticity (Microsoftov certifikat o autentičnosti) sadrži ključ proizvoda sustava Windows. Ključ proizvoda možda će vam zatrebati prilikom ažuriranja ili rješavanja problema s operacijskim sustavom. Taj je certifikat pričvršćen na dno računala.
- Naljepnica s propisima sadrži pravne informacije koje se odnose na računalo. Naljepnica s pravnim propisima nalazi se u odjeljku za bateriju.
- Naljepnice certifikata za bežično povezivanje (samo na određenim modelima) sadrže informacije o odgovarajućim uređajima za bežično povezivanje i oznake odobrenja za zemlje u kojima je upotreba navedenih uređaja odobrena. Dodatni uređaj može biti uređaj za lokalnu bežičnu mrežu (WLAN), HP-ov širokopojasni mobilni modul (samo određeni modeli) ili dodatni Bluetooth® uređaj. Ako vaš model računala sadrži jedan ili više bežičnih uređaja, na računalu se nalazi jedna ili više naljepnica s certifikatom. Ti bi vam podaci mogli zatrebati kada putujete u inozemstvo Naljepnice s certifikatom bežičnog rada nalaze se s donje strane računala.
- Naljepnica SIM-a (modula za identitet pretplatnika, samo na odabranim modelima) sadrži ICCID (identifikator kartice integriranog kruga) SIM-a.Naljepnica SIM modula nalazi se u odjeljku za bateriju.
- Naljepnica serijskog broja HP-ova mobilnog širokopojasnog modula (samo na određenim modelima) – sadrži serijski broj HP-ova mobilnog širokopojasnog modula.Naljepnica sa serijskim brojem HP-ova mobilnog širokopojasnog modula nalazi se u odjeljku za bateriju.

# <span id="page-22-0"></span>**2 Upravljanje napajanjem**

# **Podešavanje odrednica napajanja**

## **Korištenje stanja za uštedu energije**

Računalo se odlikuje dvama stanjima uštede energije omogućenima prema tvorničkim postavkama: stanje mirovanja i stanje hibernacije.

Kada je pokrenuto stanje mirovanja, žaruljica napajanja treperi i zaslon je isključen. Vaš je rad spremljen u memoriji, omogućujući vam brži izlazak iz stanja mirovanja u odnosu na izlazak iz stanja hibernacije. Ako se računalo nalazi u stanju mirovanja tijekom duljeg razdoblja ili ako baterija tijekom tog razdoblja dosegne kritičnu razinu napunjenosti, računalo pokreće stanje hibernacije.

Kada se pokrene stanje hibernacije, ono na čemu radite sprema se u hibernacijsku datoteku na tvrdom disku, a računalo se zatim isključuje.

- **OPREZ:** da biste spriječili smanjenje kvalitete audio i videozapisa ili nemogućnost njihove reprodukcije, odnosno gubitak podataka, stanje mirovanja ni stanje hibernacije nemojte pokretati tijekom čitanja podataka s diska ili vanjske medijske kartice ni tijekom njihova zapisivanja na te uređaje za pohranu.
- **E NAPOMENA:** ne možete pokrenuti nijednu vrstu mrežnog povezivanja ni koristiti funkcije računala dok je računalo u stanju mirovanja ili hibernacije.

#### **Pokretanje stanja mirovanja i izlaz iz njega**

Sustav je tvornički postavljen tako da pokreće stanje mirovanja nakon 15 minuta neaktivnosti ako koristite bateriju ili nakon 30 minuta neaktivnosti ako koristite vanjsko napajanje.

Postavke napajanja i istek vremena mogu se izmijeniti pomoću mogućnosti napajanja na upravljačkoj ploči sustava Windows®.

Ako je računalo uključeno, stanje mirovanja možete pokrenuti na jedan od sljedećih načina:

- Pritisnite f<sub>5</sub>.
- Kliknite **Start**, zatim strelicu pokraj gumba Shutdown (Isključi računalo), a potom **Sleep** (Stanje mirovanja).

Da biste izašli iz stanja mirovanja, učinite sljedeće:

nakratko pritisnite gumb za uključivanje

Kada računalo izađe iz stanja mirovanja, uključuje se žaruljica, a na zaslonu se prikazuje što ste zadnje radili.

<span id="page-23-0"></span>**EX NAPOMENA:** ako ste odredili da je pri izlasku računala iz stanja mirovanja potrebna lozinka, sada ćete morati unijeti svoju lozinku za Windows da bi se vaš rad vratio na zaslon.

#### **Pokretanje stanja hibernacije i izlaz iz njega**

Sustav je tvornički postavljen tako da pokrene hibernaciju nakon 1080 minuta (18 sati) neaktivnosti ako koristite bateriju, odnosno nakon 1080 minuta (18 sati) neaktivnosti ako koristite vanjsko napajanje ili kada energija baterije padne na kritičnu razinu.

Postavke napajanja i vremenska ograničenja mogu se mijenjati u odjeljku Mogućnosti napajanja na upravljačkoj ploči sustava Windows.

Da biste pokrenuli stanje hibernacije:

- **1.** Kliknite gumb **Start**, a zatim kliknite strelicu pored gumba Isključi računalo.
- **2.** Kliknite **Hibernacija**.

Da biste izašli iz stanja hibernacije:

nakratko pritisnite gumb za uključivanje

Žaruljica se uključuje, a stanje zaslona vraća se u stanje prije prekida rada.

**E** NAPOMENA: ako ste odredili da je pri izlasku računala iz hibernacije potrebna lozinka, sada ćete morati unijeti svoju lozinku za Windows da bi se ono na čemu ste radili ponovno pojavilo na zaslonu.

#### **Korištenje mjerača baterije**

Mjerilo baterije smješteno je u području obavijesti, sasvim dnevno na traci zadataka. Mjerač baterije omogućuje vam da brzo pristupite postavkama napajanja, pregledate preostalo punjenje baterije i odaberete drukčiji plan napajanja.

- Da bi se prikazao postotak preostalog punjenja baterije i trenutni plan napajanja, pomaknite pokazivač iznad ikone mjerila baterije.
- Da biste pristupili izborniku Mogućnosti napajanja ili da biste promijenili plan napajanja, kliknite ikonu pokazivača baterije i odaberite stavku s popisa.

Drukčije ikone mjerača baterije upućuju na to napaja li se računalo iz baterije ili iz vanjskog napajanja. Ikona prikazuje poruku ako je napunjenost baterije dosegla nisku ili kritičnu razinu ili ako baterija radi u pričuvnom načinu rada.

Da biste sakrili ili prikazali ikonu pokazivača baterije:

- **1.** Desnom tipkom miša kliknite ikonu **Pokaži skrivene ikone** (strelica s lijeve strane područja obavijesti).
- **2.** Kliknite **Prilagodi ikone obavijesti**.
- **3.** Za ikonu Napajanje na izborniku **Ponašanja** odaberite **Pokaži ikone i obavijesti**.
- **4.** Kliknite **U redu**.

## <span id="page-24-0"></span>**Korištenje planova napajanja**

Plan napajanja predstavlja skupinu postavki sustava koje upravljaju načinom na koji računalo koristi napajanje. Planovi napajanja mogu vam pomoći pri štednji energije ili maksimalnom povećanju performansi.

Možete mijenjati postavke plana napajanja ili stvoriti vlastiti plan napajanja.

#### **Prikaz trenutnog plana napajanja**

U području obavijesti na desnom kraju programske trake kliknite ikonu mjerača baterije.

– ili –

```
Odaberite Start > Upravljačka ploča > Sustav i sigurnost > Mogućnosti napajanja.
```
#### **Odabir drugog plana napajanja**

▲ Kliknite ikonu mjerača baterije u području obavijesti, a zatim na popisu odaberite shemu upravljanja energijom.

– ili –

odaberite **Start > Upravljačka ploča > Sustav i sigurnost > Mogućnosti napajanja**, a zatim s popisa odaberite plan napajanja.

#### **Prilagodba planova napajanja**

**1.** Kliknite ikonu pokazivača baterije u području obavijesti, a zatim **Dodatne mogućnosti upravljanja energijom**.

– ili –

Odaberite **Start > Upravljačka ploča > Sustav i sigurnost > Mogućnosti napajanja**.

- **2.** Odaberite plan napajanja, a potom kliknite **Promjena postavki plana**.
- **3.** Po potrebi izmijenite postavke.
- **4.** Da biste promijenili dodatne postavke, kliknite **Promijeni dodatne postavke napajanja** i izvršite promjene.

#### **Postavljanje zaštite lozinkom pri izlasku iz stanja mirovanja**

Da biste postavili računalo da zatraži lozinku pri izlasku iz stanja mirovanja ili hibernacije, slijedite ove korake:

- **1.** Odaberite **Start > Upravljačka ploča > Sustav i sigurnost > Mogućnosti napajanja**.
- **2.** U lijevom oknu kliknite **Traži lozinku prilikom buđenja**.
- **3.** Kliknite **Promjena trenutno nedostupnih postavki**.
- **4.** Kliknite **Zahtijevaj lozinku (preporučeno)**.
- <span id="page-25-0"></span>**E** NAPOMENA: ako trebate stvoriti lozinku za korisnički račun ili izmijeniti trenutnu, kliknite Stvorite **ili promijenite lozinku za svoj korisnički račun**, a zatim slijedite zaslonske upute. U suprotnom, prijeđite na korak 5.
- **5.** Kliknite **Spremi promjene**.

# **Korištenje vanjskog izmjeničnog napajanja**

Vanjsko izmjenično napajanje dovodi se putem jednog od sljedećih uređaja:

- **UPOZORENJE!** Da biste smanjili mogućnost pojavljivanja sigurnosnih problema, koristite isključivo prilagodnik izmjeničnog napona koji ste dobili s računalom, zamjenski prilagodnik koji ste dobili od tvrtke HP ili kompatibilni prilagodnik izmjeničnog napona koji ste kupili od tvrtke HP.
	- odobreni prilagodnik za izmjenični napon
	- dodatna priključna stanica ili proizvod za proširenje

Priključite računalo u vanjski izvor napajanja izmjeničnim naponom u bilo kojem od sljedećih uvjeta:

- **UPOZORENJE!** Nemojte puniti bateriju računala dok se nalazite u zrakoplovu.
	- prilikom punjenja ili kalibriranja baterije
	- prilikom instaliranja ili mijenjanja softvera sustava
	- prilikom zapisivanja podataka na CD ili DVD

Prilikom povezivanja računala s vanjskim izvorom izmjeničnog napona događa se sljedeće:

- baterija se počinje puniti
- ako je računalo uključeno, u području obavijesti mijenja se ikona pokazivača baterije

Prilikom isključivanja računala iz vanjskog izmjeničnog napajanja događa se sljedeće:

- računalo prelazi na baterijsko napajanje
- svjetlina zaslona automatski se smanjuje radi štednje baterije Da biste povećali svjetlinu zaslona, pritisnite tipku f4 ili ponovno priključite ispravljač izmjeničnog napajanja.

## **Priključivanje prilagodnika za izmjenični napon**

**UPOZORENJE!** da biste smanjili opasnost od električnog udara i oštećenja opreme, učinite jednu od dolje navedenih radnji.

Kabel za napajanje uključite u utičnicu izmjeničnog napona koja je uvijek lako dostupna.

Isključite napajanje iz računala isključivanjem kabela za napajanje iz utičnice s izmjeničnim naponom (a ne isključivanjem kabela za napajanje iz računala).

Ako je računalu priložen kabel za napajanje s tri kontakta, uključite ga u uzemljenu utičnicu s tri kontakta. Pazite da ne onemogućite uzemljenje kabela za napajanje (primjerice, priključivanjem prilagodnika s dva kontakta). Kontakt uzemljenja važna je sigurnosna značajka.

<span id="page-26-0"></span>Povezivanje računala s izmjeničnim napajanjem:

- **1.** Priključite prilagodnik za izmjenični napon u priključak za napajanje **(1)** na računalu.
- **2.** Priključite kabel za napajanje u prilagodnik za izmjenični napon **(2)**.
- **3.** Drugi kraj kabela za napajanje priključite u utičnicu izmjeničnog napajanja **(3)**.

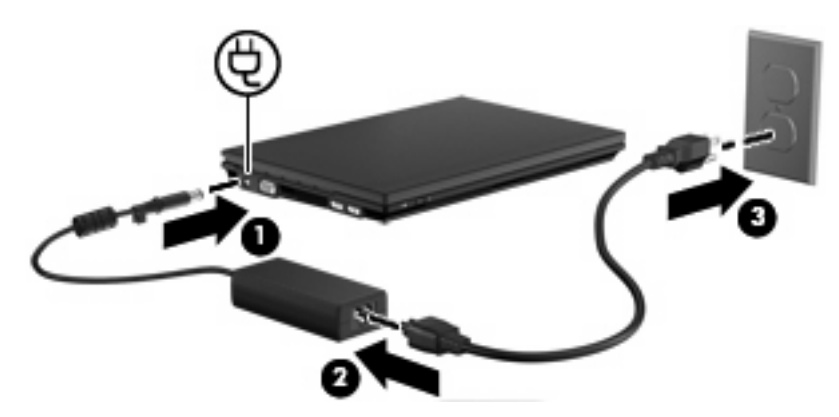

## **Provjera prilagodnika izmjeničnog napajanja**

Provjerite ispravljač izmjeničnоg napajanja ako računalo pokazuje neke od sljedećih simptoma:

- Računalo se ne uključuje kada je spojeno na ispravljač izmjeničnog napajanja.
- Zaslon se ne uključuje kada je računalo spojeno na ispravljač izmjeničnog napajanja.
- Žaruljica napajanja je isključena kada je računalo priključeno na ispravljač izmjeničnog napajanja.

Da biste provjerili prilagodnik za izmjenični napon:

- **1.** Izvadite bateriju iz računala.
- **2.** Priključite ispravljač izmjeničnоg napajanja.
- **3.** Uključite računalo.
	- Ako se žaruljica napajanja **uključi**, prilagodnik za izmjenični napon radi ispravno.
	- Ako žaruljica napajanja **ostane isključena**, prilagodnik za izmjenični napon ne radi i treba ga zamijeniti.

Informacije o nabavi zamjenskog prilagodnika za izmjenični napon zatražite od tehničke podrške. Odaberite **Start > Pomoć i podrška > Zatraži pomoć**.

## **Korištenje baterijskog napajanja**

Kad se u računalu nalazi napunjena baterija, a računalo nije spojeno na vanjsko napajanje, radit će na baterijskom napajanju. Kada je računalo priključeno u vanjski izvor napajanja, koristi izmjenični napon.

Ako se u računalu nalazi napunjena baterija, a ono radi na vanjskom napajanju putem prilagodnika, računalo će prijeći na baterijsko napajanje ako se prilagodnik odspoji od računala.

<span id="page-27-0"></span>**EY NAPOMENA:** kada isključite prilagodnik izmjeničnog napona, svjetlina zaslona smanjuje se radi štednje baterije. Da biste povećali svjetlinu zaslona, upotrijebite tipku f4 ili se ponovno priključite na ispravljač izmjeničnog napajanja.

Bateriju možete pohraniti ili čuvati u računalu, ovisno o vašem načinu rada. Ako bateriju držite u računalu, ona će se puniti svaki put kada je računalo priključeno u napajanje izmjeničnim naponom te će štititi vaše podatke u slučaju prestanka vanjskog napajanja. No kad je računalo isključeno i odvojeno od vanjskog napajanja, baterija u računalu polagano se prazni.

**UPOZORENJE!** Da biste smanjili rizik od mogućih sigurnosnih problema, koristite samo bateriju koja je priložena uz uređaj, zamjensku bateriju koju ste dobili od tvrtke HP ili kompatibilnu bateriju koju prodaje tvrtka HP.

Vijek trajanja baterije računala razlikuje se prema postavkama upravljanja napajanjem, programima koji se na njemu izvode, svjetlini zaslona, vanjskim uređajima koji su povezani s računalom i ostalim čimbenicima.

## **Traženje podataka o bateriji u dijelu Pomoć i podrška**

Pomoć i podrška pruža sljedeće alate i informacije:

- alat za provjeru baterije za ispitivanje performansi baterije
- podatke o kalibraciji, upravljanju napajanjem te pravilnoj brizi i pohranjivanju radi maksimalnog produljenja vijeka trajanja baterije
- podatke o vrstama baterije, tehničkim podacima, životnim ciklusima i kapacitetu
- Da biste pristupili podacima o bateriji, učinite sljedeće:

Odaberite **Start > Pomoć i podrška > Saznajte > Planovi uštede energije: najčešća pitanja**

#### **Prikaz preostale napunjenosti baterije**

Pokazivač postavite na ikonu pokazivača baterije u području obavijesti na krajnjem desnom dijelu programske trake.

## **Umetanje ili uklanjanje baterije**

**OPREZ:** Uklanjanje baterije koja je jedini izvor napajanja može izazvati gubitak podataka. Da biste spriječili gubitak podataka, spremite sve na čemu ste radili i pokrenite stanje hibernacije ili isključite računalo putem sustava Windows prije uklanjanja baterije.

Da biste umetnuli bateriju:

**1.** Preokrenite računalo na ravnoj površini.

<span id="page-28-0"></span>**2.** Umetnite bateriju u odjeljak za bateriju **(1)** i potisnite je prema unutra dok ne sjedne na mjesto. Zasuni za oslobađanje baterije **(2)** automatski se zaključavaju kad je baterija na mjestu.

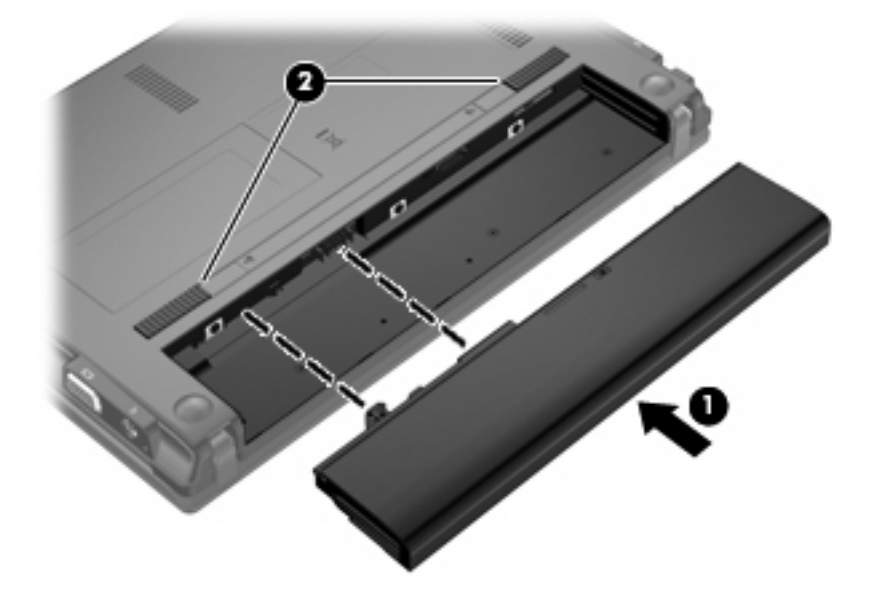

Da biste izvadili bateriju:

- **1.** Preokrenite računalo na ravnoj površini.
- **2.** Pomaknite zasune za oslobađanje baterije **(1)** da biste oslobodili bateriju.
- **3.** Izvadite bateriju **(2)** iz računala.

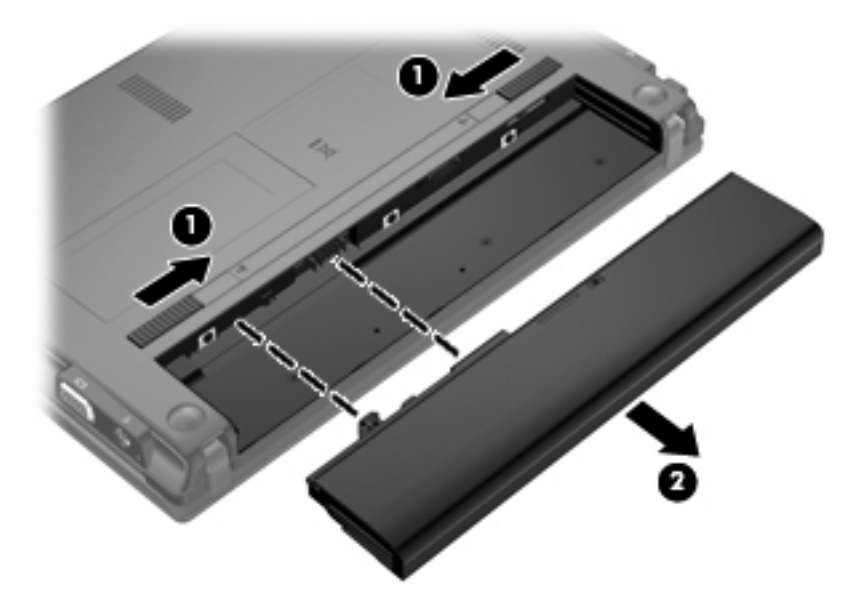

## **Punjenje baterije**

**UPOZORENJE!** Nemojte puniti bateriju računala dok se nalazite u zrakoplovu.

Baterija se puni uvijek dok je računalo spojeno s vanjskim napajanjem preko ispravljača, dodatnog ispravljača, dodatnog proizvoda za proširenje ili dodatnoga priključnog uređaja.

<span id="page-29-0"></span>Baterija se puni i kad je računalo uključeno i kad je u uporabi, ali se brže puni kad je računalo isključeno.

Punjenje može potrajati nešto dulje ako je baterija nova, ako nije bila korištena 2 tjedna ili dulje te ako je mnogo toplija ili hladnija od sobne temperature.

Kako biste produžili životni vijek baterije i optimizirali prikaz punjenja baterije, slijedite ove preporuke:

- Ako punite novu bateriju, napunite je do kraja prije nego što uključite računalo.
- Punite bateriju sve dok se lampica baterije ne ugasi.
- **E NAPOMENA:** Ako je računalo uključeno dok se baterija puni, mjerač baterije u području obavijesti može prikazati stopostotnu napunjenost i prije nego što baterija bude do kraja napunjena.
- Ostavite bateriju da se prije punjenja isprazni normalnim radom do ispod 5 posto punog kapaciteta.
- Ako baterija nije bila u uporabi jedan mjesec ili više, kalibrirajte bateriju umjesto da je jednostavno napunite.

Lampica baterije prikazuje stanje punjenja:

- Uključena: baterija se puni
- Trepće: napunjenost baterije dosegla je nisku ili kritičnu razinu i ne puni se.
- Isključena: baterija je napunjena do kraja, koristi se ili nije ugrađena.

## **Maksimiziranje vremena pražnjenja baterije**

Vrijeme pražnjenja baterije razlikuje se ovisno o značajkama koje koristite na baterijskom napajanju. Maksimalno vrijeme pražnjenja baterije postupno se skraćuje jer se kapacitet baterije neizbježno smanjuje.

Savjeti za maksimiziranje vremena pražnjenja baterije:

- smanjite svjetlinu zaslona
- Odaberite postavku **Štednja energije** pod odrednicama napajanja.
- uklonite bateriju iz računala kada se ne koristi ili ne puni
- bateriju držite na hladnom i suhom mjestu

#### **Upravljanje niskim razinama napunjenosti baterije**

U ovom se odjeljku opisuju tvornički postavljena upozorenja i odgovori sustava. Neka upozorenja o praznoj bateriji i obavijesti sustava moguće je promijeniti u odjeljku Mogućnosti uštede energije upravljačke ploče sustava Windows (**Start > Upravljačka ploča > Sustav i održavanje > Mogućnosti uštede energije**). Preference postavljene pomoću Mogućnosti napajanja ne utječu na signalne žaruljice.

#### **Prepoznavanje razina niske napunjenosti baterije**

Kada baterija kao jedini izvor napajanja za računalo dosegne nisku razinu napunjenosti, žaruljica baterije će treptati.

Ako se niska razina napunjenosti baterije ne riješi, računalo prelazi u kritično nisku razinu napunjenosti baterije i žaruljica baterije brzo trepće.

Računalo poduzima sljedeće aktivnosti za kritičnu razinu napunjenosti baterije:

- ako je hibernacija omogućena, a računalo je uključeno ili je u stanju mirovanja, računalo će pokrenuti stanje hibernacije
- ako je hibernacija onemogućena, a računalo je uključeno ili je u stanju mirovanja, računalo će nakratko ostati u stanju mirovanja, a zatim će se isključiti i izgubiti sve podatke koji nisu bili spremljeni

#### <span id="page-31-0"></span>**Rješavanje niske razine napunjenosti baterije**

**OPREZ:** da biste smanjili rizik od gubitka informacija u trenutku kada računalo dosegne kritično nisku razinu baterije i pokrene hibernaciju, ne uključujte računalo sve dok se ne uključi žaruljica napajanja.

#### **Rješavanje niske razine napunjenosti baterije kad je dostupno vanjsko napajanje**

- Povežite jedan od ovih uređaja:
	- prilagodnik za izmjenični napon
	- dodatni proizvod za proširenje ili priključni uređaj
	- dodatni prilagodnik za napon

#### **Punjenje baterije kada je napunjena baterija dostupna**

- **1.** Isključite računalo ili pokrenite hibernaciju.
- **2.** Izvadite praznu bateriju te zatim umetnite napunjenu bateriju.
- **3.** Uključite računalo.

#### **Rješavanje niske razine napunjenosti baterije kad nije dostupan izvor napajanja**

▲ Pokrenite stanje hibernacije.

– ili –

Spremite svoj rad i isključite računalo.

#### **Rješavanje niske razine napunjenosti baterije kad računalo ne može izaći iz stanja hibernacije**

Kad računalo nema dovoljno energije za izlaz iz stanja hibernacije, slijedite ove korake:

- **1.** Umetnite napunjenu bateriju ili uključite računalo u vanjsko napajanje.
- **2.** Napustite stanje hibernacije kratkim pritiskom na gumb za uključivanje i isključivanje.

#### **Kalibriranje baterije**

Kalibrirajte bateriju u sljedećim uvjetima:

- kada se prikaz napunjenosti baterije ne čini točnim
- kada primijetite znatnu promjenu u trajanju baterije

Čak i ako se koristi često, bateriju nije potrebno kalibrirati češće od jedanput mjesečno. Također, nije potrebno kalibrirati novu bateriju.

#### **Prvi korak: napunite bateriju do kraja**

- **UPOZORENJE!** Nemojte puniti bateriju računala dok se nalazite u zrakoplovu.
- **E NAPOMENA:** baterija se puni i kad je računalo uključeno i kad je u uporabi, ali se brže puni kad je računalo isključeno.

<span id="page-32-0"></span>Da biste potpuno napunili bateriju:

- **1.** Umetnite bateriju u računalo.
- **2.** Povežite računalo s prilagodnikom izmjeničnog napona, dodatnim prilagodnikom napajanja, dodatnim proizvodom za proširenje ili dodatnim uređajem za priključenje te priključite prilagodnik ili uređaj u vanjsko napajanje.

Uključit će se žaruljica baterije na računalu.

**3.** Neka računalo ostane spojeno na vanjsko spajanje dok se baterija ne napuni do kraja.

Žaruljica za bateriju na računalu se isključuje.

#### **Drugi korak: onemogućite hibernaciju i stanje mirovanja**

**1.** Kliknite ikonu pokazivača baterije u području obavijesti, a zatim **Dodatne mogućnosti upravljanja energijom**.

– ili –

Odaberite **Start > Upravljačka ploča > Sustav i sigurnost > Mogućnosti napajanja**.

- **2.** U sklopu trenutnog plana napajanja kliknite **Promjena postavki plana**.
- **3.** Zabilježite postavke **Isključi zaslon** i **Stavi računalo u stanje mirovanja** navedene u stupcu **Na bateriji** da biste ih mogli vratiti nakon kalibracije.
- **4.** Promijenite postavke **Isključi zaslon** i **Stavi računalo u stanje mirovanja** u **Nikada**.
- **5.** Kliknite **Promijeni dodatne postavke napajanja**.
- **6.** Kliknite znak plus uz **Stanje mirovanja**, a zatim znak plus uz **Hibernacija nakon**.
- **7.** Zabilježite postavku **Na bateriji** u odjeljku **Hibernacija nakon** da biste je mogli vratiti nakon kalibracije.
- **8.** Promijenite postavku **Na bateriji** u **Nikada**.
- **9.** Kliknite **U redu**.
- **10.** Kliknite **Spremi promjene**.

#### **Treći korak: ispraznite bateriju**

Računalo mora ostati uključeno dok se baterija prazni. Baterija se može prazniti ako koristite ili ne koristite računalo, no baterija će se brže isprazniti ako koristite računalo.

- Ako namjeravate računalo ostaviti bez nadzora za vrijeme pražnjenja, spremite svoje podatke prije početka pražnjenja.
- Ako za vrijeme pražnjenja koristite računalo povremeno i postavili ste gašenja za uštedu energije, očekujte sljedeći učinak sustava za vrijeme pražnjenja:
	- zaslon se neće isključivati automatski
	- brzina tvrdog diska neće se smanjiti automatski kada je računalo u stanju mirovanja
	- neće doći do sistemski izazvane hibernacije

Da bi se baterija ispraznila, učinite sljedeće:

- **1.** Odspojite računalo s vanjskog izvora napajanja, no *nemojte* isključiti računalo.
- **2.** Koristite baterijsko napajanje računala dok se baterija ne isprazni. Kada se baterija isprazni na nisku razinu baterije, žaruljica za bateriju počinje treptati. Kada se baterija potpuno isprazni, žaruljica za bateriju će se ugasiti, a računalo isključiti.

#### <span id="page-34-0"></span>**Četvrti korak: ponovno napunite bateriju do kraja**

Da biste ponovno napunili bateriju, učinite sljedeće:

**1.** Priključite računalo na vanjsko napajanje i održavajte ga sve dok se baterija potpuno ne napuni. Kada se baterija ponovno napuni, gasi se žaruljica baterije.

Možete koristiti računalo za vrijeme ponovnog punjenja baterije, no baterija se puni brže ako je računalo isključeno.

**2.** Ako je računalo isključeno, uključite ga kada je baterija potpuno puna i kada se žaruljica za bateriju isključi.

#### **Peti korak: ponovno omogućite hibernaciju i stanje mirovanja**

- **OPREZ:** ako nakon kalibracije ponovno ne omogućite hibernaciju, može doći do potpunog pražnjenja baterije i gubitka podataka ako uređaj dosegne kritično nisku razinu napunjenosti baterije.
	- **1.** Kliknite ikonu pokazivača baterije u području obavijesti, a zatim **Dodatne mogućnosti upravljanja energijom**.

– ili –

Odaberite **Start > Upravljačka ploča > Sustav i sigurnost > Mogućnosti napajanja**.

- **2.** U sklopu trenutnog plana napajanja kliknite **Promjena postavki plana**.
- **3.** Ponovno unesite postavke koje ste zabilježili za stavke u stupcu **Na bateriji**.

– ili –

Kliknite **Vrati zadane postavke za tu shemu**, a zatim slijedite upute na zaslonu.

**EX NAPOMENA:** ako vratite zadane postavke, preskočite korake od 4 do 8.

- **4.** Kliknite **Promijeni dodatne postavke napajanja**.
- **5.** Kliknite znak plus uz **Stanje mirovanja**, a zatim znak plus uz **Hibernacija nakon**.
- **6.** Ponovno unesite postavke koje ste zabilježili za **Na bateriji**.
- **7.** Kliknite **U redu**.
- **8.** Kliknite **Spremi promjene**.

## **Štednja energije baterije**

- S izbornika Mogućnosti uštede energije u prozoru **Sustav i sigurnost** upravljačke ploče sustava Windows odaberite plan Ušteda energije.
- Isključite vezu s bežičnom i lokalnom mrežom (LAN) i zatvorite modemske programe ako ih ne koristite.
- Odspojite vanjske uređaje koji nisu priključeni na vanjski izvor napajanja ako ih ne koristite.
- Zaustavite, onemogućite ili uklonite vanjske medijske kartice koje ne koristite.
- Upotrijebite tipke f3 i f4 da biste svjetlinu zaslona prilagodili prema potrebi.
- Ako prestanete raditi, pokrenite stanje mirovanja ili hibernacije ili isključite računalo.
- <span id="page-35-0"></span>uklonite bateriju iz računala kada se ne koristi ili ne puni
- Kupite drugu bateriju kako biste produžili ukupni radni vijek baterije.
- bateriju držite na hladnom i suhom mjestu

## **Pohranjivanje baterije**

**OPREZ:** da biste spriječili oštećenje baterije, nemojte je izlagati visokim temperaturama u duljim vremenskim razdobljima.

Ako se računalo neće koristiti i bit će odvojeno od vanjskog napajanja dulje od 2 tjedna, izvadite bateriju i odvojeno je pohranite.

Da biste produžili napunjenost pohranjene baterije, pohranite je na toplom i suhom mjestu.

**EX NAPOMENA:** spremljenu biste bateriju trebali pregledati svakih šest mjeseci. Ako se kapacitet baterije smanjio za 50 posto ili više, napunite je prije ponovnog odlaganja.

Kalibrirajte bateriju prije upotrebe ako je bila pohranjena mjesec dana ili dulje.

## **Odlaganje korištene baterije**

**UPOZORENJE!** Da biste smanjili opasnost od požara ili opeklina, bateriju nemojte rastavljati, gnječiti ili probijati, bacati u vodu ili vatru ni izazivati kratak spoj na kontaktima.

Pogledajte *Pravne, sigurnosne i ekološke obavijesti* za informacije o odlaganju baterije.

## **Zamjena baterije**

Vijek trajanja baterije ovisi o postavkama upravljanja napajanjem, programima koji se izvode na računalu, svjetlini zaslona, vanjskim uređajima povezanima s računalom i drugim čimbenicima.

Battery Check obavještava vas o zamjeni baterije kada unutarnje ćelije ne rade ispravno ili kada kapacitet baterije padne na nisku razinu. Poruka vas upućuje na HP-ovo web-mjesto na kojem ćete pronaći više informacija o naručivanju zamjenske baterije. Ako je baterija pod HP-ovim jamstvom, upute obuhvaćaju ID jamstva.

**E NAPOMENA:** da biste baterijsko napajanje imali uvijek kada vam je potrebno, HP preporučuje kupnju nove baterije kada indikator kapaciteta baterije poprimi zeleno-žutu boju.

# **Isključivanje računala**

**OPREZ:** nespremljeni podaci izgubit će se nakon isključivanja računala.

Naredba Isključi računalo zatvara sve otvorene programe, uključujući i operacijski sustav, te nakon toga isključuje zaslon i računalo.

Isključite računalo u bilo kojoj od sljedećih situacija:

- kada trebate zamijeniti bateriju ili pristupiti komponentama unutar računala
- kada priključujete vanjski hardverski uređaj koji se ne povezuje putem USB priključka
- kada računalo dulje vrijeme neće biti korišteno ni priključeno u vanjsko napajanje
Premda računalo možete isključiti pomoću gumba za isključivanje, preporučuje se korištenje naredbe Isključi računalo sustava Windows.

Da biste isključili računalo, slijedite ove korake:

- **EY NAPOMENA:** ako je računalo u stanju mirovanja ili hibernacije, najprije morate izaći iz mirovanja ili hibernacije da bi isključivanje postalo moguće.
	- **1.** Spremite svoj rad i zatvorite sve programe.
	- **2.** Kliknite **Start**.
	- **3.** Kliknite **Isključi**.

Ako računalo ne reagira i vi ne možete koristiti prethodne postupke zatvaranja, probajte sljedeće izvanredne postupke prema priloženom redoslijedu:

- **•** Pritisnite i držite gumb za uključivanje i isključivanje pritisnutim barem 5 sekundi.
- Odvojite računalo od vanjskog napajanja i izvadite bateriju.

# **3 Bežična i lokalna mreža (LAN)**

# **Korištenje bežičnih uređaja (samo odabrani modeli)**

Bežična tehnologija služi za prijenos podataka putem radiovalova umjesto žica. Vaše je računalo možda opremljeno jednim ili većim brojem sljedećih bežičnih uređaja:

- uređaj za bežičnu lokalnu mrežu (WLAN) povezuje računalo s bežičnim lokalnim mrežama (obično se nazivaju Wi-Fi mreže, bežični LAN ili WLAN) u uredima tvrtki, vašem domu i na javnim mjestima kao što su zračne luke, restorani, kafići, hoteli i sveučilišta. U WLAN-u svaki mobilni bežični uređaj komunicira s bežičnim usmjerivačem ili bežičnom pristupnom točkom.
- HP-ov mobilni širokopojasni modul bežični mrežni uređaj širokog područja (WWAN) koji pruža pristup informacijama tamo gdje je dostupna usluga bežične mobilne mreže. U bežičnoj mreži širokog područja (WWAN) svaki mobilni uređaj komunicira s baznom stanicom operatera mobilne mreže. Operateri mobilne mreže postavljaju mreže osnovnih stanica (slične mobilnim odašiljačima) na velikom zemljopisnom području kako bi pokrili velika područja cijelih saveznih država, regija ili država.
- Bluetooth® uređaj stvara osobne područne mreže (PAN-ove) za povezivanje s drugim Bluetooth uređajima kao što su računala, telefoni, pisači, slušalice, zvučnici i fotoaparati. U PAN mreži svi uređaji međusobno izravno komuniciraju i moraju biti razmjerno blizu – obično ne dalje od 10 metara.

Računala s WLAN uređajima podržavaju jedan ili više sljedećih IEEE industrijskih standarda:

- 802.11b prvi je popularni standard, a podržava prijenos podataka do 11 Mb/s i radi na frekvenciji od 2,4 GHz
- 802.11g podržava prijenose podataka do 54 Mb/s i radi na frekvenciji od 2,4 GHz WLAN uređaj 802.11g povratno je kompatibilan s uređajima 802.11b, tako da se oni mogu koristiti na istoj mreži
- 802.11a podržava prijenose podataka do 54 Mb/s i radi na frekvenciji od 5 GHz

*Y* NAPOMENA: standard 802.11a nije kompatibilan sa standardima 802.11b i 802.11g.

● Wi-Fi CERTIFIED 802.11n podržava prijenos podataka do 300 Mb/s te može funkcionirati na frekvencijama od 2,4 GHz ili 5 GHz, što znači da je kompatibilan sa starijim standardima 802.11a, b i g.

Dodatne informacije o bežičnoj tehnologiji potražite putem veza na informacije i web-mjesta unutar Pomoći i podrške.

### **Prepoznavanje ikona bežične veze i mreže**

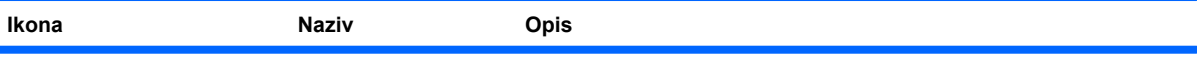

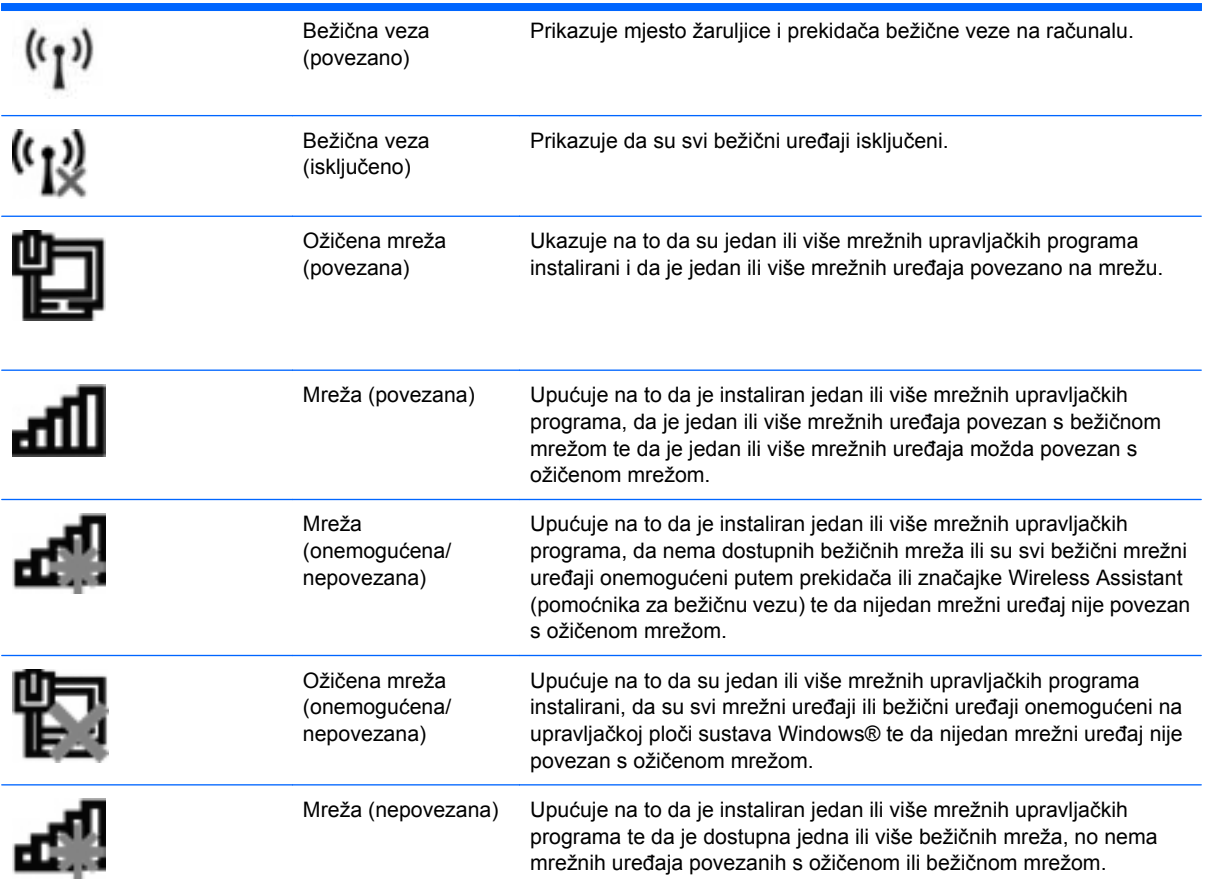

### **Korištenje kontrola za bežičnu vezu**

Bežičnim uređajem na računalu možete upravljati pomoću ovih značajki:

- Prekidač bežične veze
- kontrole operacijskog sustava

### **Korištenje prekidača za bežičnu vezu**

Računalo ima ovisno o modelu, prekidač za bežičnu vezu, jedan ili više bežičnih uređaja te jednu ili dvije žaruljice za bežične uređaje. Svi bežični uređaji u računalu tvornički su omogućeni tako da prilikom uključenja računala žaruljica bežične veze svijetli (plavo).

Žaruljica za bežičnu vezu pokazuje cjelokupno stanje bežičnih uređaja, a ne stanje pojedinačnih uređaja. Ako žaruljica za bežičnu vezu svijetli, znači da je barem jedan bežični uređaj uključen. Ako žaruljica za bežičnu vezu svijetli žuto, svi su bežični uređaji isključeni.

Budući da su u tvornici svi bežični uređaji omogućeni, s prekidačem za bežičnu vezu možete istovremeno uključiti ili isključiti sve bežične uređaje. Pojedinim bežičnim uređajima možete upravljati putem programa Computer Setup (Postavljanje računala).

**E NAPOMENA:** Ako su bežični uređaji onemogućeni kroz postavke računala, prekidač za bežičnu vezu neće raditi dok ponovno ne omogućite bežične uređaje.

### **Uporaba softvera Wireless Assistant (Pomoćnik za bežičnu vezu)**

Bežični uređaji se pomoću softvera Wireless Assistant (Pomoćnik za bežičnu vezu) mogu uključiti ili isključiti. Ako je bežični uređaj onemogućen u postavkama računala, morate ga kroz postavke računala ponovno omogućiti kako biste bili u mogućnosti uključivati ili isključivati bežične uređaje pomoću softvera Wireless Assistant (Pomoćnik za bežičnu vezu).

**EY NAPOMENA:** omogućivanjem ili uključivanjem bežičnog uređaja računalo se neće automatski povezati s mrežom ili Bluetooth uređajem.

Da biste prikazali status bežičnih uređaja, kliknite ikonu **Prikaži skrivene ikone**, strelicu s lijeve strane područja obavijesti te postavite pokazivač iznad ikone bežične veze.

Ako ikona bežične mreže nije prikazana u području obavijesti, dovršite sljedeće korake da biste promijenili svojstva Wireless Assistant (Pomoćnik za bežičnu vezu):

- **1.** Odaberite **Start > Upravljačka ploča > Hardver i zvuk > Centar za mobilnost sustava Windows**.
- **2.** Kliknite ikonu bežične veze na pločici programa Wireless Assistant (Pomoćnik za bežičnu vezu), koja se nalazi u donjem redu centra za mobilnost sustava Windows®.
- **3.** Kliknite **Svojstva**.
- **4.** Potvrdite okvir pokraj ikone programa **HP Wireless Assistant** (Pomoćnik za bežičnu vezu) u području obavijesti.
- **5.** Kliknite **Primijeni**.
- **6.** Kliknite **Close (Zatvori)**.

Dodatne informacije potražite u pomoći za softver Wireless Assistant (Pomoćnik za bežičnu vezu):

- **1.** Otvorite Wireless Assistant (Pomoćnik za bežičnu vezu) klikom na ikonu bežične veze u centru za mobilnost sustava Windows.
- **2.** Kliknite gumb **Pomoć**.

### **Korištenje softvera HP Connection Manager (HP-ov upravitelj veze) (samo na odabranim modelima)**

HP Connection Manager (HP-ov upravitelj veze) omogućuje povezivanje s WWAN-ovima pomoću HPova mobilnog širokopojasnog uređaja na računalu (samo određeni modeli).

▲ Da biste pokrenuli program Upravitelj veza (Connection Manager), kliknite ikonu **Connection Manager** (Upravitelj veza) u području obavijesti, na desnom kraju programske trake.

– ili –

Odaberite **Start > Svi programi > HP > HP Connection Manager** (HP-ov upravitelj veze).

Više podataka o upotrebi softvera Connection Manager potražite u pomoći za softver Connection Manager.

# **Korištenje kontrola operacijskog sustava**

Neki operacijski sustavi nude i mogućnost upravljanja integriranim bežičnim uređajima i bežičnim vezama. Windows, primjerice, raspolaže značajkom Network and Sharing Center (Centar za mreže i zajedničko korištenje), koja omogućuje postavljanje veze ili mreže, povezivanje s mrežom, upravljanje bežičnim mrežama te dijagnosticiranje i popravljanje mrežnih problema.

Da biste pristupili centru za mreže i zajedničko korištenje, odaberite **Start > Upravljačka ploča > Mreža i internet > Centar za mreže i zajedničko korištenje**.

Dodatne informacije potražite u sustavu pomoći i podrške u sustavu Windows. Odaberite **Start > Pomoć i podrška**.

# **Korištenje WLAN-a**

Pomoću WLAN uređaja možete pristupati bežičnoj lokalnoj mreži (WLAN) koja je sastavljena od drugih računala i dodataka koji su povezani s bežičnim usmjerivačem ili pristupnom točkom.

**NAPOMENA:** izrazi *bežični usmjerivač* i *bežična pristupna točka* često se koriste kao sinonimi.

- Široki raspon WLAN-ova kao što je organizacijski ili javni WLAN obično upotrebljava bežične pristupne točke koje se mogu prilagoditi velikom broju računala i dodataka te mogu odvojiti kritične mrežne funkcije.
- Kućni ili uredski WLAN obično se sastoji od bežičnog usmjerivača koji za nekoliko bežičnih i stolnih računala omogućuje zajedničko korištenje internetske veze, pisača i datoteka bez potrebe za dodatnim hardverom ili softverom.
- **EY NAPOMENA:** Da biste koristili uređaj za WLAN na svom računalu, morate se povezati s infrastrukturom WLAN-a (koju omogućuje davatelj usluga ili javna odnosno poslovna mreža).

### **Postavljanje bežične mreže (WLAN-a)**

Da biste postavili WLAN i povezali se s internetom, potrebna je sljedeća oprema:

- Širokopojasni modem (DSL ili kabelski) **(1)** i internetska usluga velike brzine zakupljena od davatelja internetske usluge (ISP)
- Bežični usmjerivač (kupuje se zasebno) **(2)**
- bežično računalo **(3)**

Na slici se prikazuje primjer instalacije bežične mreže koja je povezana s internetom.

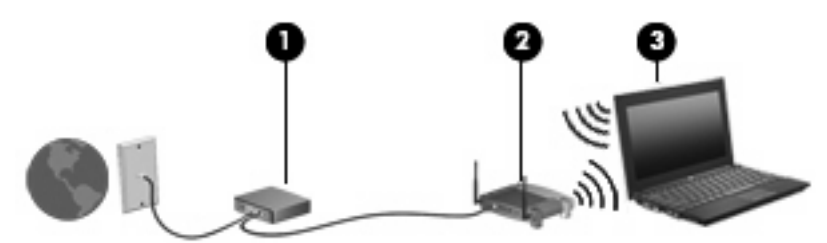

Kako se vaša mreža bude širila, s mrežom se radi pristupa internetu mogu povezati dodatna bežična i stolna računala.

Pomoć za postavljanje WLAN-a potražite u informacijama koje ste dobili s usmjerivačem ili od davatelja internetske usluge.

### **Zaštita WLAN-a**

Budući da su sigurnosne mogućnosti standarda WLAN ograničene – namijenjene su sprječavanju prisluškivanja, a ne nekih ozbiljnijih oblika napada – nužno je razumjeti da je WLAN podložan poznatim i dokumentiranim slabostima.

WLAN-ovi na javnim mjestima ili javnim pristupnim točkama (tzv. hotspots), kao što su kafići i zračne luke, možda nisu sigurni. Proizvođači bežičnih uređaja i davatelji usluga javnih pristupnih točaka razvijaju nove tehnologije da bi javna mjesta učinili sigurnijima i anonimnima. Ako ste zabrinuti za sigurnost svojeg računala na nekoj javnoj pristupnoj točki, ograničite mrežne aktivnosti na nevažnu epoštu i osnovno pregledavanje interneta.

Prilikom postavljanja WLAN-a ili pristupanja postojećem WLAN-u uvijek omogućite sigurnosne značajke da biste mrežu zaštitili od neovlaštenog pristupa. Najčešće razine sigurnosti su Wi-Fi Protected Access (zaštićeni pristup) (WPA) – Personal (Osobni) i Wired Equivalent Privacy (WEP). Budući da bežični radijski signali putuju izvan mreže, drugi WLAN uređaji mogu pokupiti nezaštićene signale ili se povezati s vašom mrežom (nepozvano) ili pak snimiti informacije koje se putem nje šalju. No možete poduzeti mjere opreza da biste zaštitili svoj WLAN:

#### ● **Upotrijebite bežični prijenosnik s ugrađenom sigurnošću**

Mnoge bežične bazne postaje, pristupnici i usmjerivači pružaju ugrađene sigurnosne značajke kao što se bežični sigurnosni protokoli i vatrozidi. Pomoću odgovarajućeg bežičnog prijenosnika mrežu možete zaštititi od najčešćih bežičnih sigurnosnih rizika.

#### ● **Radite iza vatrozida**

Vatrozid je zapreka koja provjerava podatke i zahtjeve za podacima koji se šalju na vašu mrežu, a zatim odbacuje one stavke koje su sumnjive. Postoji više vrsta vatrozida, softverskih i hardverskih. Neke mreže koriste kombinaciju obje vrste.

#### ● **Upotrijebite bežično šifriranje**

Različiti sofisticirani protokoli šifriranja dostupni su za vaš WLAN. Pronađite rješenje koje najviše odgovara vašoj mrežnoj sigurnosti:

- **Wired Equivalent Privacy (WEP)** (privatnost jednaka žičnoj vezi) je bežični sigurnosni protokol koji upotrebljava WEP ključ da bi šifrirao sve mrežne podatke prije njihova prijenosa. Obično možete dozvoliti mreži da dodijeli WEP ključ. Osim toga, možete postaviti svoj vlastiti ključ, generirati drukčiji ključ ili izabrati druge napredne mogućnosti. Bez točnog ključa drugi neće moći upotrebljavati WLAN.
- **WPA (Wi-Fi Protected Access)** (Wi-Fi zaštićeni pristup) kao što je WEP upotrebljava sigurnosne postavke za šifriranje i dešifriranje podataka koji se prenose putem mreže. Međutim, umjesto upotrebe jednog statičnoga sigurnosnog ključa za šifriranja kao što to čini WEP, WPA upotrebljava protokol *temporal key integrity protocol* (TKIP) da bi se dinamički stvorio novi ključ za svaki paket. Generira i različite skupove ključeva za svako računalo na mreži

### **Povezivanje s WLAN-om**

Da biste se povezali s WLAN-om, slijedite ove korake:

- **1.** Provjerite je li WLAN uređaj uključen. Ako je uključen, žaruljica za bežičnu vezu bit će uključena. Ako žaruljica za bežičnu vezu svijetli žuto, pomaknite prekidač za bežičnu vezu.
- **E** NAPOMENA: kad su svi bežični uređaji isključeni na nekim modelima je žaruljica za bežičnu vezu žute boje.
- **2.** U području obavijesti na desnom kraju programske trake kliknite ikonu mreže.
- **3.** S popisa odaberite WLAN, a zatim, ako je potrebno, upišite sigurnosni ključ mreže.

Ako je riječ o WLAN mreži s omogućenom zaštitom, morat ćete unijeti mrežni sigurnosni ključ, odnosno sigurnosni kod. Upišite kod, a zatim kliknite **U redu** da biste dovršili povezivanje.

**ET NAPOMENA:** ako nije naveden nijedan WLAN, znači da ste izvan dometa bežičnoga usmjerivača ili pristupne točke.

**NAPOMENA:** ako ne vidite mrežu s kojom se želite povezati, kliknite **Otvori centar za mreže i zajedničko korištenje**, a zatim **Postavljanje nove veze ili mreže**. Prikazat će se popis mogućnosti. Možete odabrati ručno pretraživanje i povezivanje s mrežom ili stvoriti novu mrežnu vezu.

Da biste nakon uspostave veze provjerili naziv i status mreže, postavite pokazivač miša iznad ikone mreže u području obavijesti na krajnjem desnom dijelu programske trake.

**E NAPOMENA:** funkcionalni domet (koliko daleko putuje bežični signal) ovisi o implementaciji bežične mreže, proizvođaču usmjerivača i smetnjama koje proizvode drugi elektronički uređaji ili fizičkim zaprekama kao što su zidovi i podovi.

Dodatne informacije o korištenju WLAN-a pronaći ćete na sljedećim mjestima:

- Informacije od davatelja internetskih usluga i upute proizvođača priložene uz bežični usmjerivač i drugu WLAN opremu
- pomoću veza do informacija i web-mjesta navedenih u pomoći i podršci

Popis obližnjih javnih WLAN-ova zatražite od svog davatelja internetskih usluga ili ga potražite na webu. Neka su web-mjesta s popisima javnih WLAN-ova Cisco Internet Mobile Office Wireless Locations, Hotspotlist te Geektools. Za svako javno WLAN mjesto provjerite cijene i preduvjete za povezivanje.

Za dodatne informacije o povezivanju računala na službeni WLAN obratite se mrežnom administratoru ili IT odjelu.

#### **Roaming prema drugoj mreži**

Kada premjestite računalo unutar dometa drugoga WLAN-a, Windows se pokušava povezati s tom mrežom. Ako pokušaj uspije, računalo će se automatski povezati s mrežom. Ako Windows ne prepozna novu mrežu, slijedite isti postupak kao i pri početnom povezivanju s WLAN-om.

# **Korištenje HP-ove mobilne širokopojasne veze (samo odabrani modeli)**

HP Mobile Broadband (HP mobilni širokopojasni uređaj) omogućuje računalu upotrebu bežičnih mreža na širem području (WWAN-ovi) za pristup internetu s više mjesta i na većim područjima nego pomoću WLAN-ova. Za korištenje HP-ove širokopojasne bežične mreže potreban je davatelj mrežne usluge (naziva se *operater mobilne mreže*), koji je u većini slučajeva operater mobilne telefonije. Pokrivenost HP-ovom širokopojasnom mrežom slična je pokrivenosti mobilne telefonije.

Kada se koristi s uslugom operatera mobilne telefonije, HP-ova širokopojasna bežična mreža pruža slobodu povezivanja s internetom, slanja e-pošte ili povezivanja s mrežom tvrtke bez obzira na to jeste li na putu ili izvan dometa javnih Wi-Fi pristupnih točaka.

HP podržava sljedeće tehnologije:

- HSPA (High Speed Packet Access, pristup paketima velikom brzinom) koji omogućuje pristup mrežama zasnovanima na telekomunikacijskom standardu GSM (Global Systems for Mobile Communications, globalni sustavi za mobilne komunikacije).
- EV-DO (Evolution Data Optimized, optimizirani evolucijski podaci), koji omogućuje pristup mrežama zasnovanima na telekomunikacijskom standardu CDMA (code division multiple access, višestruki pristup dijeljenjem koda).

Možda će vam biti potreban serijski broj HP-ova modula za mobilnu širokopojasnu vezu da biste aktivirali mobilnu širokopojasnu uslugu. Serijski broj ispisan je na oznaci unutar odjeljka za bateriju na računalu.

Neki operateri mobilnih mreža zahtijevaju upotrebu modula pretplatničkoga identiteta (SIM). SIM kartica sadrži osnovne informacije o vama, kao što su PIN (osobni identifikacijski broj) te informacije o mreži. Neka računala sadrže SIM koji je unaprijed instaliran u odjeljku za bateriju. Ako SIM nije unaprijed instaliran, može biti isporučen s informacijama o HP-ovoj mobilnoj širokopojasnoj mreži za računalo ili ga može isporučiti operater mobilne mreže odvojeno od računala.

Informacije o umetanju i uklanjanju SIM-a potražite u odjeljcima "Umetanje SIM-a" i "Uklanjanje SIM-a" u ovom poglavlju.

Informacije o širokopojasnom mobilnom HP-ovom modulu i načinu aktivacije usluge s povlaštenim operaterom mobilne mreže potražite u informacijama o HP-ovoj širokopojasnoj mobilnoj vezi priloženima uz računalo. Dodatne informacije potražite na HP-ovom web mjestu na [http://www.hp.com/](http://www.hp.com/go/mobilebroadband) [go/mobilebroadband](http://www.hp.com/go/mobilebroadband) (samo SAD).

### **Umetanje SIM kartice**

**OPREZ:** pri umetanju SIM kartice ukošeni ugao postavite kao što je prikazano na slici. Ako se SIM kartica umetne unatrag ili naopako, baterija možda neće ispravno sjesti u ležište pa bi mogla oštetiti karticu i SIM priključak.

Da biste spriječili oštećenje priključaka, pažljivo umetnite SIM karticu.

Da biste umetnuli SIM karticu:

- **1.** Isključite računalo. Ako niste sigurni je li računalo isključeno ili je u stanju hibernacije, uključite računalo pritiskom na gumb za uključivanje i isključivanje. Zatim putem operacijskog sustava isključite računalo.
- **2.** Zatvorite zaslon.
- **3.** Isključite sve vanjske uređaje koji su povezani s računalom.
- **4.** Isključite kabel za napajanje iz utičnice s izmjeničnim naponom.
- **5.** Preokrenite računalo na ravnoj površini.
- **6.** Izvadite bateriju.
- **7.** Umetnite SIM karticu u SIM utor te nježno gurnite SIM karticu sve dok čvrsto ne sjedne.

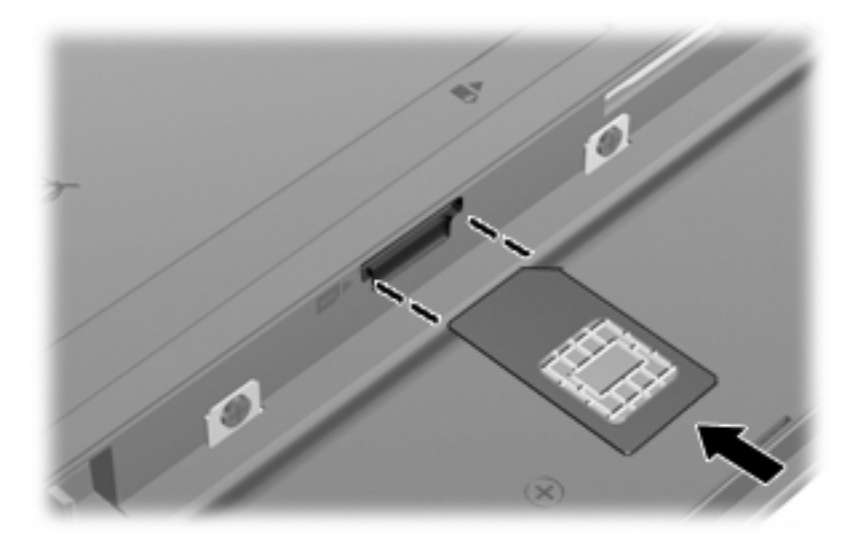

- **8.** Vratite bateriju u utor.
- **E NAPOMENA:** ako ne vratite bateriju, HP-ova mobilna širokopojasna veza bit će onemogućena.
- **9.** Okrenite računalo na pravu stranu, a zatim ponovno povežite vanjsko napajanje i vanjske uređaje.
- **10.** Uključite računalo.

#### **Vađenje SIM kartice**

Da biste izvadili SIM karticu:

- **1.** Isključite računalo. Ako niste sigurni je li računalo isključeno ili je u stanju hibernacije, uključite računalo pritiskom na gumb za uključivanje i isključivanje. Zatim putem operacijskog sustava isključite računalo.
- **2.** Zatvorite zaslon.
- **3.** Isključite sve vanjske uređaje koji su povezani s računalom.
- **4.** Isključite kabel za napajanje iz utičnice s izmjeničnim naponom.
- **5.** Preokrenite računalo na ravnoj površini.
- **6.** Izvadite bateriju.

**7.** SIM karticu **(1)** pritisnite prema unutra, a zatim je izvadite iz utora **(2)**.

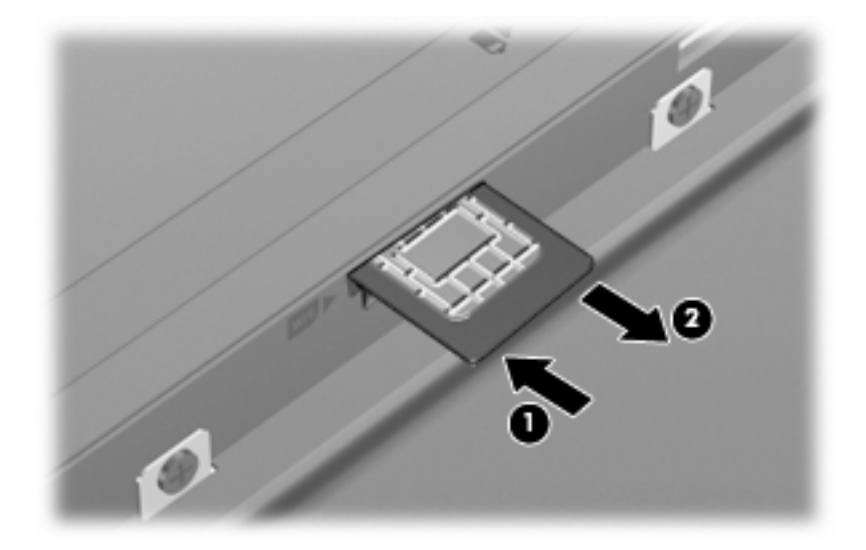

- **8.** Vratite bateriju u utor.
- **9.** Okrenite računalo na pravu stranu, a zatim ponovno povežite vanjsko napajanje i vanjske uređaje.
- **10.** Uključite računalo.

# **Korištenje Bluetooth bežičnog uređaja (samo odabrani modeli)**

Bluetooth uređaji omogućuju bežičnu komunikaciju kratkog dometa koja zamjenjuje tradicionalno fizičko kabelsko povezivanje elektroničkih uređaja kao što su:

- računala (stolno računalo, prijenosno računalo, ručno računalo)
- telefoni (mobitel, bežični telefon, pametni telefon)
- uređaji za stvaranje slika (pisač, fotoaparat)
- uređaji za zvuk (slušalice, zvučnici)

Bluetooth uređaji omogućuju ravnopravno umrežavanje i postavljanje PAN-a (osobne područne mreže) Bluetooth uređaja. Informacije o konfiguriranju i korištenju Bluetooth uređaja potražite u softverskoj pomoći za Bluetooth.

### **Bluetooth i zajedničko korištenje internetske veze (Internet Connection Sharing, ICS)**

HP **ne** preporučuje postavljanje računala s tehnologijom Bluetooth kao glavnog računala i pristupnika putem kojega se druga računala mogu povezati s internetom. Kada su dva ili više računala povezana putem Bluetooth veze, a zajedničko korištenje internetske veze (Internet Connection Sharing, ICS) omogućeno je na jednom od njih, druga se računala možda neće moći povezati s internetom putem Bluetooth mreže.

Prednost je tehnologije Bluetooth u sinkroniziranju prijenosa informacija između računala i bežičnih uređaja kao što su mobilni telefoni, pisači, fotoaparati i PDA uređaji. Nemogućnost dosljednog povezivanja dvaju ili više računala za zajedničko korištenje interneta putem Bluetooth tehnologije nedostatak je tehnologije Bluetooth i operacijskog sustava Windows.

# **Otklanjanje poteškoća s bežičnim povezivanjem**

Neki mogući uzroci poteškoća pri bežičnom povezivanju uključuju sljedeće:

- promijenjena je konfiguracija mreže (SSID ili zaštita)
- bežični uređaj nije ispravno instaliran ili je onemogućen
- došlo je do kvara bežičnog uređaja ili usmjerivača
- došlo je do interferencije između bežičnoga uređaja i drugih uređaja
- **NAPOMENA:** uređaji za bežične mreže ugrađeni su samo u odabrane modele računala. Ako bežična veza nije navedena na popisu značajki na izvornom pakiranju računala, mogućnost bežične veze možete dodati na računalo kupnjom uređaja za bežičnu vezu.

Prije nego što počnete proučavati slijed mogućih rješenja za poteškoće s mrežnim povezivanjem, provjerite jesu li instalirani upravljački programi za sve bežične uređaje.

Slijedite postupke iz ovog poglavlja da biste ustanovili u čemu je problem i popravili računalo koje se ne povezuje s mrežom koju želite koristiti.

### **Ne može se stvoriti WLAN povezivanje**

Ako imate problema s povezivanjem s WLAN-om, provjerite je li integrirani WLAN uređaj pravilno instaliran na računalu:

- **E** NAPOMENA: Windows sadrži značajku kontrole korisničkih računa radi poboljšanja sigurnosti računala. Možda će se zatražiti dozvola ili lozinka za zadatke kao što su instalacija softvera, pokretanje uslužnih programa ili promjena postavki u sustavu Windows. Dodatne informacije potražite u pomoći i podršci za Windows.
	- **1.** Odaberite **Start > Upravljačka ploča > Sustav i sigurnost**.
	- **2.** U području **Sustav** kliknite **Upravitelj uređaja**.
	- **3.** Kliknite strelicu pokraj stavke **Mrežni prilagodnici** da biste proširili popis radi prikaza svih prilagodnika.
	- **4.** Na popisu mrežnih prilagodnika pronađite WLAN uređaj. Naziv WLAN uređaja može sadržavati pojmove *wireless* (bežično), *wireless LAN* (bežični LAN), *WLAN*, *Wi-Fi* ili *802.11*.

Ako WLAN uređaj nije naveden, računalo nema integrirani WLAN uređaj ili pokretački program WLAN uređaja nije ispravno instaliran.

Dodatne informacije o otklanjanju poteškoća s WLAN-om potražite klikom na veze na web-mjesta u sustavu pomoći i podrške.

### **Ne može se povezati na željenu mrežu**

Windows može automatski popraviti neispravnu WLAN vezu:

● ako se u području obavijesti (krajnje desno na programskoj traci) nalazi ikona mreže, kliknite je desnom tipkom miša, a zatim kliknite **Otklanjanje poteškoća**

Windows vraća izvorne postavke mrežnog uređaja i pokušava se ponovno povezati s jednom od željenih mreža.

- Ako ikone statusa mreže nema u području obavijesti, slijedite ove korake:
	- **1.** Odaberite **Start > Upravljačka ploča > Mreža i internet > Centar za mreže i zajedničko korištenje**.
	- **2.** Kliknite **Otklanjanje poteškoća** i odaberite mrežu koju želite popraviti.

### **Ikona mreže nije prikazana**

Ako ikona mreže nije prikazana u području obavijesti nakon što konfigurirate WLAN, očito nemate upravljački program ili je taj program oštećen. Možda će se prikazati i poruka pogreške sustava Windows "Uređaj nije pronađen". Morate ponovno instalirati upravljački program.

Da biste dobili najnoviju verziju softvera za WLAN uređaj, slijedite ove korake:

- **1.** Otvorite web-preglednik i idite na web-mjesto [http://www.hp.com/support.](http://www.hp.com/support)
- **2.** Odaberite svoju državu i regiju.
- **3.** Kliknite mogućnost za preuzimanje softvera i upravljačkih programa, a zatim upišite broj modela računala u okvir za pretraživanje.
- **4.** Pritisnite enter, a zatim slijedite zaslonske upute.
- **EX NAPOMENA:** ako je WLAN uređaj koji koristite kupljen zasebno, potražite najnoviji softver na webmjestu proizvođača.

### **Trenutni mrežni sigurnosni kodovi nisu dostupni**

Ako se prilikom povezivanja s WLAN-om od vas zatraži mrežni ključ ili naziv (SSID), mreža je sigurnosno zaštićena. Potrebni su vam aktualni kodovi da biste se povezali sa sigurnom mrežom. SSID i mrežni ključ slovnobrojčani su kodovi koje unosite u računalo da biste omogućili njegovo prepoznavanje na mreži.

- Kada je riječ o mreži koja je povezana s vašim osobnim bežičnim usmjerivačem, u priručniku za korisnike usmjerivača potražite informacije o postavljanju istih kodova na usmjerivač i WLAN uređaj.
- Kada je riječ o privatnoj mreži kao što je mreža u uredu ili u javnoj internetskoj sobi za razgovor, obratite se mrežnom administratoru da biste nabavili kodove, a zatim ih unesite kada se to zatraži.

Neke mreže radi povećanja sigurnosti redovito mijenjaju SSID ili mrežne ključeve na usmjerivačima ili pristupnim točkama. U skladu s tim svaki put trebate promijeniti i kod na svom računalu.

Ako imate nove ključeve za bežičnu mrežu i SSID za mrežu, a ako ste se prije povezivali s tom mrežom, slijedite korake u nastavku da biste se povezali s mrežom:

- **1.** Odaberite **Start > Upravljačka ploča > Mreža i internet > Centar za mreže i zajedničko korištenje**.
- **2.** Na lijevoj ploči kliknite **Upravljanje bežičnim mrežama**.

Prikazuje se popis dostupnih WLAN-ova. Ako se nalazite na točkama na kojima je aktivno nekoliko WLAN-ova, prikazat će ih se nekoliko.

- **3.** Odaberite mrežu na popisu i kliknite je desnom tipkom miša, a zatim kliknite **Svojstva**.
- **EY NAPOMENA:** ako mreža koju tražite nije na popisu, provjerite kod mrežnog administratora funkcionira li usmjerivač ili pristupna točka.
- **4.** Kliknite karticu **Sigurnost**, a zatim unesite ispravne bežične šifrirane podatke u polje **Mrežni sigurnosni ključ**.
- **5.** Kliknite **U redu** da biste spremili postavke.

#### **Vrlo slaba WLAN veza**

Ako je veza vrlo slaba ili ako se računalo ne može povezati s WLAN-om, minimizirajte interferenciju s drugim uređajima kako slijedi:

- premjestite računalo bliže bežičnom usmjerivaču ili pristupnoj točki
- Privremeno isključite ostale bežične uređaje, kao što su mikrovalna, bežični telefon ili mobilni telefon, da biste bili sigurni da nema interferencije.

Ako se veza ne popravi, pokušajte prisilno ponovno uspostaviti sve vrijednosti za povezivanje:

- **1.** Odaberite **Start > Upravljačka ploča > Mreža i internet > Centar za mreže i zajedničko korištenje**.
- **2.** Na lijevoj ploči kliknite **Upravljanje bežičnim mrežama**.

Prikazuje se popis dostupnih WLAN-ova. Ako se nalazite na točkama na kojima je aktivno nekoliko WLAN-ova, prikazat će ih se nekoliko.

**3.** Odaberite mrežu, a zatim kliknite **Ukloni**.

### **Nije moguće povezivanje s bežičnim usmjerivačem**

Ako se pokušavate povezati s bežičnim usmjerivačem, ali vam to ne polazi za rukom, vratite bežični usmjerivač na početne postavke isključivanjem iz izvora napajanja na 10 do 15 sekundi.

Ako se računalo i dalje ne može povezati s WLAN-om, ponovno pokrenite bežični usmjerivač. Podrobnije informacije potražite u uputama proizvođača usmjerivača.

# **Povezivanje s lokalnom mrežom (LAN-om)**

Za povezivanje s lokalnom mrežom (LAN-om) potreban je 8-pinski mrežni kabel RJ-45 (ne isporučuje se u paketu). Ako mrežni kabel sadrži električni sklop za prigušivanje šuma **(1)** koji sprječavaju interferenciju s televizijskim i radijskim signalima, kraj kabela s električnim sklopom **(2)** usmjerite prema računalu.

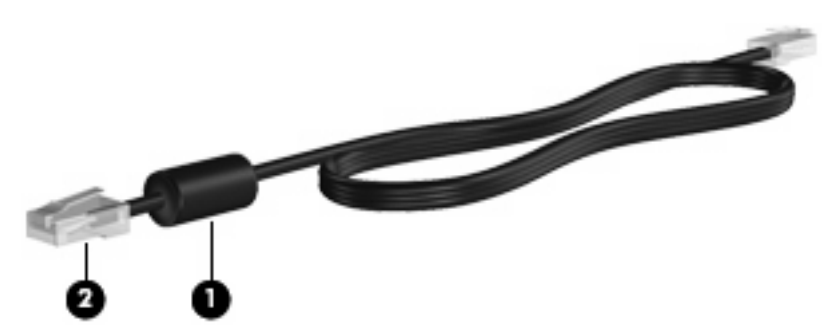

Da biste priključili mrežni kabel:

- **1.** Mrežni kabel priključite u mrežnu utičnicu **(1)** na računalu.
- **2.** Drugi kraj kabela priključite u zidnu mrežnu utičnicu **(2)**.

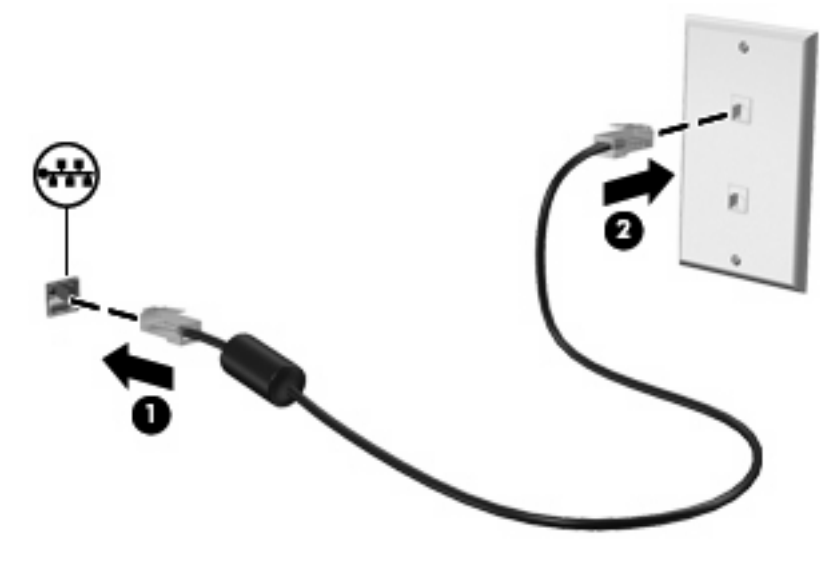

**UPOZORENJE!** Da biste smanjili opasnost od električnog udara, požara ili oštećenja opreme, modemski ili telefonski kabel nemojte priključivati u RJ-45 (mrežnu) utičnicu.

# **4 Multimedija**

# **Značajke multimedije**

Računalo uključuje multimedijske značajke koje omogućuju slušanje glazbe i gledanje slika i filmova. Računalo može obuhvaćati sljedeće multimedijske komponente:

- ugrađene zvučnike za slušanje glazbe
- ugrađeni mikrofoni za snimanje zvuka
- ugrađenu web-kameru kojom možete snimati i dijeliti videozapise
- unaprijed instaliran multimedijski softver koji omogućuje reproduciranje glazbe, filmova i slika te upravljanje njima
- Tipke koje pružaju brzi pristup upravljanju glasnoćom

**NAPOMENA:** računalo ne mora sadržavati sve navedene komponente.

Sljedeći odjeljci opisuju način prepoznavanja i upotrebe multimedijskih komponenti koje su dio računala.

### **Prepoznavanje multimedijskih komponenti**

Sljedeća slika i tablica opisuju multimedijske značajke računala.

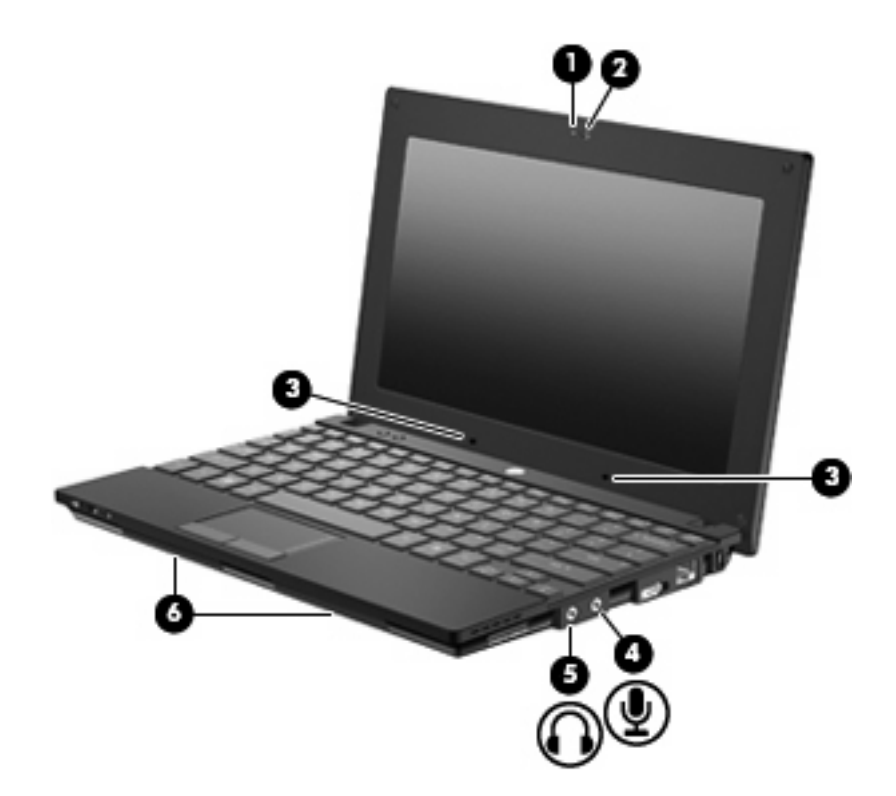

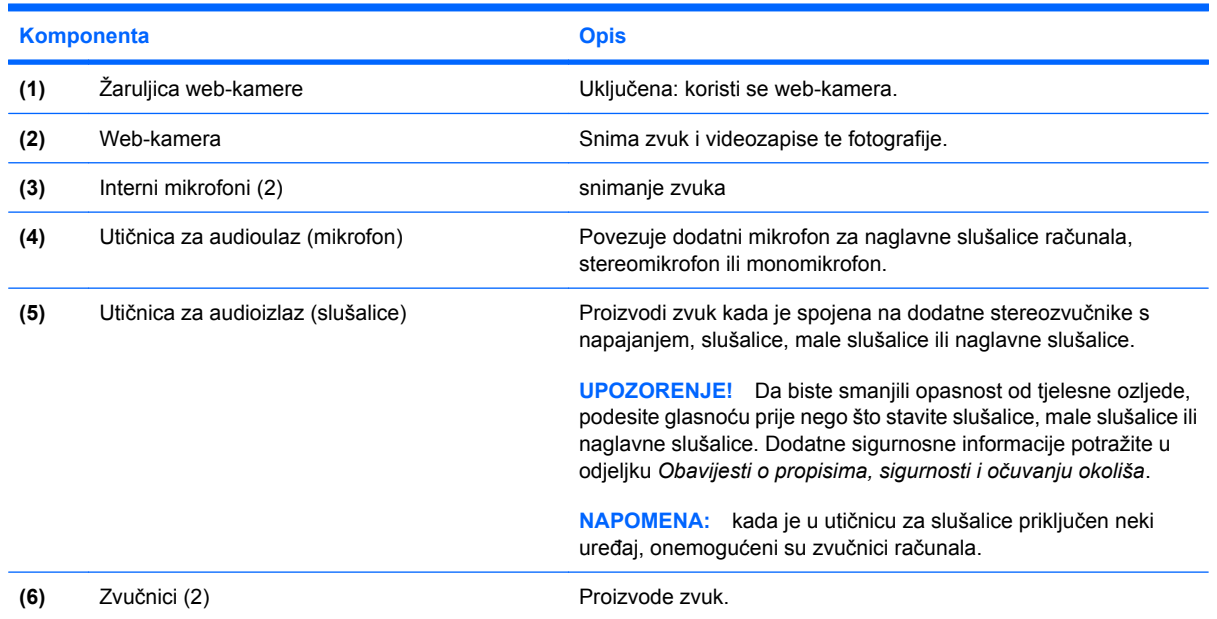

## **Prilagodba glasnoće**

Glasnoću možete podesiti pomoću ovih regulatora:

- Funkcijske tipke za glasnoću računala funkcijske tipke f8, f10 ili f11:
	- Da biste isključili ili uključili zvuk, pritisnite f8.
	- Da biste smanjili glasnoću, pritisnite fn+f10.

Da biste povećali glasnoću, pritisnite f11.

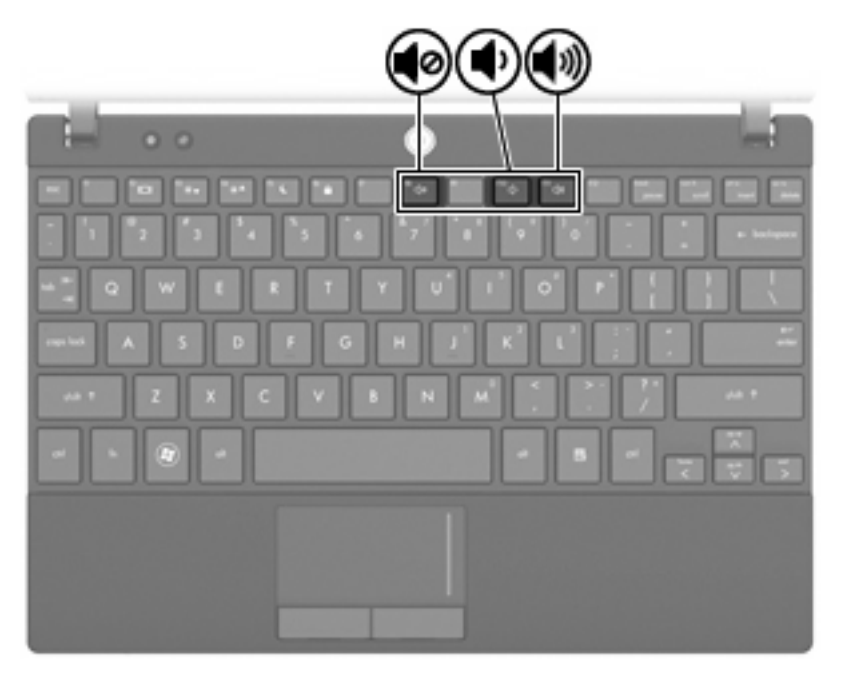

- Kontrola glasnoće u sustavu Windows®:
	- **a.** U području obavijesti na desnom kraju programske trake kliknite ikonu **Zvučnici**.
	- **b.** Smanjite ili povećajte glasnoću pomicanjem klizača prema dolje ili gore. Da biste isključili zvuk, kliknite ikonu **Isključivanje zvučnika**.

– ili –

- **a.** Desnom tipkom miša kliknite ikonu **Zvučnici** u području obavijesti, a zatim kliknite **Otvori mikser za glasnoću**.
- **b.** Smanjite ili povećajte glasnoću pomicanjem klizača prema dolje ili gore. Zvuk možete isključiti i klikom na ikonu **Isključivanje zvučnika**.

Ako se u području obavijesti ne prikazuje ikona zvučnika, slijedite ove korake da biste je dodali:

- **a.** Desnom tipkom miša kliknite ikone **Prikaži skrivene** (strelica s lijeve strane područja obavijesti).
- **b.** Kliknite **Prilagodi ikone obavijesti**.
- **c.** Na izborniku **Ponašanja** odaberite **Prikaži ikone i obavijesti** za ikonu glasnoće.
- **d.** Kliknite **U redu**.
- Programska regulacija glasnoće:

Glasnoća se može podesiti i u sklopu nekih programa.

# **Multimedijski softver**

Računalo uključuje unaprijed instalirani multimedijski softver putem kojeg možete slušati glazbu i gledati slike. Sljedeći odjeljci sadrže pojedinosti o unaprijed instaliranom multimedijskom softveru i njegovom instaliranju s diska.

### **Upotreba multimedijskog softvera**

**1.** Odaberite **Start > Svi programi**, a zatim otvorite multimedijski program koji želite koristiti. Ako, na primjer, želite koristiti Windows Media Player za reprodukciju audio CD-a, kliknite **Windows Media Player**.

**EX NAPOMENA:** neki se programi nalaze u podmapama.

- **2.** Umetnite medijski disk poput audio CD-a u optički pogon.
- **3.** Pratite upute na zaslonu.

– ili –

**1.** Umetnite medijski disk poput audio CD-a u optički pogon.

Otvorit će se dijaloški okvir Samopokretanje.

**2.** Kliknite multimedijski zadatak s popisa zadataka.

### **Korištenje unaprijed instaliranog multimedijskog softvera**

Da biste pronašli unaprijed instaliran multimedijski softver:

- ▲ Odaberite **Start > Svi programi**, a zatim otvorite multimedijski program koji želite koristiti.
- **EX NAPOMENA:** neki se programi nalaze u podmapama.

### **Instaliranje multimedijskog softvera s diska**

- **E** NAPOMENA: Kako biste multimedijski softver instalirali s diska, na računalo mora biti priključen vanjski optički pogon. Računalo raspolaže jednim USB priključkom s napajanjem s desne strane računala. Taj priključak osigurava napajanje vanjskog optičkog pogona pomoću USB kabela s napajanjem. Vanjski optički pogon priključen na drugu USB priključnicu na računalu mora biti priključen na izmjenično napajanje.
	- **1.** Umetnite disk u priključeni vanjski optički pogon.
	- **2.** Kad se pokrene Čarobnjak za instalaciju slijedite upute na zaslonu.
	- **3.** Ako je zatraženo, ponovno pokrenite računalo.
- **E NAPOMENA:** Pojedinosti o korištenju softvera priloženog računalu potražite u uputama proizvođača softvera, koje mogu biti priložene uz softver, na disku ili na web-mjestu proizvođača.

# **Zvuk**

Računalo omogućava upotrebu raznih audioznačajki:

- Reproduciranje glazbe putem računalnih zvučnika i/ili spojenih vanjskih zvučnika
- Snimanje zvuka putem internih mikrofona ili povezivanjem vanjskog mikrofona
- Preuzimanje glazbe s interneta
- Stvaranje multimedijskih prezentacija pomoću zvuka i slika
- Prijenos zvuka i slika putem programa za slanje neposrednih poruka
- Prijenos radio programa (samo odabrani modeli) ili primanje FM radio signala
- Stvaranje ili "prženje" audio CD-ova pomoću vanjskog optičkog pogona

### **Povezivanje vanjskih audiouređaja**

**UPOZORENJE!** Da biste smanjili opasnost od tjelesne ozljede, podesite glasnoću prije nego što stavite slušalice, male slušalice ili naglavne slušalice. Dodatne sigurnosne informacije potražite u odjeljku *Obavijesti o propisima, sigurnosti i očuvanju okoliša*.

Za povezivanje vanjskih uređaja, poput vanjskih zvučnika, slušalica ili mikrofona, pogledajte informacije priložene uz uređaj. Da biste postigli najbolje rezultate, upamtite sljedeće savjete:

- provjerite je li kabel uređaja priključen u odgovarajuću utičnicu računala i je li čvrsto povezan. (Priključke kabela obično možete razlikovati prema različitim bojama, koje se podudaraju s odgovarajućim bojama na računalu.)
- provjerite jeste li instalirali sve potrebne upravljačke programe za vanjski uređaj
- **EX NAPOMENA:** upravljački je program obvezan program koji ima ulogu prevoditelja između uređaja i programa koji koriste uređaj.

### **Provjera audiofunkcija**

Da biste provjerili zvučni sustav na računalu, učinite sljedeće:

- **1.** Odaberite **Start > Upravljačka ploča**.
- **2.** Kliknite **Hardver i zvuk**.
- **3.** Kliknite **Zvuk**.
- **4.** Kada se otvori prozor Zvuk, kliknite karticu **Zvukovi**. U odjeljku **Programski događaji** odaberite bilo koji zvukovni događaj, primjerice zvučni signal ili alarm, a zatim kliknite gumb **Provjera**.

Trebali biste čuti zvuk kroz zvučnike ili kroz spojene slušalice.

Da biste provjerili funkciju snimanja na računalu, učinite sljedeće:

- **1.** Odaberite **Start > Svi programi > Dodaci > Snimač zvuka**.
- **2.** Kliknite **Započni snimanje** i govorite u mikrofon. Datoteku spremite na radnu površinu.
- **3.** Otvorite Windows Media Player i reproducirajte zvuk.
- **NAPOMENA:** da biste dobili što bolje rezultate prilikom snimanja, govorite izravno u mikrofon i snimajte u okruženju bez pozadinskih zvukova.
	- ▲ Da biste potvrdili ili promijenili postavke zvuka na računalu, odaberite **Start > Upravljačka ploča > Hardver i zvuk > Zvuk**.

# **Videozapisi**

Računalo omogućuje upotrebu raznih videoznačajki:

- **•** igranje igara putem interneta
- uređivanje slika i videozapisa radi izrade prezentacija
- povezivanje vanjskih videouređaja

### **Povezivanje vanjskog monitora ili projektora**

Priključak za vanjski monitor s računalom povezuje vanjski zaslonski uređaj, kao što je vanjski monitor ili projektor.

▲ Da biste spojili uređaj za prikaz, spojite kabel uređaja na priključak za vanjski monitor.

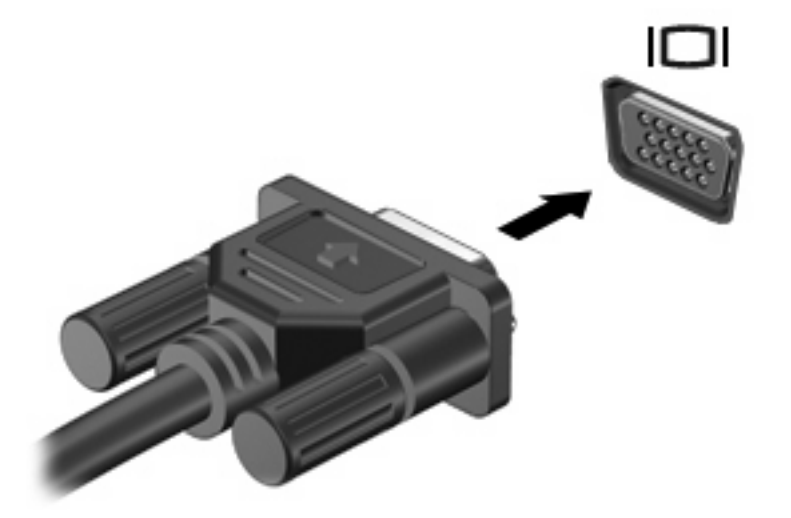

**EY NAPOMENA:** Ako ispravno povezan vanjski zaslonski uređaj ne prikazuje sliku, pritisnite f2 da biste sliku prenijeli na uređaj. Ponovljenim pritiskanjem f2 izmjenjujete sliku zaslona među uređajima za prikaz koji su povezani sa sustavom.

## **Web-kamera**

Model računala sadrži integriranu web kameru koja se nalazi na vrhu zaslona. Web-kameru možete koristiti s raznim softverima za sljedeće funkcije:

- Snimanje videozapisa
- Slanje videozapisa sa softverom za neposredno slanje poruka
- Snimanje fotografija
- **EX NAPOMENA:** Provjerite da ste instalirali softver koji je namijenjen za korištenje s integriranom webkamerom.

**NAPOMENA:** Informacije o korištenju softvera za korištenje integrirane web-kamere potražite u mrežnoj pomoći za taj softver.

Za optimalnu učinkovitost poštujte sljedeće smjernice za korištenje integrirane web kamere:

- Provjerite imate li najnoviju verziju programa za neposredno slanje poruka prije uspostavljanja video razgovora.
- Web-kamera možda neće raditi ispravno unutar određenih mrežnih vatrozida.
- **EX NAPOMENA:** ako imate problema s gledanjem ili slanjem multimedijskih datoteka nekome izvan vašeg LAN-a ili izvan mrežnog vatrozida, privremeno isključite vatrozid, obavite potreban zadatak, a zatim ponovno omogućite vatrozid. Da biste trajno riješili problem, po potrebi promijenite konfiguraciju vatrozida, prilagodite pravila i postavke ostalih sustava koji otkrivaju prodor. Za dodatne informacije kontaktirajte mrežnog administratora ili IT odjel.
- Što je češće moguće postavite izvore svjetla iza web kamere, a izvan područja slike.

#### **Podešavanje svojstava web-kamere**

Svojstva web kamere možete prilagoditi pomoću dijaloškog okvira Properties (Svojstva) koji je dostupan iz različitih programa koji koriste integriranu web kameru, obično u izborniku konfiguracija, postavki ili svojstava:

- **Brightness** (Svjetlina) upravlja količinom svjetlosti primijenjene na sliku. Viša postavka svjetline stvara svjetliju sliku; niža postavka svjetline stvara tamniju sliku.
- **Kontrast** upravlja razlikom između svijetlih i tamnih područja slike. Viša postavka kontrasta intenzivira sliku; niža postavka kontrasta zadržava veći dinamički raspon izvornih podataka, ali stvara jednolične slike.
- **Hue** (Nijansa) upravlja aspektom boje koji je razlikuje od druge boje (ono što čini boju crvenom, zelenom ili plavom). Nijansa je različita od zasićenosti, koja mjeri intenzitet nijanse.
- **Saturation** (Zasićenost) upravlja jačinom boje u konačnoj slici. Viša postavka zasićenosti stvara izraženiju sliku; niža postavka zasićenosti stvara suptilniju sliku.
- **Sharpness** (Oštrina) upravlja definicijom rubova na slici. Viša postavka oštrine stvara oštriju sliku; niža postavka oštrine stvara sliku blažih rubova.
- **Gamma** (Gama) upravlja kontrastom koji utječe na srednje razine sive ili srednje tonove slike. Podešavanjem game slike omogućuje se promjena vrijednosti svjetloće za srednji raspon sivih tonova bez ozbiljnijih izmjena sjena i istaknutih mjesta. Niža postavka game sivu boju čini crnom, a tamne boje još tamnijima.
- **Backlight Compensation** (Kalibracija pozadinskog svjetla) kalibrira se u slučaju kada bi predmet s jakim pozadinskim osvjetljenjem mogao biti taman zbog odbljeska ili obrisa.
- **NightMode** (Noćno snimanje) kompenzacija uvjeta s lošom osvijetljenošću.
- **Zoom (samo odabrani modeli)** (Zumiranje) prilagođava postotak zumiranja kod fotografiranja ili snimanja videozapisa.
- **Horizontal or vertical** (Vodoravno ili okomito) rotiranje slike oko okomite ili vodoravne osi.
- **50 Hz ili 60 Hz** prilagođava brzinu okidača da bi se postiglo snimanje videozapisa bez treperenja.

Unaprijed postavljeni profili koje je moguće podesiti za kalibriranje različitih uvjeta osvjetljenja u sljedećim uvjetima osvjetljenja: žarna nit, fluorescentno svjetlo, halogeno, sunčano, oblačno, noć.

# **5 Sigurnost**

# **Zaštita računala**

**EX NAPOMENA:** Sigurnosna rješenja osmišljena su da odvraćaju od krađe. Ta rješenja ne mogu spriječiti krađu ili nepravilnu upotrebu proizvoda.

**NAPOMENA:** U nekim državama ili regijama računalo podržava CompuTrace. To je usluga praćenja i oporavka koja se temelji na online sigurnosti. Ako je računalo ukradeno, CompuTrace može pratiti računalo u slučaju da neovlašteni korisnik pristupi internetu. Da biste koristili značajku CompuTrace, morate kupiti softver i pretplatiti se na uslugu. Informacije o naručivanju softvera CompuTrace pronaći ćete na HP-ovom web mjestu<http://www.hpshopping.com>.

Dodatne sigurnosne značajke koje dolaze s računalom mogu računalo, osobne informacije i podatke zaštititi od niza različitih rizika. Način na koji upotrebljavate računalo odredit će koje sigurnosne značajke trebate upotrijebiti.

Operacijski sustav Windows nudi određene značajke sigurnosti. U sljedećoj su tablici navedene dodatne sigurnosne značajke. Većinu ovih dodatnih sigurnosnih značajki može se konfigurirati pomoću uslužnog programa Computer Setup (Postavljanje računala).

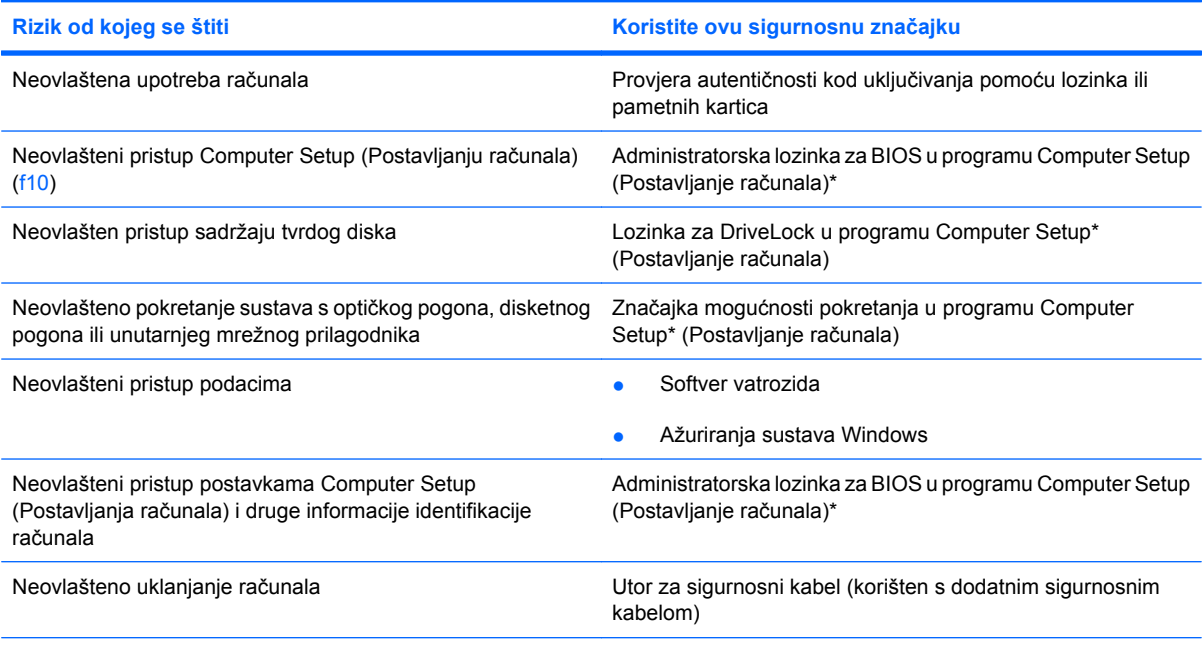

\*Computer Setup (Postavljanje računala) unaprijed je instaliran uslužni program utemeljen na ROM-u, koji se može koristiti kada operacijski sustav ne funkcionira ili se neće učitati. Koristite pokazivački uređaj (TouchPad, pokazivački štapić ili USB miš) ili tipkovnicu da biste se pomicali po programu Computer Setup (Postavljanje računala) i odabirali unutar njega.

# **Korištenje lozinki**

Lozinka je izabrana skupina znakova koja služi za osiguravanje podataka računala. Postaviti se može nekoliko vrsta lozinki, ovisno o željenom načinu upravljanja pristupom do vaših podataka. Lozinke mogu biti postavljene u sustavu Windows ili izvan njega u uslužnom programu Computer Setup (Postavljanje računala) koji je unaprijed instaliran na računalo.

**OPREZ:** da biste spriječili zaključavanje računala, sve postavljene lozinke obavezno negdje zapišite. Svaku je lozinku neophodno odmah zapisati na sigurno mjesto zato što većina lozinki prilikom postavljanja, izmjene ili brisanja nije prikazana.

Istu lozinku možete upotrijebiti za sigurnosnu značajku sustava Windows i programa Computer Setup (Postavljanje računala). Također možete upotrijebiti istu lozinku za više od jedne značajke programa ''Postavljanje računala''.

Prilikom postavljanja lozinke u programu Computer Setup (Postavljanje računala) koristite sljedeće smjernice:

- u lozinci se razlikuju velika i mala slova, a može sadržavati bilo koju kombinaciju od najviše osam slova i brojeva
- Lozinka postavljena u programu Computer Setup (Postavljanje računala) mora bit unesena na upit istog programa. Lozinka postavljena u sustavu Windows mora se unijeti na upit sustava Windows.

Pročitajte sljedeće savjete za izradu i spremanje lozinki:

- Prilikom stvaranja lozinki slijedite zahtjeve koje postavlja program.
- Lozinke zapišite i pohranite na sigurno mjesto udaljeno od računala.
- Lozinke nemojte spremati u datoteku na računalu.
- Nemojte koristiti svoje ime ili druge osobne podatke koje osoba izvana može otkriti.

Sljedeći odjeljci navode lozinke sustava Windows i programa Computer Setup (Postavljanje računala) te opisuju njihove funkcije. Dodatne informacije o lozinkama za Windows kao što su lozinke za čuvare zaslona potražite pod **Start > Pomoć i podrška**.

### **Postavljanje lozinki u sustavu Windows**

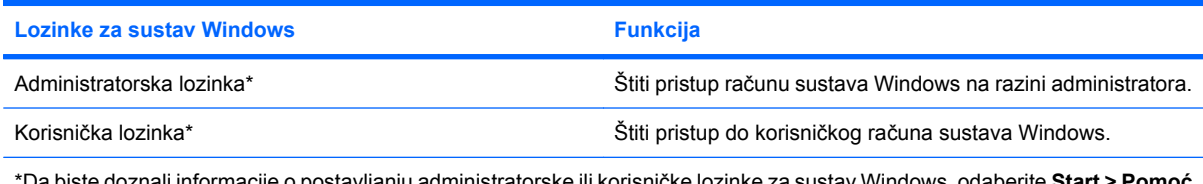

\*Da biste doznali informacije o postavljanju administratorske ili korisničke lozinke za sustav Windows, odaberite **Start > Pomoć i podrška**.

## **Postavljanje lozinki u Computer Setup (Postavljanju računala)**

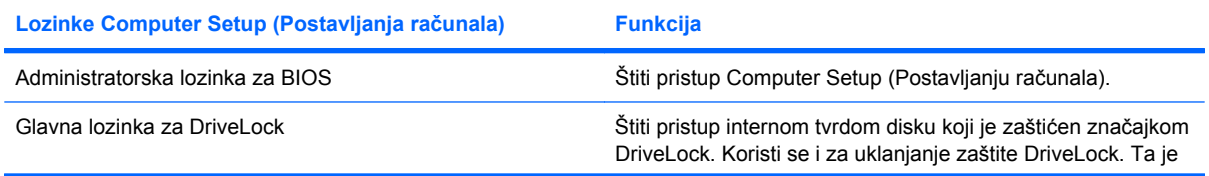

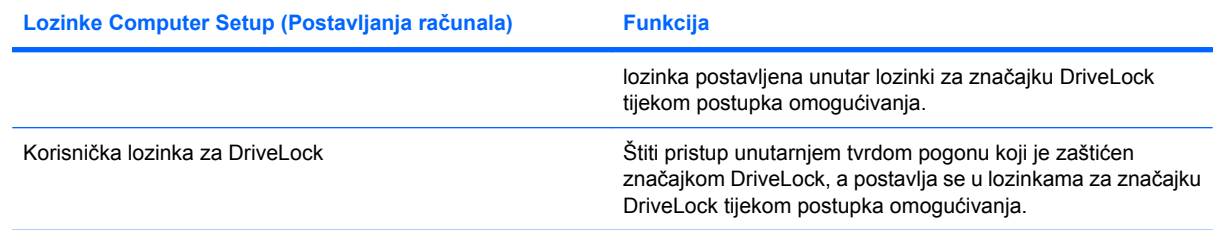

### **administratorska lozinka za BIOS**

Administratorska lozinka za BIOS štiti postavke konfiguracije i informacije o identificiranju sustava u programu Computer Setup (Postavljanje računala). Nakon što postavite tu lozinku, potrebno ju je unijeti da bi se pristupilo programu Computer Setup (Postavljanje računala) i da bi se pomoću tog programa unijele promjene.

Imajte na umu sljedeća obilježja administratorske lozinke za BIOS:

- Nije zamjenjiva administratorskom lozinkom sustava Windows, iako obje lozinke mogu biti identične.
- Ne prikazuje se tijekom njenog postavljanja, unosa, izmjene ili brisanja.
- Mora biti postavljena i unesena s istim tipkama. Ako, primjerice, administratorsku lozinku za BIOS postavite putem brojčanih tipki na tipkovnici, lozinka unesena putem brojčanih tipki ugrađene numeričke tipkovnice neće biti prepoznata.
- Može uključivati bilo koju kombinaciju od najviše 32 slova i brojki i ne razlikuje velika i mala slova.

#### **Upravljanje administratorskom lozinkom za BIOS**

Lozinka za postavljanje se postavlja, mijenja i briše u programu Computer Setup (Postavljanje računala).

Da biste upravljali lozinkom, postavili je, promijenili ili izbrisali, slijedite ove korake:

- **1.** Otvorite Computer Setup (Postavljanje računala) uključivanjem ili ponovnim pokretanjem računala te pritisnite tipku esc kada se u donjem lijevom kutu zaslona prikaže poruka "Press ESC key for Startup Menu" (Pritisnite tipku ESC za pristup izborniku pokretanja).
- **2.** Pritisnite tipku f10 da biste ušli u postavke BIOS-a.
- **3.** Strelicama odaberite **Security** (Sigurnost) **> Setup Password** (Lozinka za postavljanje), a zatim pritisnite tipku enter.
	- Da biste postavili administratorsku lozinku za BIOS, upišite lozinku u polja **New password** (Nova lozinka) i **Verify new password** (Potvrdite novu lozinku), a zatim pritisnite f10.
	- Da biste promijenili lozinku za postavljanje, trenutačnu lozinku upišite u polje **Old password (Stara lozinka)**, potom u polja **New password (Nova lozinka)** i **Verify new password (Potvrdite novu lozinku)** upišite novu lozinku, a zatim pritisnite tipku f10.
	- Da biste izbrisali administratorsku lozinku za BIOS, utipkajte trenutačnu lozinku u polje **Old password** (Stara lozinka), a zatim pritisnite tipku f10.
- **4.** Da biste spremili svoje postavke, strelicama odaberite **File (Datoteka) > Save changes and exit (Spremi promjene i izađi)**. Zatim slijedite upute na zaslonu.

Vaše će se preference primijeniti prilikom ponovnog pokretanja računala.

#### **Upisivanje administratorske lozinke za BIOS**

Kad sustav zatraži **BIOS administrator password** (administratorsku lozinku za BIOS), upišite je koristeći iste tipke koje ste koristili prilikom postavljanja lozinke, a zatim pritisnite enter. Nakon tri neuspješna pokušaja unosa administratorske lozinke za BIOS morate ponovno pokrenuti računalo i pokušati ponovno.

### **Korištenje značajke DriveLock programa Computer Setup**

**OPREZ:** da biste spriječili da tvrdi disk zaštićen značajkom DriveLock postane trajno neupotrebljiv, spremite korisničku lozinku za DriveLock i glavnu lozinku za DriveLock na neko sigurno mjesto daleko od računala. Ako zaboravite obje lozinke za DriveLock, tvrdi će disk postati trajno zaključan i više ga se neće moći koristiti.

DriveLock zaštita sprječava neovlašten pristup sadržaju tvrdog diska. DriveLock je moguće primijeniti samo na unutarnji tvrdi pogon ili tvrde pogone računala. Nakon primjene DriveLock zaštite na pogon za pristup pogonu potrebno je unijeti lozinku. Da bi DriveLock lozinke mogle pristupati pogonu, potrebno ga je umetnuti u računalo, a ne u dodatni priključni uređaj ili u vanjski MultiBay priključak.

Da bi se DriveLock zaštita primijenila na unutarnji tvrdi disk, u programu Computer Setup potrebno je postaviti korisničku lozinku i glavnu lozinku. Prilikom korištenja DriveLock zaštite pazite na sljedeće:

- nakon primjene DriveLock zaštite na tvrdi disk, njemu je moguće pristupiti unosom korisničke ili glavne lozinke
- vlasnik korisničke lozinke trebao bi biti svakodnevni korisnik zaštićenog tvrdog diska. Vlasnik glavne lozinke trebao bi biti administrator sustava ili svakodnevni korisnik.
- korisnička i glavna lozinka mogu biti istovjetne
- korisničku ili glavnu lozinku možete izbrisati samo uklanjanjem DriveLock zaštite s pogona. DriveLock zaštitu moguće je ukloniti s pogona samo pomoću glavne lozinke.

#### **Postavljanje lozinke za DriveLock**

Za pristup postavkama zaštite DriveLock u programu Computer Setup (Postavljanje računala) slijedite sljedeće korake:

- **1.** Otvorite Computer Setup (Postavljanje računala) uključivanjem ili ponovnim pokretanjem računala te pritisnite tipku esc kada se u donjem lijevom kutu zaslona prikaže poruka "Press ESC key for Startup Menu" (Pritisnite tipku ESC za pristup izborniku pokretanja).
- **2.** Pritisnite tipku f10 da biste ušli u postavke BIOS-a.
- **3.** Pomoću tipki sa strelicama odaberite **Security** (Sigurnost) **> DriveLock options**(Mogućnosti DriveLock zaštite), a zatim pritisnite tipku enter.
- **4.** Odaberite mjesto tvrdog diska koji želite zaštititi, a zatim pritisnite tipku f10.
- **5.** Strelicama odaberite **Enable** (Omogući) u polju **Protection** (Zaštita), a zatim pritisnite f10.
- **6.** Pročitajte upozorenje. Da biste nastavili, pritisnite F10.
- **7.** U polja **New password** (Nova lozinka) i **Verify new password** (Potvrdite novu lozinku) upišite svoju korisničku lozinku, a zatim pritisnite f10.
- **8.** U polja **New password** (Nova lozinka) i **Verify new password** (Potvrdite novu lozinku) upišite glavnu lozinku, a zatim pritisnite f10.
- **9.** Da biste potvrdili DriveLock zaštitu za pogon koji ste odabrali, upišite DriveLock u polje za potvrdu, a zatim pritisnite tipku f10.
- **10.** Da biste izašli iz postavki za DriveLock, strelicama odaberite **Esc**.
- **11.** Da biste spremili svoje postavke, strelicama odaberite **File (Datoteka) > Save changes and exit (Spremi promjene i izađi)**. Zatim slijedite upute na zaslonu.

Vaše će se preference primijeniti prilikom ponovnog pokretanja računala.

### **Unos lozinke za DriveLock**

Provjerite je li tvrdi disk umetnut u računalo (a ne u dodatni priključni uređaj ili u vanjski MultiBay priključak).

Na upite **DriveLock Password (Lozinka za DriveLock)** upišite korisničku ili glavnu lozinku (istim tipkama kojima ste postavili lozinku), a zatim pritisnite enter.

Nakon dva neuspjela pokušaja unosa lozinke morat ćete isključiti računalo i pokušati ponovno.

#### **Promjena lozinke za DriveLock**

Za pristup postavkama zaštite DriveLock u programu Computer Setup (Postavljanje računala) slijedite sljedeće korake:

- **1.** Otvorite Computer Setup (Postavljanje računala) uključivanjem ili ponovnim pokretanjem računala te pritisnite tipku esc kada se u donjem lijevom kutu zaslona prikaže poruka "Press ESC key for Startup Menu" (Pritisnite tipku ESC za pristup izborniku pokretanja).
- **2.** Pritisnite tipku f10 da biste ušli u postavke BIOS-a.
- **3.** Pomoću tipki sa strelicama odaberite **Security** (Sigurnost) **> DriveLock options**(Mogućnosti DriveLock zaštite), a zatim pritisnite tipku enter.
- **4.** Pomoću tipki sa strelicama odaberite mjesto unutarnjeg tvrdog pogona, a zatim pritisnite tipku f10.
- **5.** Koristite tipke sa strelicama da biste odabrali polje za lozinku koju želite promijeniti. Trenutačnu lozinku upišite u polje **Old password** (Stara lozinka), a zatim u polje **New password** (Nova lozinka) i u polje **Verify new password** (Potvrdite novu lozinku) upišite novu lozinku. Zatim pritisnite f10.
- **6.** Da biste spremili svoje postavke, strelicama odaberite **File (Datoteka) > Save changes and exit (Spremi promjene i izađi)**. Zatim slijedite upute na zaslonu.

Vaše će se preference primijeniti prilikom ponovnog pokretanja računala.

#### **Uklanjanje DriveLock zaštite**

Za pristup postavkama zaštite DriveLock u programu Computer Setup (Postavljanje računala) slijedite sljedeće korake:

- **1.** Otvorite Computer Setup (Postavljanje računala) uključivanjem ili ponovnim pokretanjem računala te pritisnite tipku esc kada se u donjem lijevom kutu zaslona prikaže poruka "Press ESC key for Startup Menu" (Pritisnite tipku ESC za pristup izborniku pokretanja).
- **2.** Pritisnite tipku f10 da biste ušli u postavke BIOS-a.
- **3.** Pomoću tipki sa strelicama odaberite **Security** (Sigurnost) **> DriveLock options**(Mogućnosti DriveLock zaštite), a zatim pritisnite tipku enter.
- **4.** Pomoću tipki sa strelicama odaberite mjesto unutarnjeg tvrdog pogona, a zatim pritisnite tipku f10.
- **5.** Pomoću tipki sa strelicama odaberite **Disable** (Onemogući) u polju **Protection** (Zaštita), a zatim pritisnite f10.
- **6.** U polje **Old password** (Stara lozinka) upišite glavnu lozinku. Zatim pritisnite f10.
- **7.** Da biste spremili svoje postavke, strelicama odaberite **File (Datoteka) > Save changes and exit (Spremi promjene i izađi)**. Zatim slijedite upute na zaslonu.

Vaše će se preference primijeniti prilikom ponovnog pokretanja računala.

# **Korištenje sigurnosnih značajki programa Computer Setup (Postavljanje računala)**

### **Osiguravanje sistemskih uređaja**

Na izborniku mogućnosti pokretanja ili na izborniku mogućnosti priključka u programu Computer Setup (Postavljanje računala) možete omogućiti ili onemogućiti sistemske uređaje.

Kako biste onemogućili ili ponovno omogućili sistemske uređaje u programu Computer Setup (Postavljanje računala), učinite sljedeće:

- **1.** Otvorite Computer Setup (Postavljanje računala) uključivanjem ili ponovnim pokretanjem računala te pritisnite tipku esc kada se u donjem lijevom kutu zaslona prikaže poruka "Press ESC key for Startup Menu" (Pritisnite tipku ESC za pristup izborniku pokretanja).
- **2.** Pritisnite tipku f10 da biste ušli u postavke BIOS-a.
- **3.** Pomoću tipki sa strelicama odaberite **System Configuration** (Konfiguracija sustava) **> Boot options** (Mogućnosti pokretanja) ili **System Configuration** (Konfiguracija sustava) **> Port options** (Mogućnosti priključka). Zatim pritisnite enter i strelicama odaberite željene mogućnosti.
- **4.** Da biste potvrdili preference, pritisnite f10.
- **5.** Da biste spremili svoje postavke, strelicama odaberite **File (Datoteka) > Save changes and exit (Spremi promjene i izađi)**. Zatim slijedite upute na zaslonu.

Vaše će se preference primijeniti prilikom ponovnog pokretanja računala.

#### **Pregledavanje značajke System Information (Podaci o sustavu) u programu Computer Setup (Postavljanje računala)**

Značajka System Information (Podaci o sustavu) u programu Computer Setup (Postavljanje računala) pruža dvije vrste informacija o sustavu:

- Informacije o identifikaciji modela računala.
- Informacije o tehničkim podacima za procesor, veličinu međuspremnika i memorije te ROM-u sustava.

Da biste pregledali općenite informacije o sustavu, slijedite ove korake:

- **1.** Otvorite Computer Setup (Postavljanje računala) uključivanjem ili ponovnim pokretanjem računala te pritisnite tipku esc kada se u donjem lijevom kutu zaslona prikaže poruka "Press ESC key for Startup Menu" (Pritisnite tipku ESC za pristup izborniku pokretanja).
- **2.** Pritisnite tipku f10 da biste ušli u postavke BIOS-a.
- **3.** Pomoću tipki sa strelicama odaberite **File** (Datoteka) **> System Information** (Informacije o sustavu), a zatim pritisnite enter.
- **EX NAPOMENA:** Da biste spriječili neovlašten pristup tim podacima, u programu Computer Setup (Postavljanje računala) morate stvoriti administratorsku lozinku za BIOS.

# **Korištenje antivirusnog softvera**

Kad računalo koristite za pristup e-pošti, mreži ili internetu, izlažete ga računalskim virusima. Računalni virusi mogu onemogućiti operacijske sustave, programe ili uslužne programe te izazvati pogreške u njihovu radu.

Antivirusni softver može otkriti većinu virusa, uništiti ih te u većini slučajeva popraviti prouzrokovanu štetu. Antivirusni softver morate često ažurirati da biste omogućili stalnu zaštitu od novih virusa.

dodatne informacije o računalnim virusima potražite u pomoći i podršci tako da u okvir za pretraživanje upišete virusi.
### **Korištenje softverskog vatrozida**

Dok računalo koristite za pristup e-pošti, mreži ili internetu, neovlaštene osobe mogu pridobiti pristup informacijama o vama, računalu i osobnim datotekama. Softverski vatrozid predinstaliran je na računalu radi zaštite vaše privatnosti.

Značajke vatrozida sadrže informacije o prijavljivanju i izvješćivanju te automatske obavijesti kojima se nadzire sav dolazni i odlazni promet. Dodatne informacije potražite u dokumentaciji za vatrozid ili se obratite proizvođaču vatrozida.

**X** NAPOMENA: u određenim okolnostima vatrozid može blokirati pristup internetskim igrama, ometati pisače ili zajedničko korištenje datoteka na mreži te blokirati ovlaštene privitke e-pošte. Da biste privremeno riješili problem onemogućite vatrozid, izvedite željeni zadatak te ponovno omogućite vatrozid. Da biste trajno riješili problem, promijenite konfiguraciju vatrozida.

# **Instaliranje ključnih ažuriranja**

**OPREZ:** Da biste računalo zaštitili od sigurnosnih proboja i računalnih virusa, instalirajte Microsoftova internetska ključna ažuriranja što je prije moguće.

Ažuriranja operacijskog sustava i drugog softvera mogu postati dostupni *nakon* što je vaše računalo dopremljeno. Da biste bili sigurni da su sva dostupna ažuriranja instalirana na računalo, pročitajte ove smjernice:

- Svaki mjesec pokrenite Windows Update da biste instalirali najnoviji Microsoftov softver.
- Ažuriranja preuzmite s Microsoftova web-mjesta i putem veze ažuriranja u pomoći i podršci odmah po objavi.

# **Ugradnja sigurnosnog kabela**

- **E NAPOMENA:** sigurnosni je kabel zamišljen kao sredstvo odvraćanja, no nije sigurno da će zaštititi računalo od pogrešnog rukovanja ili krađe.
	- **1.** Omotajte sigurnosni kabel oko sigurnog predmeta.
	- **2.** Umetnite ključ **(1)** u bravu kabela **(2)**.
	- **3.** Umetnite bravu kabela u utor sigurnosnog kabela na računalu **(3)**, a zatim bravu kabela zaključajte pomoću ključa.

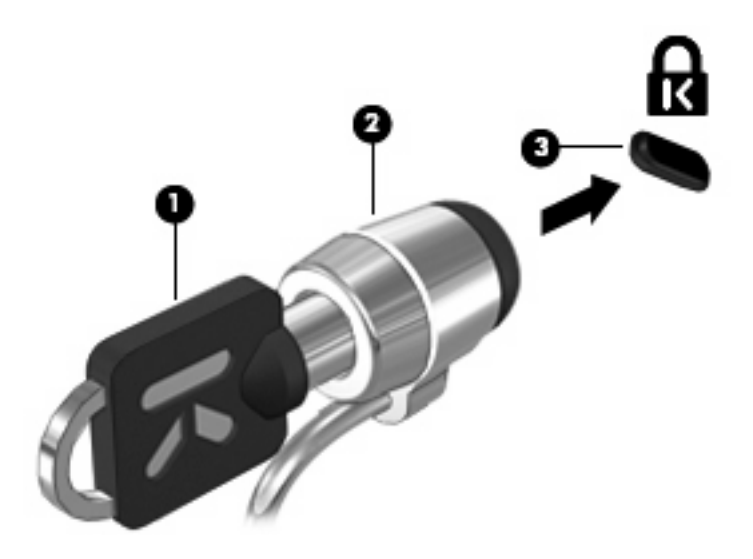

# **6 Vanjski uređaji**

### **Korištenje USB uređaja**

Univerzalna serijska sabirnica (USB) hardversko je sučelje koje se može koristiti za spajanje dodatnoga vanjskog uređaja, poput tipkovnice, miša, pogona, pisača, skenera ili koncentratora USB-a.

Za neke USB uređaje potreban je dodatni softver za podršku, koji se obično isporučuje s uređajem. Dodatne informacije o softveru za pojedini uređaj potražite u uputama proizvođača softvera.

Računalo ima tri USB priključnice koje podržavaju USB 1.0, USB 1.1 i USB 2.0 uređaje. Dva USB priključka na lijevoj strani računala standardni su USB priključci. USB priključak na desnoj strani računala jest USB priključak s napajanjem. USB priključak s napajanjem omogućuje napajanje vanjskog uređaja pomoću USB kabela s napajanjem. USB koncentrator pruža dodatne USB priključke koji se mogu koristiti s računalom.

### **Povezivanje USB uređaja**

- **OPREZ:** da biste spriječili oštećenje USB priključka, pri povezivanju USB uređaja nemojte primjenjivati silu.
	- ▲ Kako biste povezali USB uređaj s računalom, povežite USB kabel uređaja na USB priključak.

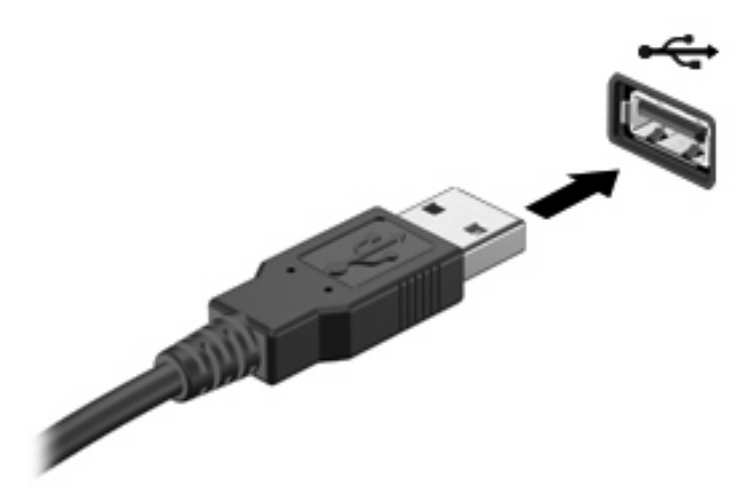

Nakon otkrivanja uređaja oglasit će se zvučni signal.

**E NAPOMENA:** Pri prvom povezivanju USB uređaja u području obavijesti prikazuje se poruka kojom vas se obavještava da je računalo prepoznalo uređaj.

### **Uklanjanje USB uređaja**

**OPREZ:** da biste spriječili gubitak informacija ili nereagiranje sustava, koristite sljedeći postupak za sigurno uklanjanje USB uređaja.

**OPREZ:** da ne bi došlo do oštećenja USB priključka, ne povlačite kabel dok uklanjate USB uređaj.

Da biste uklonili USB uređaj, učinite sljedeće:

- **1.** U području obavijesti na desnom kraju programske trake kliknite ikonu **Sigurno uklanjanje hardvera i izbacivanje medija**.
- **EX NAPOMENA:** da bi se prikazala ikona Sigurno uklanjanje hardvera i izbacivanje medija, kliknite ikonu **Prikaži skrivene ikone** (strelica s lijeve strane područja obavijesti).
- **2.** Kliknite naziv uređaja na popisu.
- **NAPOMENA:** Prikazat će se obavijest da možete sigurno ukloniti hardverski uređaj.
- **3.** Uklonite uređaj.

### **Korištenje USB podršku za prethodne verzije**

USB podrška za prethodne verzije (omogućena prema zadanim postavkama) dopušta sljedeće radnje:

- Korištenje USB tipkovnice, miša ili koncentratora spojenog na USB priključak na računalu tijekom pokretanja ili u programu ili uslužnom programu koji se temelji na MS-DOS-u
- Pokretanje ili ponovno pokretanje s dodatnoga vanjskog MultiBaya ili dodatnog USB uređaja za pokretanje

USB podrška za prethodne verzije omogućuje se tvornički. Za onemogućavanje ili omogućavanje USB podrške za prethodne verzije:

- **1.** Otvorite Computer Setup (Postavljanje računala) uključivanjem ili ponovnim pokretanjem računala te pritisnite tipku esc kada se u donjem lijevom kutu zaslona prikaže poruka "Press ESC key for Startup Menu" (Pritisnite tipku ESC za pristup izborniku pokretanja).
- **2.** Pritisnite tipku f10 da biste ušli u postavke BIOS-a.
- **3.** Pomoću strelica odaberite **Konfiguracija sustava > Konfiguracije uređaja**, a zatim pritisnite enter.
- **4.** Pomoću tipki sa strelicama omogućite ili onemogućite USB podršku za prethodne verzije, a zatim pritisnite f10.
- **5.** Da biste spremili postavke i izašli iz programa Computer Setup (Postavljanje računala), strelicama odaberite **File** (Datoteka) **> Save changes and exit** (Spremi promjene i izađi). Zatim slijedite upute na zaslonu.

Vaše će se preference primijeniti prilikom ponovnog pokretanja računala.

## **Korištenje vanjskih pogona**

Prijenosni vanjski pogoni proširuju mogućnosti za pohranu i pristup podacima. Na sustav se može priključiti i USB miš pomoću priključaka koji se nalaze na dodatnom priključnom uređaju ili proizvodu za proširenje.

Postoje sljedeće vrste USB pogona:

- disketni pogoni od 1,44 MB
- modul pogona tvrdog diska (tvrdi disk s prilagodnikom)
- DVD-ROM pogon
- kombinirani DVD/CD-RW pogon
- kombinirani DVD±RW/R i CD-RW pogon
- MultiBay uređaj

### **Korištenje dodatnih vanjskih uređaja**

**E** NAPOMENA: dodatne informacije o potrebnom softveru i upravljačkim programima ili o tome koji ulaz na računalu koristiti potražite u uputama proizvođača.

Kako biste povezali vanjski uređaj s računalom:

- **OPREZ:** da biste smanjili opasnost od oštećivanja opreme pri priključivanju uređaja koji ima vlastito napajanje, uređaj mora biti isključen, a kabel izmjeničnog napona odspojen.
	- **1.** Povežite uređaj s računalom.
	- **2.** Ako spajate uređaj s napajanjem, uključite kabel za napajanje uređaja u uzemljenu utičnicu s izmjeničnim naponom.
	- **3.** Uključite uređaj.

Za isključivanje vanjskog uređaja bez napajanja najprije isključite uređaj pa ga isključite iz računala. Za isključivanje vanjskog uređaja s napajanjem najprije isključite uređaj pa ga isključite iz računala, a zatim isključite kabel izmjeničnog napajanja.

### **Korištenje dodatnog vanjskog MultiBay pogona**

Vanjski MultiBay II spaja se na USB priključak na računalu te omogućuje korištenje MultiBay i MultiBay II uređaja. Računalo raspolaže jednim USB priključkom s napajanjem s desne strane računala. Taj priključak osigurava napajanje vanjskog uređaja MultiBay pomoću USB kabela s napajanjem. Vanjski MultiBay priključen na drugu USB priključnicu na računalu mora biti priključen na izmjenično napajanje.

Više informacija o vanjskom MultiBay pogonu potražite u korisničkom priručniku koji se isporučuje uz uređaj.

### **Korištenje dodatnog vanjskog optičkih pogona (samo odabrani modeli)**

Vanjski optički pogon povezuje se s USB priključkom na računalu i omogućuje korištenje optičkih diskova (CD-ova i DVD-ova). Računalo raspolaže jednim USB priključkom s napajanjem s desne strane računala. Taj priključak osigurava napajanje vanjskog optičkog pogona pomoću USB kabela s napajanjem. Vanjski optički pogon priključen na drugu USB priključnicu na računalu mora biti priključen na izmjenično napajanje.

Vanjski optički pogon, poput DVD-ROM pogona, podržava optičke diskove (CD-ove i DVD-ove). Ovi diskovi pohranjuju ili prenose podatke te reproduciraju glazbu i filmove. DVD-ovi mogu pohraniti više podataka od CD-ova.

Svi optički pogoni mogu čitati s optičkih diskova, a neki pogoni mogu i snimati na optičke diskove, kako je opisano u ovoj tablici.

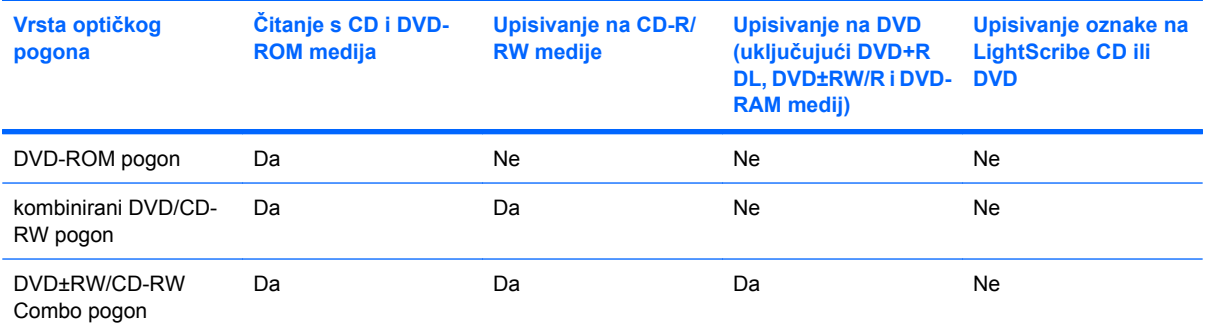

**NAPOMENA:** neke od navedenih optičkih pogona računalo možda ne podržava. Navedeni optički pogoni nisu nužno svi podržani optički pogoni.

**OPREZ:** Da biste spriječili mogući gubitak audio i video kvalitete ili gubitak funkcionalnosti audio ili video reprodukcije, nemojte pokretati Stanje mirovanja ili Stanje hibernacije tijekom čitanja ili upisivanja na CD ili DVD.

Da biste spriječili gubitak podataka nemojte pokretati Stanje mirovanja ili Stanje hibernacije dok snimate na CD ili DVD.

Ako se tijekom reprodukcije diska pokrene stanje mirovanja ili hibernacije, možete primijetiti sljedeće:

- Reprodukcija može biti isprekidana.
- Može se pojaviti poruka upozorenja koja vas pita želite li nastaviti. Ako se prikaže ta poruka, kliknite **Ne**.
- Možda ćete trebati ponovno pokrenuti CD ili DVD kako biste nastavili audio i video reprodukciju.

#### **Umetanje optičkog diska (CD-a ili DVD-a)**

- **1.** Uključite računalo.
- **2.** Pritisnite gumb za oslobađanje **(1)** na okviru pogona da biste oslobodili ladicu diska.
- **3.** Izvucite ladicu **(2)**.
- **4.** Držite disk za rubove da biste izbjegli dodirivanje ravnih površina te stavite disk u ladicu, stranom s oznakom okrenutom prema gore.
- **NAPOMENA:** ako ladica nije sasvim dostupna, pažljivo nagnite disk da biste ga postavili iznad osovine.
- **5.** Pažljivo gurajte disk prema dolje **(3)** na osovinu ladice dok ne sjedne na mjesto.

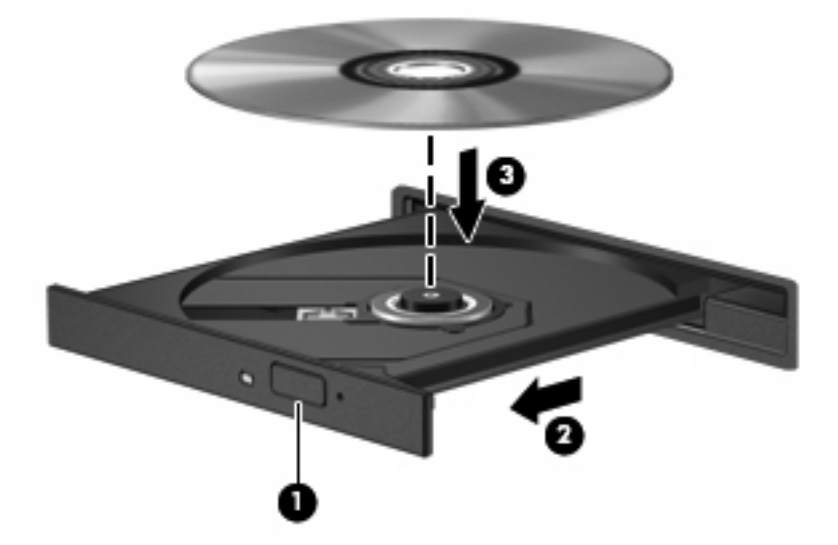

**6.** Zatvorite ladicu za disk.

### **Uklanjanje optičkog diska (CD-a ili DVD-a)**

Postoje 2 načina uklanjanja diska, ovisno o tomu otvara li se ladica diska na uobičajen način ili ne.

#### **Ako se ladica diska otvara**

**1.** Pritisnite gumb za otvaranje **(1)**, koji se nalazi na okviru pogona, da biste otvorili ladicu diska, a zatim pažljivo izvucite ladicu **(2)** dok se ne zaustavi.

- **2.** Uklonite disk iz ladice **(3)** istovremeno pažljivo pritišćući sredinu i podižući rubove diska. Disk držite uz rubove, ne za ravnu površinu.
	- **NAPOMENA:** ako ladica nije sasvim dostupna, pri vađenju pažljivo nagnite disk.

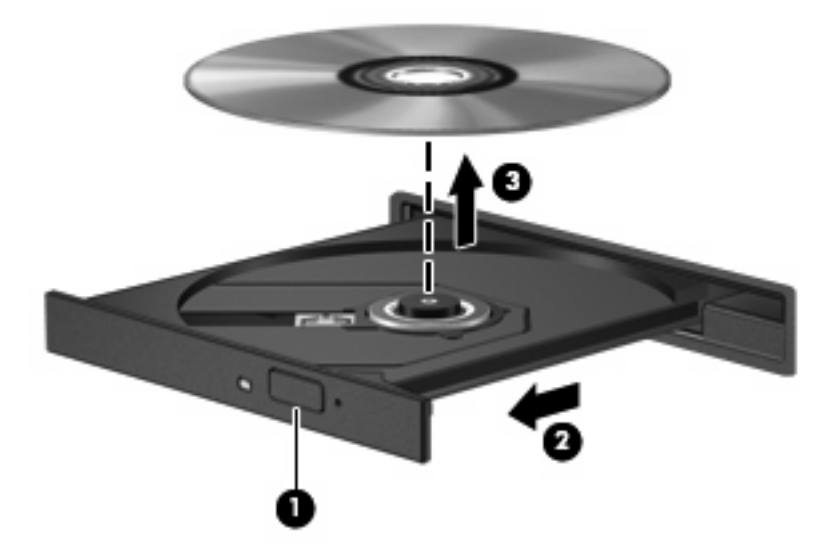

**3.** Zatvorite ladicu za disk i postavite ga u zaštitno kućište.

#### **Ako se ladica diska ne otvara**

- **1.** Umetnite vrh spajalice za papir **(1)** u utor za pristupanje, koji se nalazi na prednjoj strani pogona.
- **2.** Pažljivo pritisnite spajalicu sve dok se ladica diska ne oslobodi, a zatim je izvucite do kraja **(2)**.
- **3.** Uklonite disk iz ladice **(3)** istovremeno pažljivo pritišćući sredinu i podižući rubove diska. Disk držite uz rubove, ne za ravnu površinu.
- **E NAPOMENA:** ako ladica nije sasvim dostupna, pri vađenju pažljivo nagnite disk.

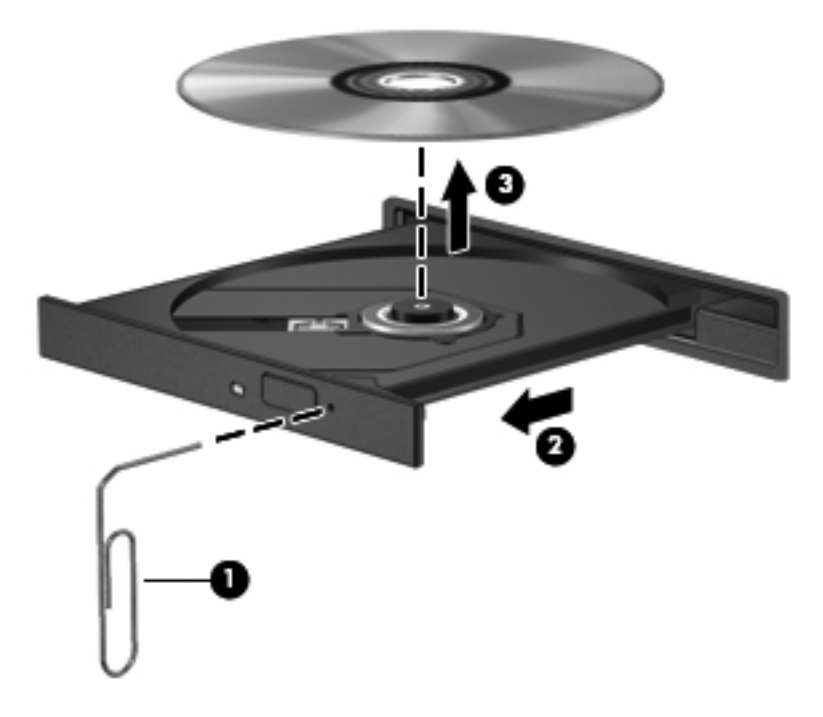

**4.** Zatvorite ladicu za disk i postavite ga u zaštitno kućište.

### **Poštivanje upozorenja o autorskim pravima**

Prema važećem zakonu o vlasničkim pravima, neovlašteno kopiranje materijala koji je zaštićen autorskim pravima, uključujući računalne programe, filmove, emisije i zvučne snimke predstavlja kazneno djelo. Nemojte ovo računalo koristiti u takve svrhe.

# **7 Vanjske medijske kartice**

## **Korištenje kartica za čitač SD kartica**

Dodatne digitalne kartice omogućuju sigurnu pohranu podataka i praktičnu razmjenu podataka. Te se kartice često koriste s fotoaparatima opremljenima digitalnim medijima te dlanovnicima, kao i s ostalim računalima.

Čitač SD kartica podržava sljedeće formate:

- MultiMediaCard (MMC)
- memorijska kartica Secure Digital (SD)

### **Umetanje digitalne kartice**

**OPREZ:** Da biste izbjegli oštećenje digitalne kartice ili računala, nemojte umetati nikakvu vrstu prilagodnika u čitač SD kartica.

**OPREZ:** da biste spriječili oštećenje priključaka za digitalnu karticu, prilikom umetanja nemojte primjenjivati silu.

- **1.** Držite digitalnu karticu sa stranom s oznakom okrenutom prema gore, a s priključcima okrenutima prema računalu.
- **2.** Umetnite karticu u čitač SD kartica, a zatim gurnite karticu dok ne sjedne na mjesto.

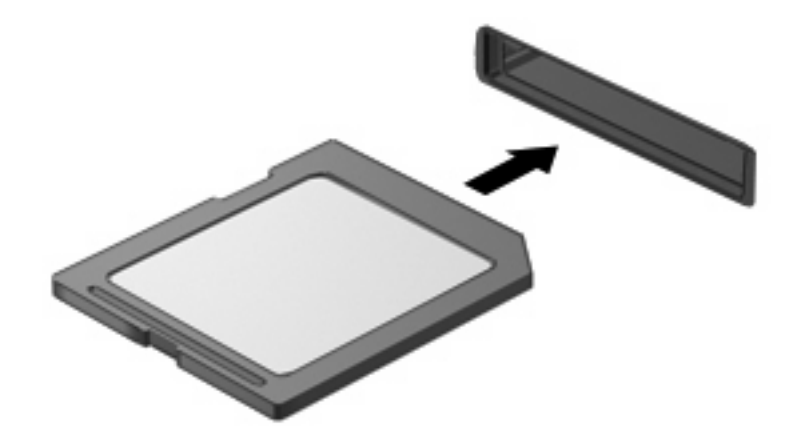

Nakon otkrivanja uređaja oglasit će se zvučni signal te će se prikazati izbornik dostupnih mogućnosti.

### **Uklanjanje digitalne kartice**

**OPREZ:** Da biste spriječili gubitak podataka ili nereagiranje sustava, zaustavite digitalnu karticu prije nego je izvadite.

Spremite svoje podatke i zatvorite sve programe povezane s digitalnom karticom.

**NAPOMENA:** da biste zaustavili prijenos podataka, u prozoru operacijskog sustava Kopiranje kliknite **Odustani**.

Da biste uklonili digitalnu karticu, učinite sljedeće:

- **1.** U području obavijesti na desnom kraju programske trake kliknite ikonu **Sigurno uklanjanje hardvera i izbacivanje medija**.
- **NAPOMENA:** da bi se prikazala ikona Sigurno uklanjanje hardvera i izbacivanje medija, kliknite ikonu **Prikaži skrivene ikone** (strelica s lijeve strane područja obavijesti).
- **2.** Kliknite naziv digitalne kartice na popisu.
- **WAPOMENA:** Prikazat će se obavijest da možete sigurno ukloniti hardverski uređaj.
- **3.** Da biste izbacili digitalnu karticu, pritisnite karticu prema unutra **(1)**, a zatim je izvadite iz utora **(2)**.

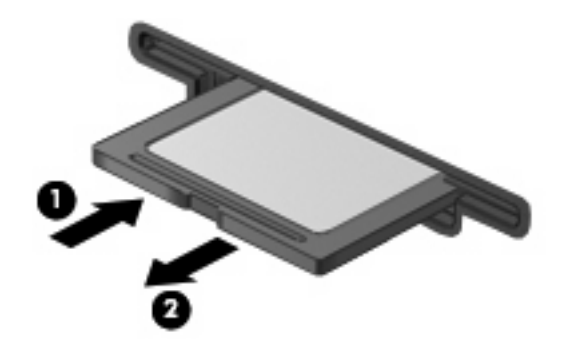

# **8 Pokazivački uređaji i tipkovnica**

## **Korištenje pokazivačkih uređaja**

### **Postavljanje preferenci za pokazivačke uređaje**

Koristite Svojstva miša u sustavu Windows® za podešavanje postavki za pokazivačke uređaje, poput konfiguracije gumba, brzine klikanja te mogućnosti pokazivača.

Da biste pristupili svojstvima miša, odaberite **Start > Uređaji i pisači**. Zatim desnom tipkom miša kliknite uređaj koji predstavlja vaše računalo i odaberite **Postavke miša**.

### **Korištenje dodirne pločice (TouchPada)**

Da biste pomaknuli pokazivač, povucite prstom preko površine dodirne pločice (TouchPada) u željenom smjeru. Koristite gumbe dodirne pločice (TouchPada) kao odgovarajuće gumbe na vanjskome mišu. Da biste se pomaknuli gore i dolje pomoću okomitog područja pomicanja na dodirnoj pločici (TouchPad), povucite prstom gore ili dolje preko crta.

**E** NAPOMENA: ako pokazivač pomičete pomoću dodirne pločice (TouchPada), prije premještanja u zonu pomicanja morate podignuti prst s dodirne pločice (TouchPada). Ako prst samo povučete s dodirne pločice (TouchPada) u zonu pomicanja, funkcija pomicanja neće se aktivirati.

### **Povezivanje vanjskog miša**

Vanjski USB miš možete povezati s računalom putem jednog od USB priključaka na računalu.Na sustav se može priključiti i USB miš pomoću priključaka koji se nalaze na dodatnom priključnom uređaju ili proizvodu za proširenje.

# **Korištenje funkcijskih tipki na tipkovnici**

Ikone na funkcijskim tipkama od f2 do f6 te f8, f10 i f11 predstavljaju radnju koja se izvršava pritiskom na određenu funkcijsku tipku. U sljedećoj su tablici i odjeljcima opisane funkcijske tipke.

**E NAPOMENA:** Vaše računalo može se malo razlikovati od ilustracija u ovom odjeljku.

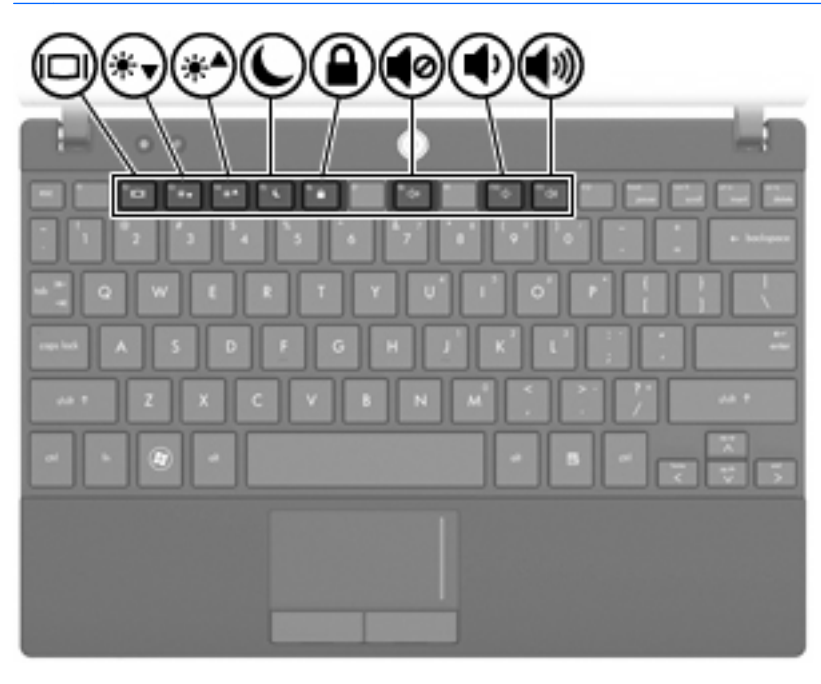

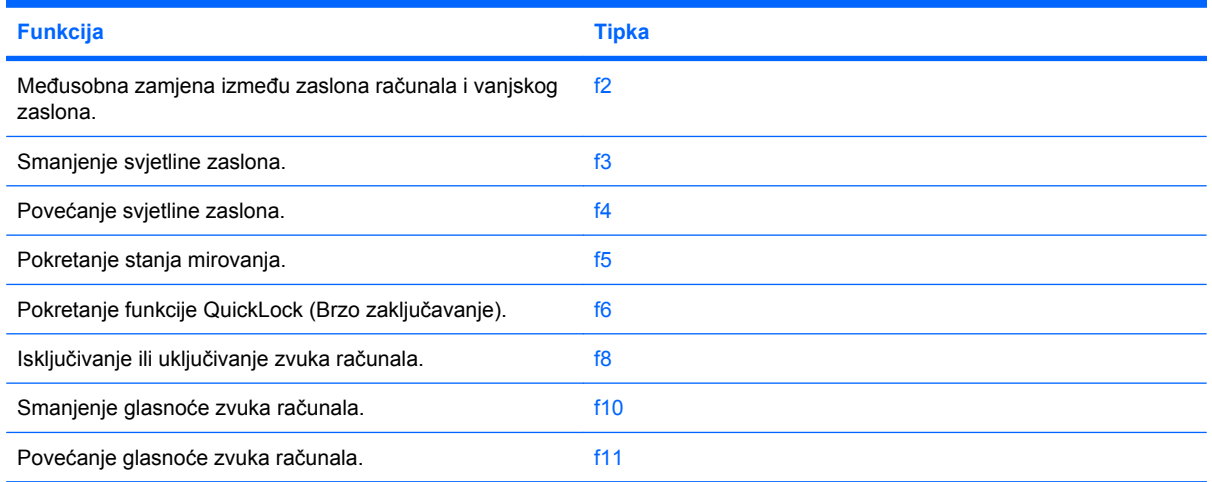

### **Promjena slike zaslona**

Pritisnite f2 da biste promijenili sliku zaslona među uređajima za prikaz povezanih sa sustavom. Ako je, na primjer, monitor povezan s računalom, pritiskom na f2 mijenja se slika zaslona s računalnog prikaza na prikaz monitora istovremenog prikaza na računalu i monitoru.

Većina vanjskih monitora prima videopodatke s računala putem vanjskog VGA videostandarda. Tipka f2 može mijenjati i slike među uređajima primanjem videopodataka s računala.

Sljedeće vrste videoprijenosa, zajedno s primjerima uređaja koji ih upotrebljavaju, podržane su tipkom f2:

- LCD (zaslon računala)
- Vanjski VGA (većina vanjskih monitora)

#### **Smanjivanje svjetline zaslona**

Pritisnite f3 da biste smanjili svjetlinu zaslona. Držite tipku pritisnutom da biste postupno smanjivali razinu svjetline.

#### **Povećanje svjetline zaslona**

Pritisnite f4 da biste povećali svjetlinu zaslona. Držite tipku pritisnutom da biste postupno povećavali razinu svjetline.

### **Pokretanje stanja mirovanja**

**OPREZ:** da biste smanjili rizik od gubitka podataka, prije pokretanja stanja mirovanja spremite sve na čemu ste radili.

Pritisnite f5 da biste pokrenuli stanje mirovanja.

Kod pokretanja mirovanja, informacije se pohranjuju u memoriji sustava, zaslon se isključuje, a napajanje zamrzava. Tijekom stanja mirovanja lampica napajanja treperi.

Računalo mora biti uključeno prije pokretanja stanja mirovanja.

Da biste napustili stanje mirovanja, Kratko pritisnite gumb za uključivanje ili bilo koju tipku na tipkovnici.

Funkciju tipke f5 moguće je izmijeniti. Možete, na primjer, postaviti tipku f5 za pokretanje stanja hibernacije umjesto mirovanja.

### **Pokretanje funkcije QuickLock (Brzo zaključavanje)**

Pritisnite f6 da biste pokrenuli sigurnosnu značajku QuickLock.

Funkcija QuickLock vašim podacima pruža zaštitu prikazujući prozor za prijavu u operacijski sustav. Dok je prozor Log On (Prijava) otvoren, računalu se ne može pristupiti sve dok se ne unese lozinka.

**E NAPOMENA:** Prije korištenja funkcije QuickLock morate postaviti lozinku.

Da biste koristili funkciju QuickLock, pritisnite f6 za prikazivanje prozora Prijava i zaključavanje računala. Nakon toga slijedite upute na zaslonu za unos lozinke i pristup računalu.

### **Isključivanje zvuka iz zvučnika**

Pritisnite f8 da biste isključili zvuk zvučnika. Ponovno pritisnite tipku da biste vratili glasnoću zvučnika.

### **Utišavanje zvučnika**

Pritisnite f10 da biste smanjili zvuk zvučnika. Držite tipku pritisnutom da biste postupno utišavali zvučnike.

### **Pojačavanje zvuka u zvučnicima**

Pritisnite f11 da biste pojačali zvuk zvučnika. Držite tipku pritisnutom da biste postupno pojačavali zvuk zvučnika.

## **Konfiguriranje rada funkcijskih tipki**

Da biste konfigurirali rad funkcijskih tipki za korištenje tipke fn (fn + funkcijska tipka), pratite sljedeće korake:

- **1.** Otvorite Computer Setup (Postavljanje računala) uključivanjem ili ponovnim pokretanjem računala te pritisnite tipku esc kada se u donjem lijevom kutu zaslona prikaže poruka "Press ESC key for Startup Menu" (Pritisnite tipku ESC za pristup izborniku pokretanja).
- **2.** Pritisnite tipku f10 da biste ušli u postavke BIOS-a.
- **3.** Odaberite izbornik **System Configuration (Konfiguracija sustava)**.
- **4.** Odaberite izbornik **Device Configurations (Konfiguracije uređaja)**.
- **5.** Odaberite **Fn Key Switch (Zamjena Fn tipke)**, a zatim **Enable (Omogući)**.
- **6.** Pritisnite f10 da biste prihvatili promjene koje ste izvršili.
- **7.** Da biste spremili postavke i izašli iz programa Computer Setup (Postavljanje računala), pomoću strelica odaberite **File (Datoteka) > Save Changes and Exit (Spremi promjene i izađi)**. Zatim slijedite upute na zaslonu.

Vaše će se preference primijeniti prilikom ponovnog pokretanja računala.

### **Korištenje dodirnog zaslona (samo za odabrane modele)**

Neki modeli računala omogućuju izvođenje određenih na dodirnom zaslonu pomoću prstiju.

**EX NAPOMENA:** upute u ovom odjeljku temelje se na tvorničkim postavkama. Da biste promijenili postavke prepoznatih klikova i pomaka, kliknite **Start > Upravljačka ploča > Hardver i zvuk > Olovka i dodir**.

**NAPOMENA:** Neki programi ne podržavaju neke pokrete.

### **Dodirivanje (ili klikanje)**

Dodirnite ili dvaput dodirnite stavku na zaslonu kao što biste je kliknuli ili dvokliknuli pomoću dodirne pločice ili vanjskog miša. Dodirnite i držite stavku da biste vidjeli kontekstni izbornik kao što biste to učinili pomoću desne tipke dodirne pločice.

**E** NAPOMENA: morate dodirnuti stavku i držati prst sve dok se ne pojavi kružnica oko područja koje dodirujete, a zatim će se prikazati kontekstni izbornik.

#### **Pomaci**

Dodirnite ekran laganim brzim pokretom prema gore, dolje, desno ili lijevo da biste navigirali kroz zaslon ili brzo listali dokumente.

**E** NAPOMENA: da bi pomaci funkcionirali, u aktivnom prozoru mora biti vidljiv klizač.

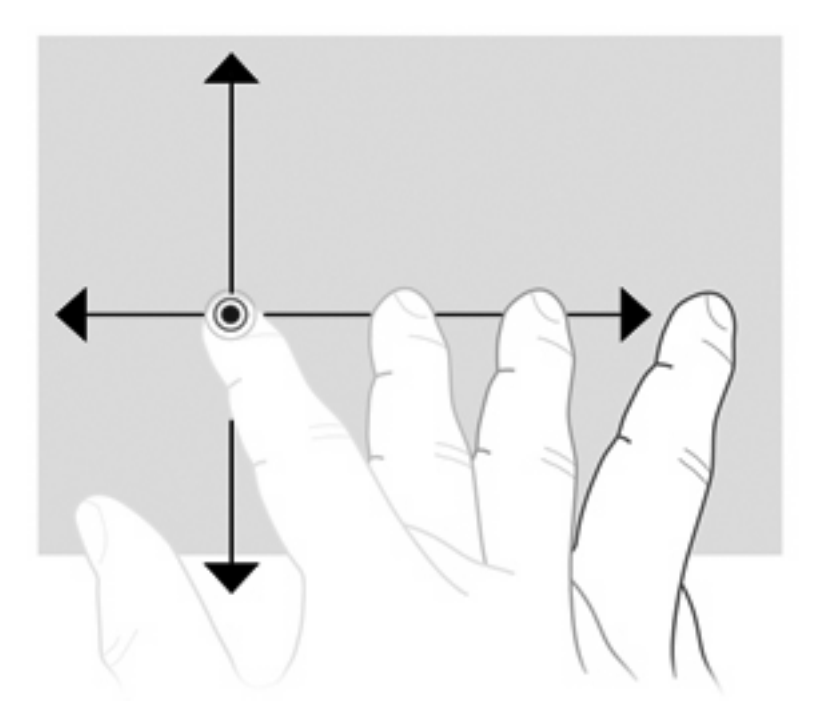

### **Povlačenje**

Prstom pritisnite stavku na zaslonu, a zatim pomaknite prst da biste je povukli na novo mjesto. Ovaj pokret možete koristiti i da biste polako listali dokumente.

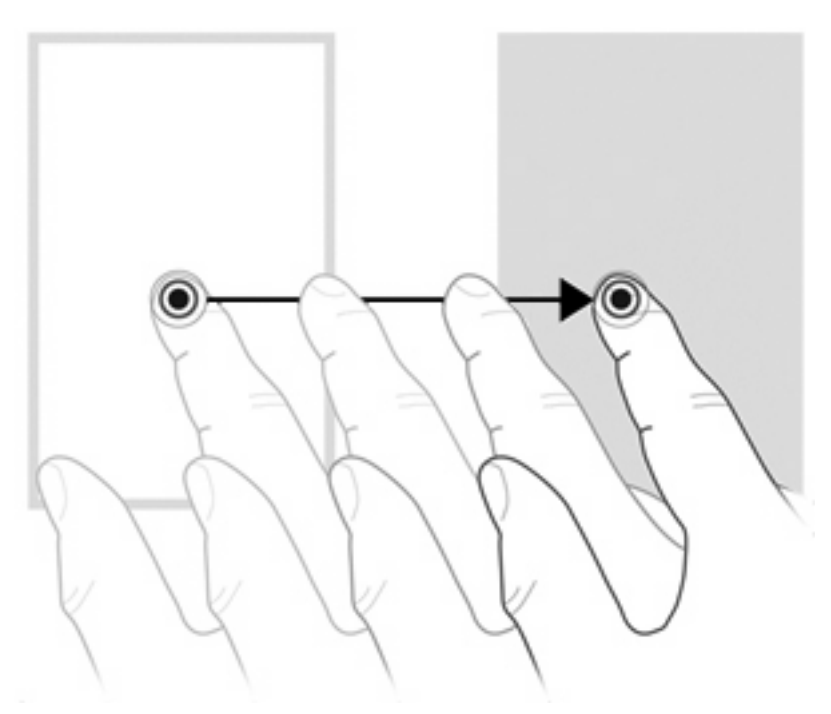

### **Pomicanje**

Pomicanje je korisno ako se želite kretati gore ili dolje na stranici ili slici. Da biste se pomicali, položite dva prsta na zaslon, a zatim ih povlačite po zaslonu gore, dolje, lijevo i desno.

#### **NAPOMENA:** brzinu pomicanja kontrolirate brzinom pomicanja prstiju.

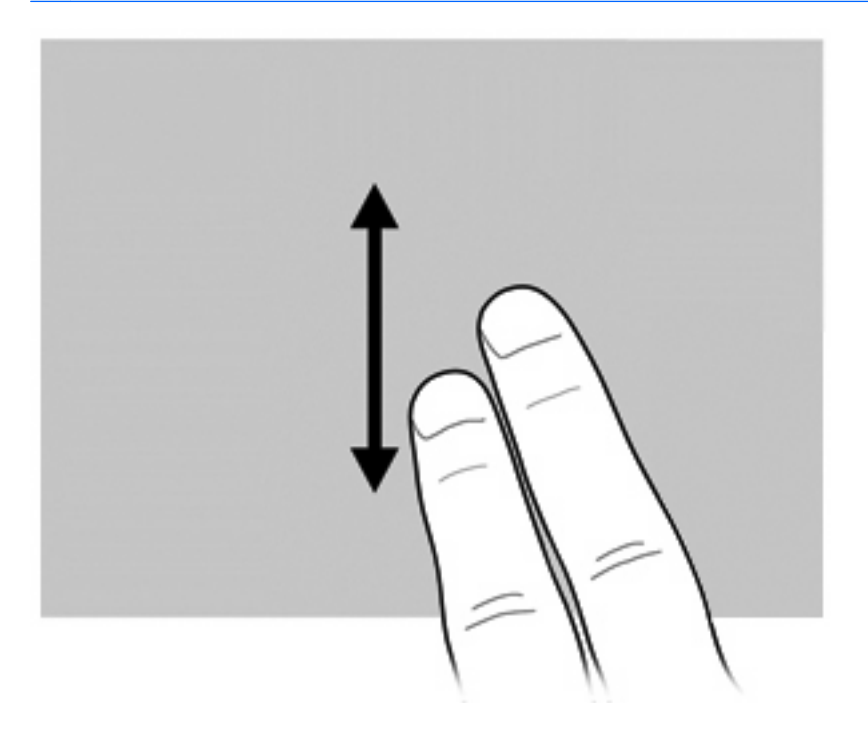

### **Zakretanje**

Rotiranje vam omogućuje zakretanje stavki, npr. fotografija i stranica. Da biste rotirali, usidrite palac na zaslon, a zatim oko njega polukružno pomičite kažiprst.

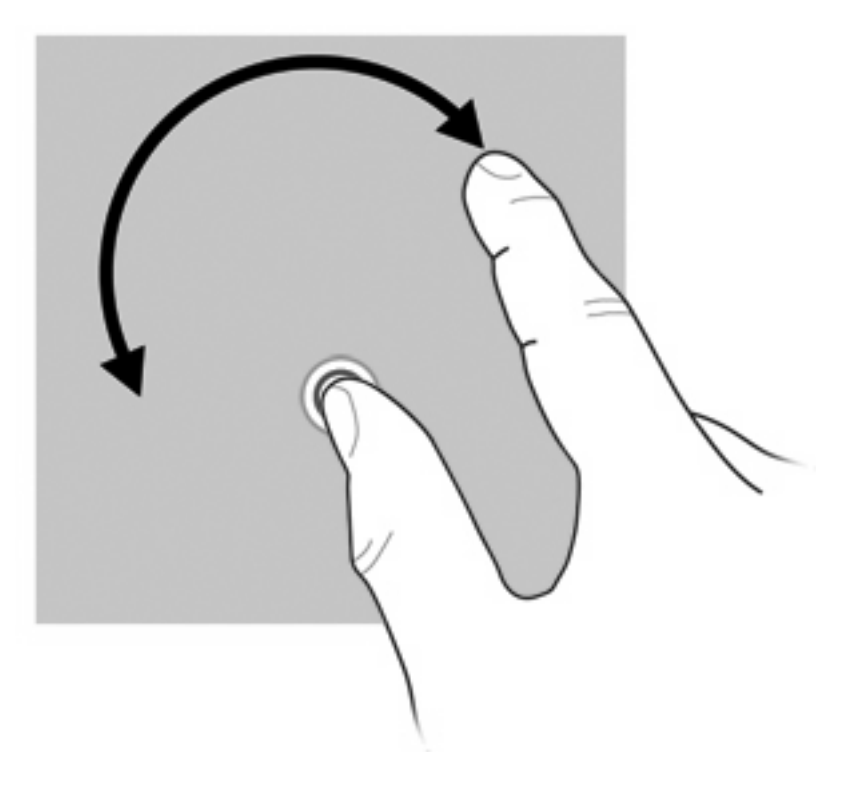

### **Pincetni pokret**

Pincetni pokret omogućuje vam povećavanje i smanjivanje stavki, npr. PDF-ova, slika i fotografija.

Pincetni pokret:

da biste smanjili objekt, na zaslonu primaknite prste

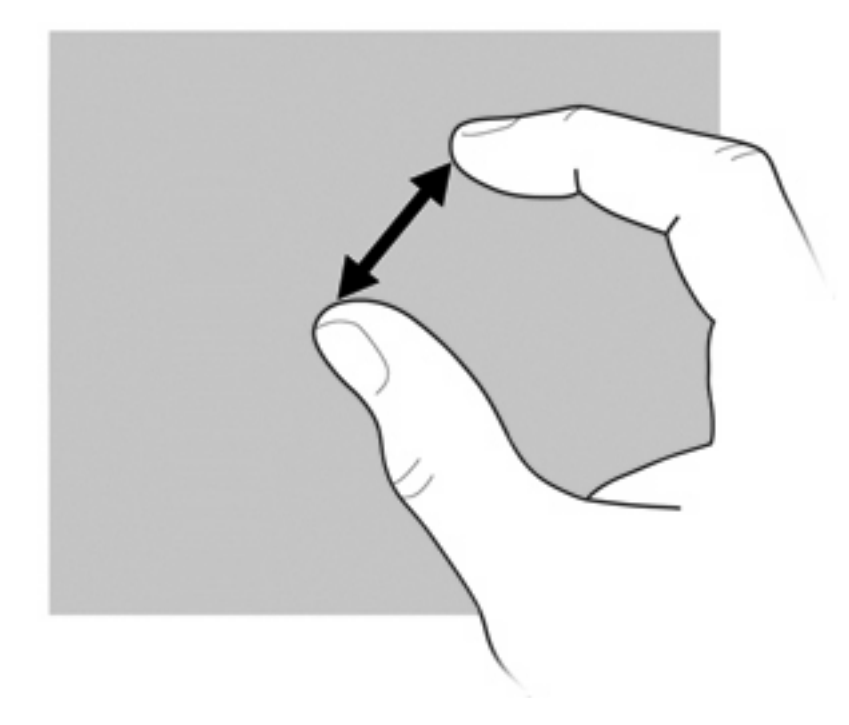

● da biste povećali objekt, na zaslonu razmaknite prste

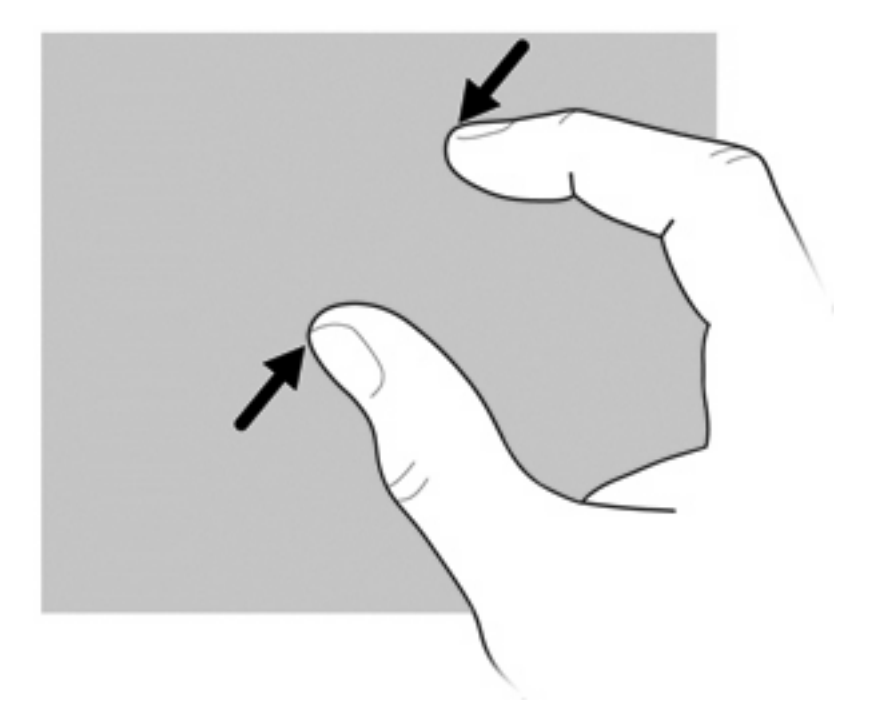

### **Postavljanje preferenci dodirnog zaslona**

- ▲ Da biste postavili preference dodirnog zaslona za vizualne povratne informacije, kliknite **Start > Upravljačka ploča > Hardver i zvuk > Olovka i dodir**. Te preference specifične su za dodirni zaslon i računalo.
- ▲ Da biste svojstva dodirnog zaslona prilagodili ljevacima ili dešnjacima, odaberite karticu **Start > Upravljačka ploča > Hardver i zvuk > Postavke za Tablet PC > Ostalo**. Te preference specifične su za dodirni zaslon i računalo.
- ▲ Da biste postavili svojstva pokazivačkog uređaja, npr. brzinu pokazivača, brzinu klika i tragove miša, odaberite **Start > Uređaji i pisači**. Zatim desnom tipkom miša kliknite uređaj koji predstavlja vaše računalo i odaberite **Postavke miša**. Ta se željena svojstva primjenjuju na bilo koji pokazivački uređaj u sustavu.

Da biste promijenili ili testirali postavke klikova:

- **1.** Odaberite **Start > Upravljačka ploča > Hardver i zvuk> Olovka i dodir > Mogućnosti olovke**.
- **2.** U odjeljku **Akcije olovke** odaberite akciju, a zatim kliknite **Postavke**.
- **3.** Kada unesete promjene ili testirate postavke, kliknite **U redu**.

Da biste promijenili ili stvorili dodjele za pomake:

- **1.** Odaberite **Start > Upravljačka ploča > Hardver i zvuk> Olovka i dodir > Mogućnosti olovke**.
- **2.** Kliknite **Navigacijski pomaci i uređivanje pomaka**, a zatim **Prilagodi**.
- **3.** Pratite upute na zaslonu da biste promijenili ili stvorili dodjelu pomaka.
- **4.** Kliknite **U redu**.

### **Korištenje tipkovnice**

Računalo ima ugrađenu brojčanu tipkovnicu a podržava i dodatnu vanjsku brojčanu tipkovnicu ili dodatnu vanjsku tipkovnicu s brojčanom tipkovnicom.

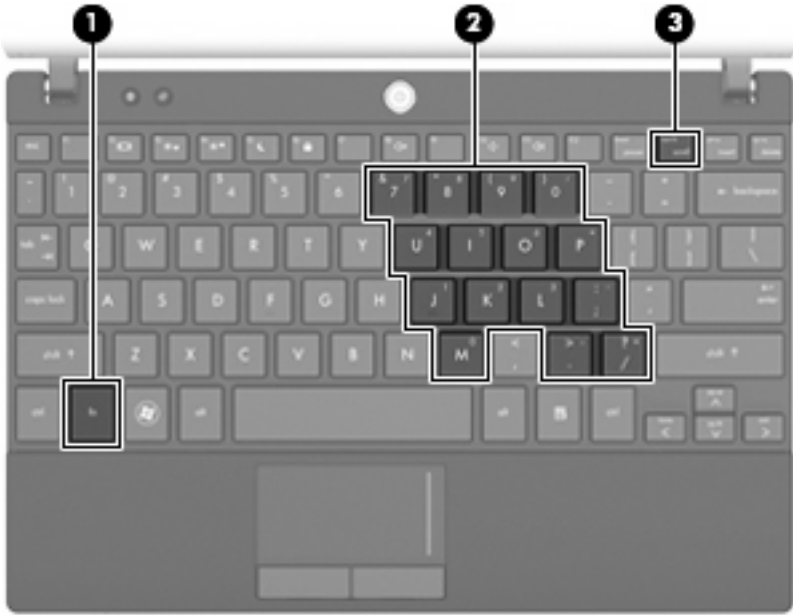

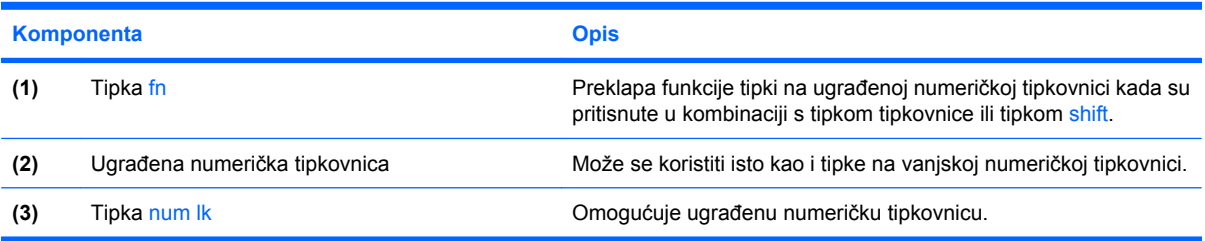

### **Korištenje ugrađene numeričke tipkovnice**

15 tipki integrirane brojčane tipkovnice mogu se upotrebljavati kao tipke na izvanjskoj tipkovnici. Kad se ugrađena numerička tipkovnica uključi, svaka tipka na tipkovnici vrši funkciju koju naznačuje ikona u gornjem desnom kutu tipke.

#### **Omogućavanje i onemogućavanje ugrađene numeričke tipkovnice**

Da biste omogućili numeričku tipkovnicu, pritisnite fn+num lk. Ponovno pritisnite fn+num lk da biste tipkama vratili njihove standardne funkcije na tipkovnici.

**EX** NAPOMENA: Ugrađena numerička tipkovnica neće raditi dok je vanjska tipkovnica ili numerička tipkovnica spojena na računalo, dodatni priključni uređaj ili proizvod za proširenje.

#### **Zamjena funkcija tipki ugrađene numeričke tipkovnice**

Standardne funkcije tipki na ugrađenoj numeričkoj tipkovnici možete privremeno zamijeniti funkcijama tipkovnice pomoću tipke fn ili kombinacije tipki fn+shift.

- Da biste funkciju tipke numeričke tipkovnice promijenili u funkcije numeričke tipkovnice dok je ona onemogućena, tipku fn pritisnite i držite pritisnutom dok pritišćete tipku numeričke tipkovnice.
- Da biste privremeno koristili tipke na tipkovnici kao standardne tipke dok je tipkovnica uključena, učinite sljedeće:
	- za pisanje malim slovima pritisnite i držite pritisnutom tipku fn.
	- za pisanje velikim slovima pritisnite i držite pritisnutom kombinaciju tipki fn+shift.

#### **Upotreba neobavezne vanjske numeričke tipkovnice**

Tipke na većini vanjskih numeričkih tipkovnica rade različito u skladu s tim je li tipka num lock uključena ili isključena. (Num lock se isključuje u tvornici). Primjerice:

- Kad je num lock uključen, većinom tipki na tipkovnici upisuju se brojevi.
- Kad je num lock isključen, većina tipki na tipkovnici radi u funkciji tipke strelice, stranica gore ili stranica dolje.

Kad je num lock na vanjskoj tipkovnici uključen, žaruljica num lock na računalu će svijetliti. Kad je num lock na vanjskoj tipkovnici isključen, žaruljica num lock na računalu bit će isključena.

Za uključivanje ili isključivanje num lock na vanjskoj tipkovnici za vrijeme rada:

Pritisnite tipku num lk na vanjskoj tipkovnici, ne na računalu.

## **Korištenje programa HP QuickLook**

QuickLook omogućuje spremanje podataka iz kalendara, kontakata, ulazne pošte i zadataka programa Microsoft Outlook na tvrdi disk računala. Kada je računalo isključeno, pritiskom na gumb QuickLook na računalu možete pogledati te informacije.

QuickLook koristite da biste upravljali podacima o kontaktima, događajima u kalendaru, podacima o epošti te zadacima bez ponovnog pokretanja računala.

**E** NAPOMENA: QuickLook ne podržava stanje mirovanja ni hibernaciju u sustavu Windows.

**NAPOMENA:** Dodatne informacije o postavljanju i korištenju značajke QuickLook potražite u softverskoj pomoći za QuickLook.

# **Čišćenje dodirne pločice (TouchPada) i tipkovnice**

Prljavština i masnoća na dodirnoj pločici (TouchPadu) mogu dovesti do poskakivanja pokazivača po zaslonu. Da biste to izbjegli, dodirnu pločicu (TouchPad) očistite vlažnom krpom te često perite ruke dok radite na računalu.

**UPOZORENJE!** Da biste smanjili opasnost od električnog udara ili oštećenja unutarnjih komponenti, nemojte upotrebljavati nastavak usisavača za čišćenje tipkovnice. Usisavač može na površini tipkovnice nataložiti prljavštinu iz kućanstva.

Da biste spriječili lijepljenje tipki i uklonili prašinu, dlačice i čestice koje se mogu uhvatiti ispod njih, redovito čistite tipkovnicu. Limenka komprimiranog zraka sa slamkom može se upotrijebiti za ispuhivanje zraka oko i ispod tipki za oslobađanje i uklanjanje prljavštine.

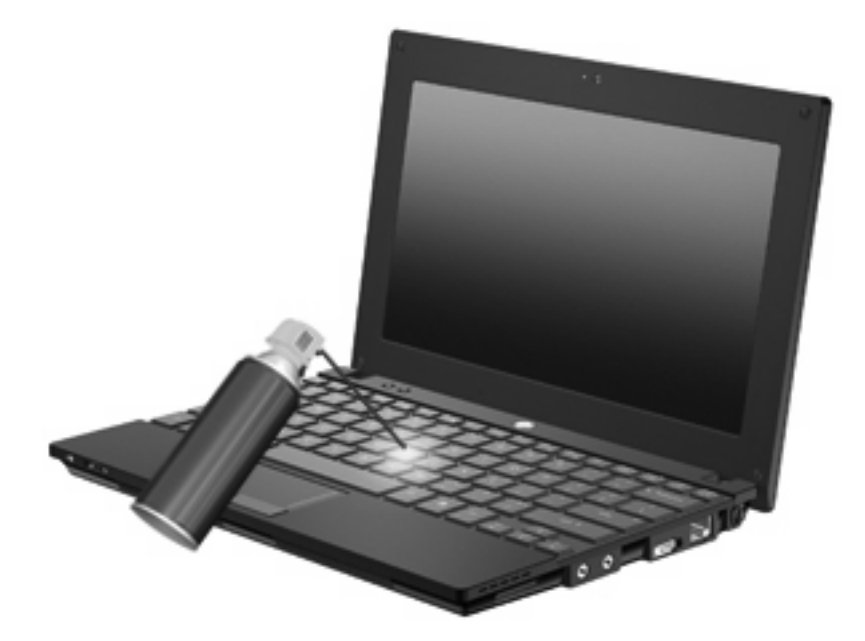

# **9 Pogoni**

### **Prepoznavanje ugrađenih pogona**

Da biste pregledali pogone instalirane na uređaju, odaberite **Start > Računalo**.

Na modelima s sekundarnim tvrdim diskom (pogon D), optički pogon postaje pogon E. Sljedećem pogonu kojeg dodate u sustav, poput novog USB pogona biti će dodano sljedeće slobodno slovo pogona.

**E** NAPOMENA: Windows sadrži značajku kontrole korisničkih računa radi poboljšanja sigurnosti računala. Možete biti priupitani za dozvolu ili lozinku za zadatke kao što su instaliranje aplikacija, pokretanje pomagala ili mijenjanje postavki sustava Windows. Više informacija potražite u Pomoći i podršci.

### **Rukovanje pogonima**

Diskovi su osjetljive komponente računala i njima morate pažljivo rukovati. Prije rukovanja pogonima pogledajte ove mjere opreza. Dodatne mjere opreza opisane su u postupcima na koje se odnose.

**OPREZ:** da biste smanjili opasnost od oštećenja računala, oštećenja pogona ili gubitka podataka, pridržavajte se sljedećih mjera opreza:

Prije pomicanja računala povezanog s vanjskim tvrdim diskom pokrenite stanje mirovanja i pričekajte da se zaslon isprazni ili pravilno isključite vanjski tvrdi disk.

Prije rukovanja pogonom uklonite statički elektricitet dodirivanjem neobojene metalne površine pogona.

Ne dodirujte kontakte priključka na prijenosnom pogonu ili na računalu.

Pažljivo rukujte pogonom; nemojte ga ispustiti ili na njega odlagati predmete.

Prije uklanjanja ili umetanja pogona isključite računalo. Ako niste sigurni je li računalo isključeno ili se nalazi u stanju mirovanja ili hibernaciji, uključite ga, a zatim isključite putem operacijskog sustava.

Nemojte koristiti prekomjernu silu pri umetanju pogona u ležište.

Nemojte koristiti tipkovnicu niti premještati računalo dok optički pogon zapisuje na disk. Postupak zapisivanja osjetljiv je na vibracije.

Kada je baterija jedini izvor napajanja, pobrinite se da bude dovoljno napunjena prije zapisivanja na medije.

Izbjegavajte izlaganje diska ekstremnim temperaturama ili vlazi.

Izbjegavajte izlaganje pogona tekućinama. Nemojte raspršivati sredstva za čišćenje po pogonu.

Izvadite medij iz pogona prije vađenja pogona iz ležišta, putovanja, otpreme ili pohranjivanja pogona.

Ako pogon morate poslati poštom, stavite ga u paket s mjehurićastom folijom ili u neko drugo prikladno zaštitno pakiranje te paket označite oznakom "LOMLJIVO".

Izbjegavajte izlaganje pogona magnetskim poljima. Među sigurnosne uređaji s magnetskim poljima spadaju i sigurnosni prolazni uređaji u zračnim lukama i sigurnosne palice. Sigurnosni uređaji u zračnim lukama koji provjeravaju kabinsku prtljagu, npr. pokretne trake, koriste rendgenske zrake, a ne magnete, i neće oštetiti pogon.

# **Poboljšanje performansi tvrdog diska**

### **Korištenje alata za defragmentaciju diska**

Tijekom korištenja računala datoteke na tvrdom disku postat će fragmentirane. Defragmentacija diska konsolidirat će fragmentirane datoteke i mape na tvrdom disku pa će sustav bolje funkcionirati.

Program Defragmentacija diska nakon pokretanja radi bez nadzora. Ovisno o veličini tvrdog diska i broju fragmentiranih datoteka, rad programa Defragmentacija diska može potrajati i više od sat vremena. Možete ga postaviti da radi tijekom noći ili u neko drugo vrijeme kada vam nije potreban pristup računalu.

HP preporučuje defragmentiranje tvrdog diska najmanje jedanput mjesečno. Možete postaviti mjesečno pokretanje programa Defragmentacija diska, ali možete i bilo kada ručno pokrenuti defragmentaciju.

Da biste pokrenuli defragmentaciju diska, učinite sljedeće:

- **1.** Odaberite **Start > Svi programi > Pomagala > Alati sustava > Defragmentacija diska**.
- **2.** Kliknite **Defragmentiraj disk**.
- **E NAPOMENA:** Windows sadrži značajku kontrole korisničkih računa radi pobolišanja sigurnosti računala. Možda će se zatražiti dozvola ili lozinka za zadatke kao što su instalacija softvera, pokretanje uslužnih programa ili promjena postavki u sustavu Windows. Više informacija potražite u Pomoći i podršci.

Dodatne informacije potražite u pomoći alata za defragmentaciju diska.

### **Korištenje alata za čišćenje diska**

Čišćenje diska pretražuje pogon tvrdog diska da bi pronašlo nepotrebne datoteke, koje se sigurno smiju izbrisati da bi se oslobodio prostor na disku i omogućio mnogo efikasniji rad računala.

Da biste pokrenuli čišćenje diska, učinite sljedeće:

- **1.** Odaberite **Start > Svi programi > Pomagala > Alati sustava > Čišćenje diska**.
- **2.** Slijedite upute na zaslonu.

### **Korištenje softvera HP 3D DriveGuard (samo na odabranim modelima)**

HP 3D DriveGuard vrši zaštitu tvrdog diska parkiranjem pogona i zaustavljanjem I/O zahtjeva u bilo kojem od ovih stanja:

- kada vam ispadne računalo
- kada premještate računalo sa zatvorenim zaslonom dok se napaja iz baterije

Kratko vrijeme nakon jednoga od ovih događaja, HP 3D DriveGuard vratit će tvrdi disk u normalni rad.

**E NAPOMENA:** Tvrdi diskovi koji se nalaze u dodatnim uređajima za priključenje ili koji su povezani na USB priključak, nemaju zaštitu HP 3D DriveGuarda.

Da biste saznali više, pogledajte softversku pomoć programa HP 3D DriveGuard.

### **Prepoznavanje statusa HP 3D DriveGuarda**

Žaruljica pogona na računalu promijenit će boju u žuto da pokaže da je pogon parkiran. Da biste utvrdili jesu li pogoni trenutno zaštićeni te je li pogon parkiran, koristite centar za mobilnost:

- Ako je softver aktiviran, iznad ikone tvrdog diska nalazit će se zelena kvačica.
- Ako je softver deaktiviran, iznad ikone tvrdog diska nalazit će se crveni znak X.
- Ako je pogon parkiran, iznad ikone tvrdog diska nalazit će se žuti mjesec.

Ako je HP 3D DriveGuard parkirao pogon, računalo će se ponašati na ove načine:

- Računalo se neće isključiti.
- Računalo neće pokrenuti stanje mirovanja ili hibernacije, osim kako je opisano u sljedećoj napomeni.
- **EX NAPOMENA:** Ako računalo radi na baterijskom napajanju i ako baterija dosegne kritičnu razinu napunjenosti, HP 3D DriveGuard će omogućiti računalu da pokrene stanje hibernacije.
- Računalo neće aktivirati alarme baterije postavljene na kartici Alarmi u svojstvima Mogućnosti napajanja.

Prije pomicanja računala HP preporučuje isključivanje računala ili pokretanje stanja mirovanja ili hibernacije.

#### **Korištenje softvera HP 3D DriveGuard**

Softver HP 3D DriveGuard omogućuje vam da izvršite ove zadatke:

- Omogućite ili onemogućite HP 3D DriveGuard.
- **EX NAPOMENA:** dozvola za omogućivanje ili onemogućivanje programa HP 3D DriveGuard ovisi o određenim korisničkim ovlastima. Članovi administratorske skupine mogu mijenjati ovlasti korisnika koji nisu administratori.
- Utvrdite je li pogon u sustavu podržan.

Za pokretanje softvera i promjenu postavki slijedite ove korake:

**1.** U Centru za mobilnost kliknite ikonu tvrdog diska kako biste otvorili prozor HP 3D DriveGuard.

– ili –

#### Odaberite **Start > Upravljačka ploča > Hardver i zvuk > HP 3D DriveGuard**.

- **NAPOMENA:** ako se pojavi upit kontrole korisničkih računa, kliknite **Da**.
- **2.** Kliknite odgovarajući gumb za promjenu postavki.
- **3.** Kliknite **U redu**.

## **Zamjena tvrdog diska**

**OPREZ:** Da biste spriječili gubitak podataka ili nereagiranje sustava, učinite sljedeće:

Prije vađenja tvrdoga diska iz ležišta za disk isključite računalo. Tvrdi disk ne uklanjajte dok je računalo uključeno, u stanju mirovanja ili u stanju hibernacije.

Ako niste sigurni je li računalo isključeno ili je u stanju hibernacije, uključite ga kratkim pritiskom na gumb napajanja. Zatim putem operacijskog sustava isključite računalo.

Da biste izvadili tvrdi disk:

- **1.** Spremite sve na čemu ste radili.
- **2.** Isključite računalo i zatvorite zaslon.
- **3.** Isključite sve vanjske hardverske uređaje koji su povezani s računalom.
- **4.** Isključite kabel za napajanje iz utičnice s izmjeničnim naponom.
- **5.** Preokrenite računalo na ravnoj površini.
- **6.** Izvadite bateriju iz računala.
- **7.** Uklonite 3 vijka sa stražnje strane računala.

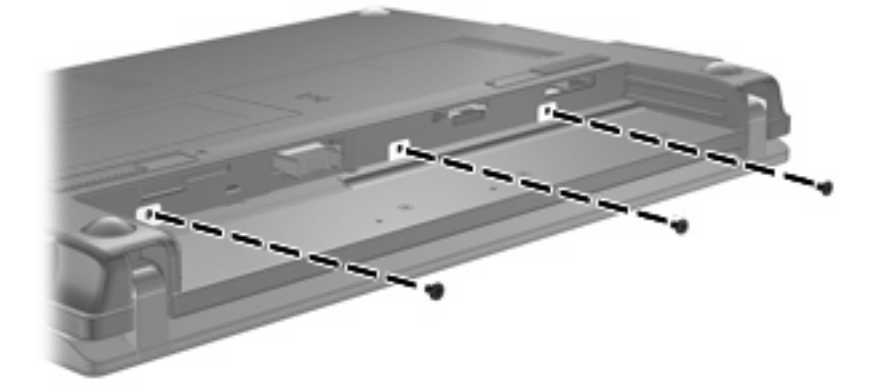

**8.** Okrenite računalo tako da zaslon bude s gornje strane, a prednja strana okrenuta prema vama i otvorite ga.

**9.** Podignite gornji rub tipkovnice **(1)** i odvojite tipkovnicu od računala **(2)** kako biste imali pristup tvrdom disku.

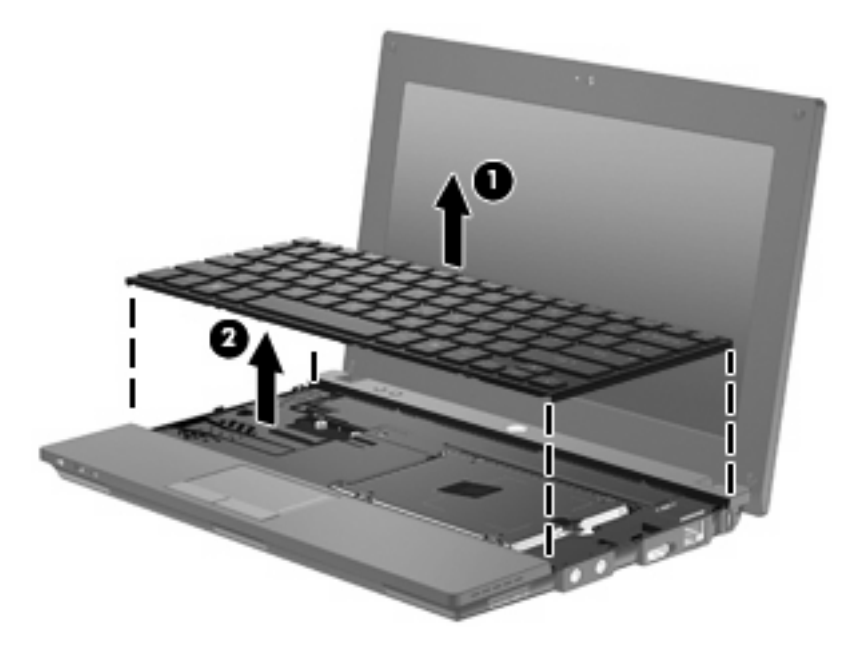

- **10.** Uklonite dva vijka tvrdog diska **(1)**.
- **11.** Otpustite zatvarajući vijak tvrdog diska **(2)**.
- **12.** Povucite jezičac tvrdog diska **(3)** nadesno da biste odspojili tvrdi disk, a zatim ga podignite iz njegova ležišta **(4)**.

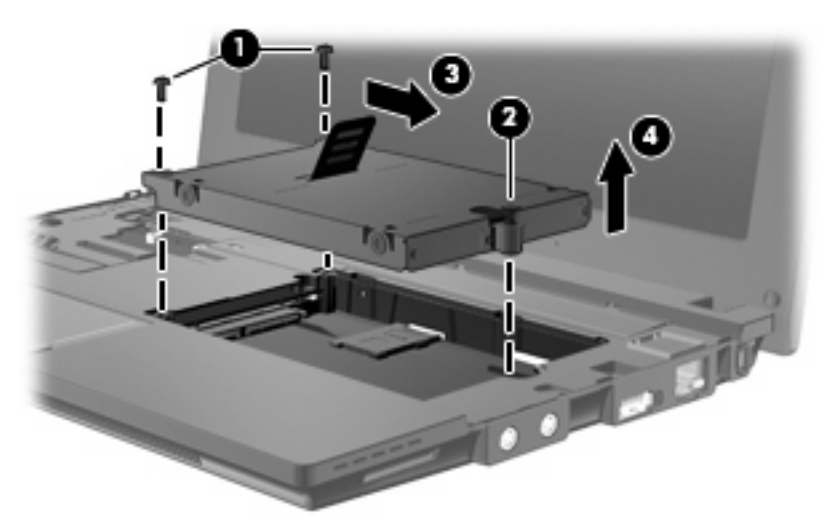

Da biste instalirali tvrdi disk, učinite sljedeće:

- **1.** Umetnite tvrdi disk u odjeljak tvrdog diska **(1)**.
- **2.** Povucite jezičac tvrdog diska **(2)** ulijevo da biste priključili tvrdi disk.
- **3.** Zategnite zatvarajući vijak tvrdog diska **(3)**.

**4.** Vratite vijke tvrdog diska **(4)**.

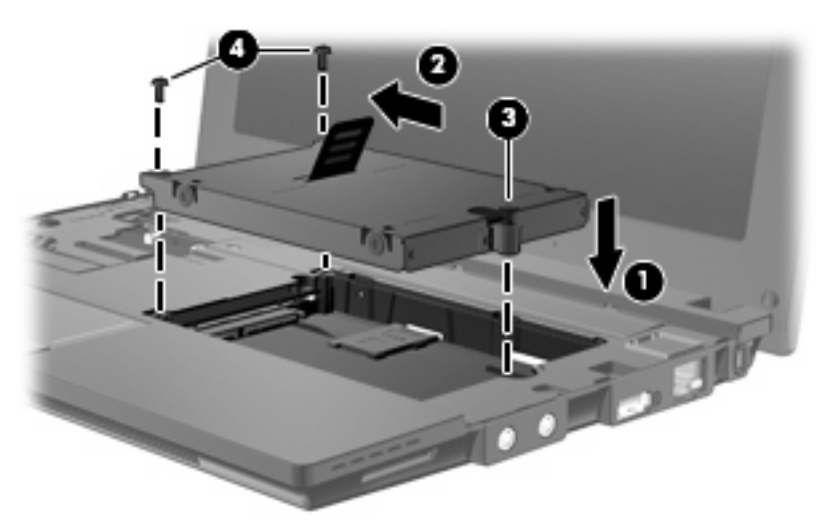

**5.** Umetnite prednji rub tipkovnice u ležište tipkovnice **(1)**, a zatim je pritisnite tako da sjedne na mjesto **(2)**.

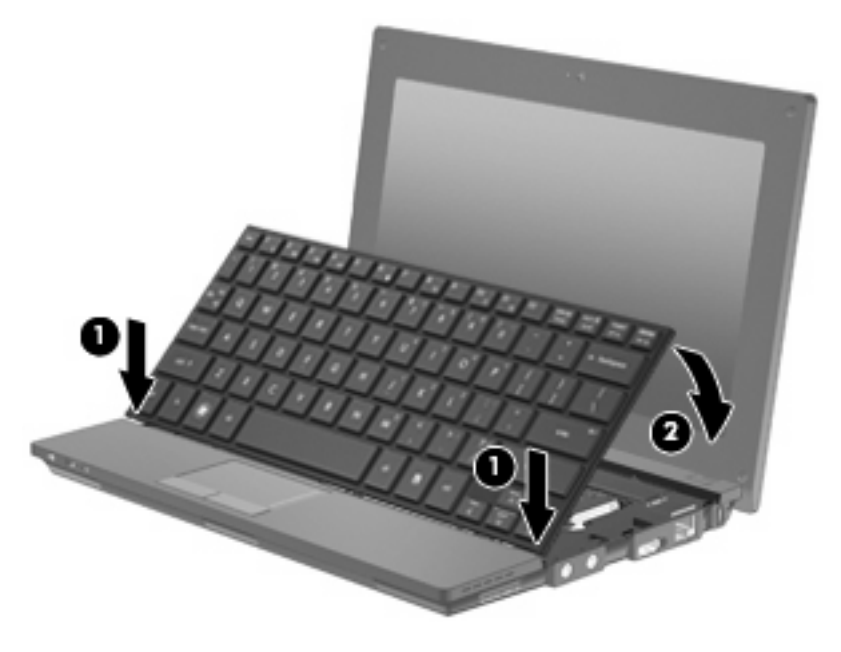

**6.** Zatvorite računalni zaslon i preokrenite računalo na ravnoj površini.

**7.** Ponovno zavrnite tri vijka na stražnjoj strani računala.

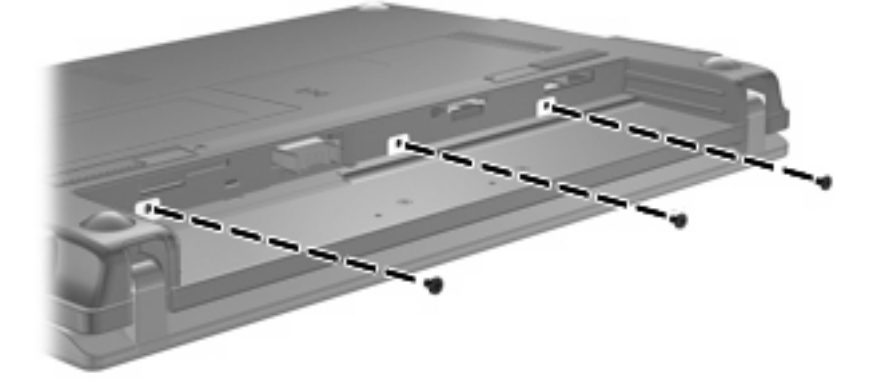

- **8.** Vratite bateriju u utor.
- **9.** Okrenite računalo na pravu stranu, a zatim ponovno povežite vanjsko napajanje i vanjske uređaje.
- **10.** Uključite računalo.

# **10 Memorijski moduli**

Računalo ima jedno mjesto za memorijski modul, koje se nalazi s donje strane računala. Kapacitet memorije računala moguće je nadograditi zamjenom postojećeg memorijskog modula u utoru za memorijske module.

- **UPOZORENJE!** Da biste smanjili opasnost od električnog udara i oštećenja opreme, isključite kabel za napajanje i izvadite sve baterije prije ugradnje memorijskog modula.
- **OPREZ:** elektrostatički izboj (ESD) može oštetiti elektroničke komponente. Prije početka bilo kojeg postupka pobrinite se da se oslobodite statičkog elektriciteta dodirivanjem uzemljenog metalnog predmeta.

Dodavanje ili zamjena memorijskog modula:

- **1.** Spremite sve na čemu ste radili.
- **2.** Isključite računalo i zatvorite zaslon.

Ako niste sigurni je li računalo isključeno ili je u stanju hibernacije, uključite ga kratkim pritiskom na gumb napajanja. Zatim putem operacijskog sustava isključite računalo.

- **3.** Isključite sve vanjske uređaje koji su povezani s računalom.
- **4.** Isključite kabel za napajanje iz utičnice s izmjeničnim naponom.
- **5.** Preokrenite računalo na ravnoj površini.
- **6.** Pomaknite zasun baterije **(1)** da biste otpustili bateriju iz računala.
- **7.** Izvadite bateriju iz računala.
- **8.** Ponovno pomaknite zasun baterije i otvorit će se poklopac pretinca s memorijskim modulom.

**9.** Skinite poklopac pretinca s memorijskim modulom **(2)**.

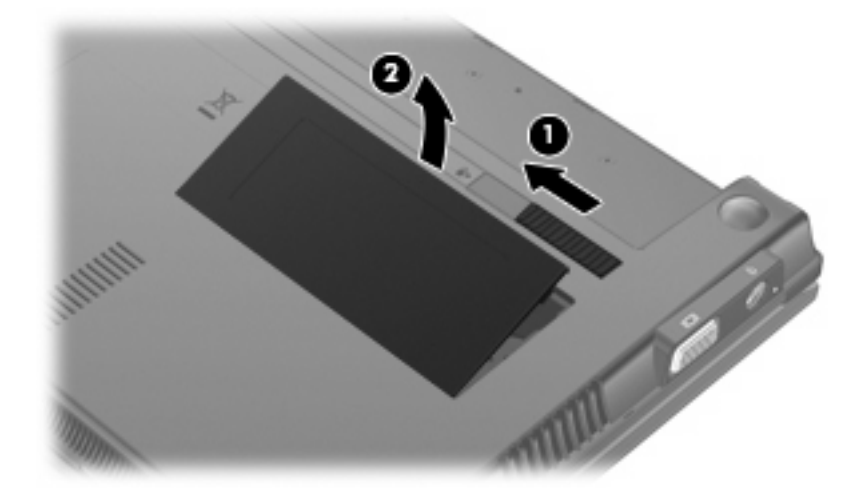

- **10.** Vađenje postojećeg memorijskog modula:
	- **a.** Povucite hvataljke **(1)** na svakoj strani memorijskog modula.

Memorijski će modul iskočiti.

- **OPREZ:** da biste spriječili oštećenje memorijskog modula, držite ga samo za rubove. Nemojte dirati komponente na memorijskom modulu.
- **b.** Uhvatite rub memorijskog modula **(2)** i lagano povucite modul iz utora za memorijski modul.

Da biste nakon uklanjanja zaštitili memorijski modul, postavite ga u spremnik koji je zaštićen od elektrostatičkog izboja.

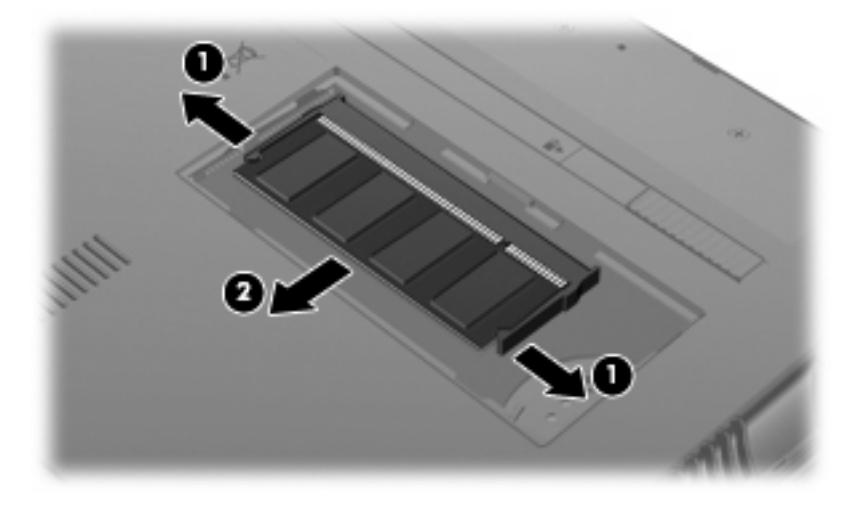

**11.** Umetanje novog memorijskog modula:
- **OPREZ:** da biste spriječili oštećenje memorijskog modula, držite ga samo za rubove. Nemojte dirati komponente na memorijskom modulu.
	- **a.** Poravnajte urezani rub **(1)** memorijskog modula s jezičcem u utoru za memorijski modul.
	- **b.** Dok je memorijski modul pod kutom od 45 stupnjeva prema površini pretinca za memorijski modul, utisnite modul **(2)** u utor za memorijski modul tako da sjedne na svoje mjesto.
		- **OPREZ:** Da biste spriječili oštećenje memorijskog modula, nemojte ga savijati.
	- **c.** Lagano pritisnite memorijski modul prema dolje **(3)**, pritišćući lijevi i desni rub memorijskog modula, sve dok hvataljke ne sjednu na mjesto.

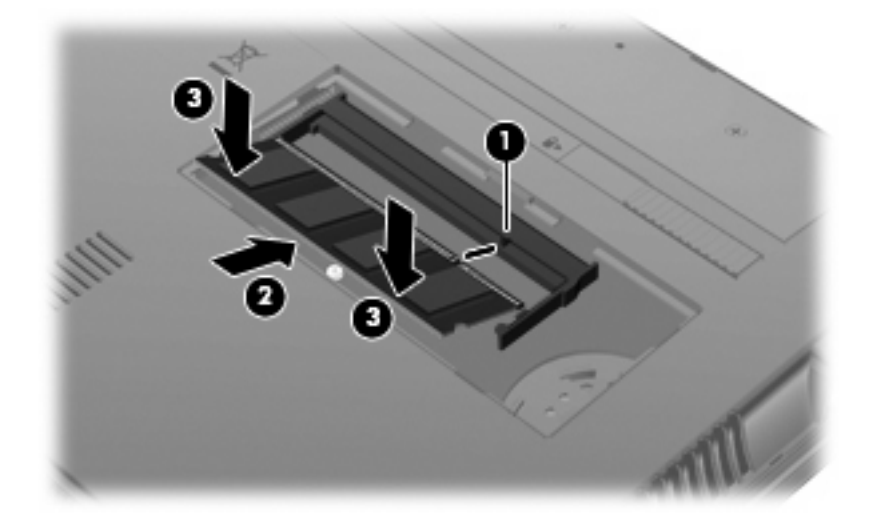

- **12.** Umetnite jezičce na poklopcu memorijskog modula **(1)** u ureze pretinca.
- **13.** Pritisnite poklopac prema dolje dok ne sjedne na svoje mjesto **(2)**.

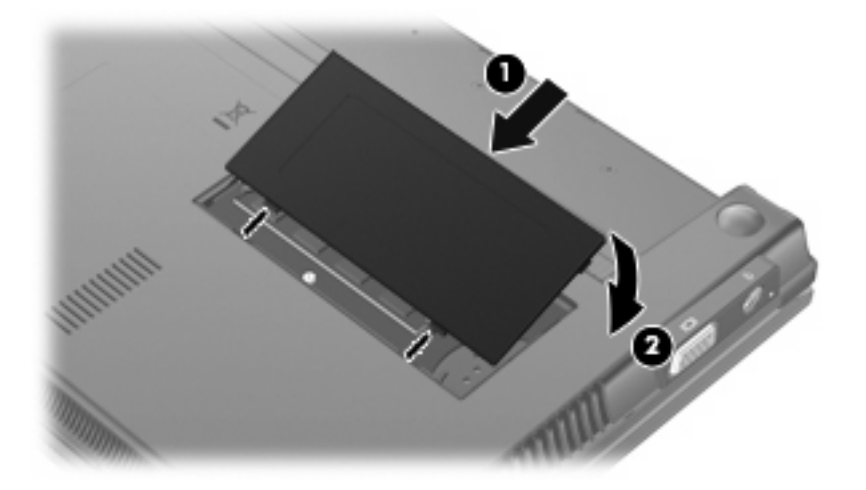

- **14.** Vratite bateriju u utor.
- **15.** Okrenite računalo na pravu stranu, a zatim ponovno povežite vanjsko napajanje i vanjske uređaje.
- **16.** Uključite računalo.

# **11 Softverska ažuriranja**

# **Ažuriranje softvera**

Ažurirane verzije softvera koji se isporučuje uz računalo dostupne su putem uslužnog programa HP Assistant ili na HP-ovu web-mjestu.

HP Assistant automatski traži ažuriranja koja nudi HP. Uslužni se program pokreće u određenim intervalima i prikazuje popis upozorenja o podršci, kao što su sigurnosna poboljšanja te dodatna ažuriranja softvera i upravljačkih programa.

Ažuriranja možete provjeriti ručno u bilo kojem trenutku ako odaberete **Start > Pomoć i podrška > Održavanje** i pratite upute prikazane na zaslonu.

Većina softvera na HP-ovu web mjestu zapakirana je u komprimirane datoteke koje se nazivaju *SoftPaq*. Neka ažuriranja za BIOS mogu biti zapakirana u komprimirane datoteke koja se nazivaju *ROMPaq*.

Neki paketi za preuzimanje sadrže datoteku Readme.txt s informacijama o instaliranju i otklanjanju poteškoća s datotekom. (datoteke Readme.txt u paketima ROMPaq isključivo su na engleskom jeziku).

Ažuriranjima softvera možete pristupiti i tako da nabavite disk *Support Software* (Softver za podršku) – kupuje se zasebno. Disk sadrži upravljačke programe uređaja, ažuriranja BIOS-a i uslužne programe.

Da biste kupili aktualni disk *Support Software* (Softver za podršku) ili pretplatu koja vam omogućuje pristup aktualnoj i budućim verzijama diska, slijedite ove korake:

- **1.** Otvorite web-preglednik i idite na web-mjesto [http://www.hp.com/support.](http://www.hp.com/support)
- **2.** Odaberite svoju državu i regiju.
- **3.** Kliknite mogućnost za preuzimanje softvera i upravljačkog programa, a zatim u okvir proizvoda upišite broj modela računala.
- **4.** Pritisnite Enter.
- **5.** Slijedite upute na zaslonu.

Da biste softver ažurirali pomoću diska *Support Software* (Softver za podršku), slijedite ove korake:

- **1.** umetnite disk *Support Software* (Softver za podršku) u optički pogon
- **2.** Slijedite upute na zaslonu.

<span id="page-110-0"></span>Da biste softver ažurirali pomoću HP-ova web-mjesta, slijedite ove korake:

**1.** Pronađite model svojeg računala, kategoriju proizvoda te seriju ili liniju. Pripremite se za ažuriranje sistemskog BIOS-a pronalaženjem verzije BIOS-a koja je trenutno instalirana na računalu. Više pojedinosti potražite u odjeljku "Određivanje verzije BIOS-a".

Ako je računalo povezano s mrežom, obratite se mrežnom administratoru prije instaliranja bilo kakvih ažuriranja softvera, a posebno sistemskog BIOS-a.

**NAPOMENA:** BIOS računalnog sustava pohranjen je na sistemskom ROM-u. BIOS pokreće operacijski sustav, određuje kako će računalo komunicirati s hardverskim uređajima te omogućuje prijenos podataka između hardverskih uređaja, uključujući vrijeme i datum.

**NAPOMENA:** Windows® sadrži značajku kontrole korisničkih računa radi poboljšanja sigurnosti računala. Možda će se zatražiti dozvola ili lozinka za zadatke kao što su instalacija softvera, pokretanje uslužnih programa ili promjena postavki u sustavu Windows. Više informacija potražite u Pomoći i podršci.

- **2.** Otvorite web-preglednik i idite na web-mjesto [http://www.hp.com/support.](http://www.hp.com/support)
- **3.** Odaberite svoju državu i regiju.
- **4.** Kliknite mogućnost za preuzimanje softvera i upravljačkog programa, a zatim u okvir proizvoda upišite broj modela računala.
- **5.** Pritisnite Enter.
- **6.** Slijedite upute na zaslonu.

### **Ažuriranje BIOS-a**

Da biste ažurirali BIOS, najprije odredite koju verziju BIOS-a trenutno imate, a zatim preuzmite i instalirajte novi BIOS.

### **Određivanje verzije BIOS-a**

Podatke o verziji BIOS-a (koji se nazivaju i *datum ROM-a* i *BIOS sustava*) moguće je prikazati pritiskom na tipke fn+esc (ako ste već u sustavu Windows) ili putem programa Computer Setup.

Da bi se podaci iz BIOS-a prikazali pomoću programa Computer Setup (Postavljanje računala), slijedite ove korake:

- **1.** Otvorite Computer Setup (Postavljanje računala) uključivanjem ili ponovnim pokretanjem računala te pritisnite tipku esc kada se u donjem lijevom kutu zaslona prikaže poruka "Press ESC key for Startup Menu" (Pritisnite tipku ESC za pristup izborniku pokretanja).
- **2.** Pritisnite tipku f10 da biste ušli u postavke BIOS-a.
- **3.** Pomoću pokazivača ili tipki sa strelicama odaberite **File** (Datoteka) **> System Information** (Podaci o sustavu).
- **4.** Pritisnite esc da biste se vratili na izbornik **File** (Datoteka).
- **5.** U donjem lijevom kutu zaslona kliknite **Izlaz** te slijedite upute na zaslonu.

– ili –

Koristite tipke sa strelicama da biste odabrali **File (Datoteka) > Ignore changes and exit** (Zanemari promjene i izađi), a zatim pritisnite tipku enter.

### <span id="page-111-0"></span>**Preuzimanje ažuriranja BIOS-a**

**OPREZ:** da biste spriječili oštećenje računala ili neuspjeh instalacije, ažuriranja BIOS-a preuzimajte i instalirajte samo kada je računalo priključeno na pouzdan vanjski izvor napajanja putem prilagodnika. Nemojte preuzimati ni instalirati ažuriranja BIOS-a kada se računalo napaja iz baterije, kada je stavljeno na priključni uređaj ili priključeno na dodatni izvor napajanja. Tijekom preuzimanja i instalacije slijedite ove upute:

Ne odspajajte računalo iz napajanja iskapčanjem kabela za napajanje iz utičnice izmjenične struje.

Ne isključujte računalo ni ne pokrećite stanje mirovanja ili hibernacije.

Ne umećite, ne uklanjajte, ne povezujte ni ne odspajajte nijedan uređaj, kabel ili žicu.

Da biste preuzeli ažuriranje BIOS-a:

- **E NAPOMENA:** Ažuriranja BIOS-a objavljuju se po potrebi. Novije ažuriranje BIOS-a možda nije dostupno za vaše računalo. Preporučuje se da povremeno provjeravate na HP-ovom web mjestu postoje li kakva ažuriranja BIOS-a.
	- **1.** Otvorite web-preglednik i idite na web-mjesto [http://www.hp.com/support,](http://www.hp.com/support) a zatim odaberite svoju državu ili regiju.
	- **2.** Kliknite mogućnost za preuzimanje softvera i upravljačkog programa, u okvir proizvoda upišite broj modela računala, a zatim pritisnite Enter.
	- **3.** Kliknite svoj uređaj na popisu.
	- **4.** Kliknite svoj operacijski sustav.
	- **5.** Slijedite upute na zaslonu da biste pristupili ažuriranju BIOS-a koje želite preuzeti. Zabilježite datum preuzimanja, naziv ili neku drugu oznaku. Ta će vam informacija možda poslije zatrebati da biste pronašli ažuriranje nakon njegova preuzimanja na tvrdi disk.
	- **6.** U području za preuzimanje učinite sljedeće:
		- **a.** Pronađite ažuriranje BIOS-a koje je novije od verzije BIOS-a trenutno instalirane na računalu.
		- **b.** Slijedite upute na zaslonu da biste preuzeli odabranu verziju na tvrdi disk.

Zabilježite put do mjesta na tvrdom disku gdje će se spremiti preuzeto ažuriranje BIOS-a. Kada budete spremni za instalaciju ažuriranja, tom ćete mjestu morati pristupiti pomoću navedenog puta.

**E** NAPOMENA: Ako računalo povezujete s mrežom, obratite se mrežnom administratoru prije instaliranja bilo kakvih ažuriranja softvera, a posebno ažuriranja sistemskog BIOS-a.

Postupci za instalaciju BIOS-a mogu se razlikovati. Slijedite upute prikazane na zaslonu nakon dovršetka preuzimanja. Ako nema nikakvih uputa, slijedite ove korake:

- **1.** Otvorite Windows Explorer odabravši **Start > Računalo**.
- **2.** Dvokliknite oznaku tvrdog diska. Oznaka tvrdog diska obično je lokalni disk (C:).
- **3.** Pomoću puta tvrdog diska koji ste ranije zabilježili otvorite mapu na svom tvrdom disku koja sadrži ažuriranje.
- **4.** Dvokliknite datoteku s nastavkom .exe (na primjer, *nazivdatoteke*.exe).

Započet će instalacija BIOS-a.

- <span id="page-112-0"></span>**WAPOMENA:** Windows® sadrži značajku kontrole korisničkih računa radi poboljšanja sigurnosti računala. Možda će se zatražiti dozvola ili lozinka za zadatke kao što su instalacija softvera, pokretanje uslužnih programa ili promjena postavki u sustavu Windows. Više informacija potražite u Pomoći i podršci.
- **5.** Slijedite upute na zaslonu da biste dovršili instalaciju.
- **E NAPOMENA:** Nakon što se na zaslonu pojavi poruka o uspješnoj instalaciji, preuzetu datoteku možete obrisati sa svog tvrdog diska.

## **Ažuriranje programa i upravljačkih programa**

- **1.** Otvorite web-preglednik i idite na web-mjesto [http://www.hp.com/support,](http://www.hp.com/support) a zatim odaberite svoju državu ili regiju.
- **2.** Kliknite mogućnost za preuzimanje softvera i upravljačkog programa, u okvir proizvoda upišite broj modela računala, a zatim pritisnite Enter.

– ili –

Ako želite određeni paket SoftPaq, u **okvir za pretraživanje** u gornjem desnom kutu zaslona unesite broj paketa SoftPaq. Zatim pritisnite enter te slijedite dobivene upute. Prijeđite na šesti korak.

- **3.** Kliknite svoj uređaj na popisu.
- **4.** Kliknite svoj operacijski sustav.
- **5.** Kada se prikaže popis ažuriranja, kliknite ažuriranje da biste otvorili prozor s dodatnim informacijama.
- **6.** Kliknite **Preuzmi**.
- **7.** Kliknite **Pokreni** da biste instalirali ažurirani softver bez preuzimanja datoteke.

– ili –

Kliknite **Spremi** da biste datoteku spremili na računalo. Kada sustav to zatraži, odaberite mjesto za pohranu na tvrdom disku.

Kada se datoteka preuzme, idite do mape u koju je datoteka pohranjena i dvokliknite datoteku da biste instalirali ažuriranje.

**8.** Ako sustav to zatraži, nakon dovršetka instalacije ponovno pokrenite računalo.

## **Korištenje alata SoftPaq Download Manager**

HP SoftPaq Download Manager (SDM) (Upravitelj za preuzimanja paketa HP SoftPaq) omogućuje brzi pristup informacijama o paketu SoftPaq, a da vam pritom nije potreban broj paketa SoftPaq. Softver čita i preuzima objavljenu datoteku baze podataka koja sadrži podatke o modelu računala i paketu SoftPaq.

<span id="page-113-0"></span>Taj će vam alat pojednostavniti traženje paketa SoftPaq po modelu računala te njihovo preuzimanje, raspakiravanje i instaliranje. Taj vam program omogućuje da obavite zadatke kao što su ovi:

- Pretraživanje, preuzimanje i instaliranje ažuriranja paketa SoftPaq za svoje računalo.
- Pregled dostupnih i preuzetih paketa SoftPaq za vaše računalo.
- Izrada konfiguracijskih datoteka te navođenje parametara pretraživanja za više konfiguracija da biste lakše upravljali paketima SoftPaq za više računala različitih konfiguracija.

SoftPaq Download Manager dostupan je na HP-ovu web-mjestu. Da biste pakete SoftPaq preuzimali pomoću alata SoftPaq Download Manager, prvo morate preuzeti i instalirati taj program. Idite na HPovo web-mjesto:<http://www.hp.com/go/sdm> i slijedite upute za preuzimanje i instaliranje alata SoftPaq Download Manager.

- **NAPOMENA:** Da biste preuzeli SoftPaq Download Manager ili doznali dodatne informacije o korištenju tog programa, posjetite HP-ovo web-mjesto:<http://www.hp.com/go/sdm>
	- ▲ Da biste pokrenuli SoftPaq Download Manager, odaberite **Start > Svi programi > HP > HP SoftPaq Download Manager (Upravitelj za preuzimanja paketa HP SoftPaq)**.

Dodatne informacije potražite u softverskoj pomoći za HP SoftPaq Download Manager.

## **HP SSM (System Software Manager)**

HP SSM (System Software Manager, upravitelj softvera sustava) omogućuje vam da na nekoliko sustava istovremeno udaljeno ažurirate softver na razini sustava. Kada se izvodi na klijentskom računalu, SSM prepoznaje verzije hardvera i softvera, a zatim ažurira određeni softver iz središnjeg repozitorija, poznatog kao arhive datoteka. Verzije upravljačkog programa koje podržava SSM označene su posebnom ikonom na HP-ovom web-mjestu za preuzimanje upravljačkih programa i na CD-u *Support Software* (Softver za podršku). Da biste preuzeli uslužni program SSM ili dobili više informacija o njemu, pogledajte na HP-ovom web-mjestu<http://www.hp.com/go/ssm>(samo na engleskom jeziku).

# <span id="page-114-0"></span>**12 MultiBoot**

# **Redoslijed uređaja za pokretanje sustava**

Prilikom pokretanja računala sustav se pokušava pokrenuti s omogućenih uređaja za pokretanje. Uslužni program MultiBoot, omogućen u tvornici, nadzire redoslijed kojim sustav odabire uređaje za pokretanje. Uređaji za pokretanje mogu biti optički pogoni, disketne jedinice, mrežna kartica (NIC), tvrdi diskovi i USB uređaji. Uređaji za pokretanje sadrže medije ili datoteke za pokretanje potrebne računalu za pokretanje i ispravan rad.

**EX NAPOMENA:** Neki uređaji za pokretanje moraju biti omogućeni u programu Computer Setup prije uključivanja u redoslijed pokretanja.

Računalo je tvornički postavljeno za odabir uređaja za pokretanje traženjem omogućenih uređaja za pokretanja i lokacija ležišta pogona sljedećim redoslijedom:

- **E NAPOMENA:** Neki navedeni uređaji za pokretanje i neke lokacije ležišta pogona ne mogu biti podržani na vašem računalu.
	- tvrdi disk prijenosnog računala
	- Disketna USB jedinica
	- Pogon USB CD-ROM
	- USB tvrdi disk
	- Ethernet prijenosnog računala
	- memorijska kartica Secure Digital (SD)

Da biste promijenili redoslijed kojim računalo traži uređaj za pokretanje, promijenite redoslijed pokretanja u programu Computer Setup. Možete i pritisnuti tipku esc dok je na dnu zaslona prikazana poruka "Press the ESC key for Startup Menu" (Pritisnite tipku ESC za pristup izborniku pokretanja), a zatim pritisnuti tipku f9. Pritiskom na tipku f9 prikazuje se izbornik koji prikazuje trenutne uređaje za pokretanje te omogućuje odabir uređaja za pokretanje. Možete i pomoću značajke MultiBoot Express postaviti računalo da vas prilikom svakog uključivanja ili ponovnog pokretanja pita za lokaciju s koje će se pokretanje vršiti.

# <span id="page-115-0"></span>**Omogućivanje uređaja za pokretanje u programu Computer Setup (Postavljanje računala)**

Računalo će podići sustav s USB ili NIC uređaja samo ako ste prethodno omogućili upotrebu tog uređaja prilikom postavljanja računala.

Da biste pokrenuli Computer Setup i omogućili USB uređaj ili NIC uređaj kao uređaj za pokretanje, slijedite ove korake:

- **1.** Uključite ili ponovno pokrenite računalo, a zatim pritisnite tipku esc kada se na dnu zaslona prikaže poruka "Press ESC key for Startup Menu" (Pritisnite tipku ESC da biste pristupili izborniku za pokretanje).
- **2.** Pritisnite tipku f10 da biste ušli u postavke BIOS-a.
- **3.** Da biste omogućili medije za pokretanje na USB pogonima ili pogonima umetnutim u dodatne priključne uređaje (samo na odabranim modelima), pomoću pokazivačkog uređaja ili tipki sa strelicama odaberite **System Configuration** (Konfiguracija sustava) **> Device Configurations** (Konfiguracije uređaja). Provjerite je li uz **USB legacy support** (USB naslijeđena podrška) odabrana mogućnost **Enabled** (Omogućeno).
- **EX NAPOMENA:** mogućnost USB ulaza mora biti omogućena da bi se mogla koristiti USB podrška za prethodne verzije. Omogućena je u tvornici. Ako priključak postane onemogućen, pokušajte ponovno ga omogućiti tako da odaberete **System Configuration** (Konfiguracija sustava) **> Port Options** (Mogućnosti priključka) i kliknite **Enabled** (Omogućeno) uz **USB Port** (USB priključak).

– ili –

Da biste omogućili NIC uređaj, odaberite **System Configuration** (Konfiguracija sustava) **> Boot Options** (Mogućnosti pokretanja sustava), a zatim kliknite **Enabled** (Omogućeno) uz **PXE Internal NIC boot** (Pokretanje internog NIC-a PXE-a).

**4.** Da biste spremili promjene i izašli iz programa Computer Setup, u donjem lijevom kutu zaslona kliknite **Save** (Spremi), a zatim slijedite upute na zaslonu.

– ili –

koristite tipke sa strelicama da biste odabrali **File** (Datoteka) **> Save Changes and Exit** (Spremi promjene i izađi), a zatim pritisnite tipku enter.

Vaše će promjene biti primijenjene prilikom ponovnog pokretanja računala.

**EY NAPOMENA:** Da biste NIC povezali s poslužiteljem Preboot eXecution Environment (PXE) ili Remote Program Load (RPL) bez korištenja značajke MultiBoot, kada se pri dnu zaslona prikaže poruka "Press the ESC key for Startup Menu" (Pritisnite tipku ESC za pristup izborniku pokretanja) pritisnite tipku esc, a zatim brzo pritisnite tipku f12.

# <span id="page-116-0"></span>**Razmatranje promjena redoslijeda pokretanja**

Prije promjene redoslijeda pokretanja, obratite pažnju na sljedeće:

- Kada se nakon promjene redoslijeda pokretanja računalo ponovno pokrene, računalo će pokušati pokrenuti se korištenjem novog redoslijeda pokretanja.
- Ako postoji više vrsta uređaja za pokretanje, računalo se pokušava pokrenuti putem prvoga od svake vrste uređaja za pokretanje (osim optičkih uređaja). Primjerice, ako je računalo priključeno na dodatni priključni uređaj (samo odabrani modeli) koji sadrži tvrdi disk, taj će se tvrdi disk u redoslijedu pokretanja prikazati kao USB tvrdi disk. Ako se sustav pokuša pokrenuti s tog USB tvrdog diska i ne uspije, neće se više pokušati pokrenuti s tvrdog diska koji se nalazi u ležištu za disk. Umjesto toga pokušat će se pokrenuti sa sljedeće vrste uređaja u redoslijedu pokretanja. No ako postoje dva optička uređaja, a prvi se optički uređaj ne pokreće (jer ne sadrži medij ili medij nije disk za pokretanje), sustav će pokušati pokrenuti drugi optički uređaj.
- Promjena redoslijeda pokretanja također mijenja oznake logičkog pogona. Ako, na primjer, izvršite pokretanje iz CD-ROM pogona s diskom formatiranim kao pogon C, taj će CD-ROM pogon postati pogon C, a tvrdi disk u ležištu za tvrdi disk postat će pogon D.
- Računalo će se pokrenuti iz NIC uređaja samo ako je uređaj omogućen na izborniku Built-In Device Options (Mogućnosti ugrađenih uređaja) u programu Computer Setup te ako je pokretanje iz uređaja omogućeno na izborniku Boot Options (Mogućnosti pokretanja sustava) u programu Computer Setup. Pokretanje iz NIC uređaja ne utječe na oznake logičkog pogona jer nijedno slovo pogona nije povezano s NIC uređajem.
- Pogone u dodatnom priključnom uređaju (samo neki modeli) smatra se vanjskim USB uređajima u redoslijedu pokretanja.

# <span id="page-117-0"></span>**Odabir postavki programa Multiboot**

MultiBoot možete koristiti na sljedeće načine:

- Za postavljanje novog redoslijeda pokretanja koje će računalo koristiti svaki put prilikom uključivanja promjenom redoslijeda pokretanja u programu Computer Setup.
- Za dinamički odabir uređaja za pokretanje pritiskom na tipku esc kada se pri dnu zaslona prikaže poruka "Press the ESC key for Startup Menu" (Pritisnite tipku ESC za pristup izborniku pokretanja), a zatim pritiskom na tipku f9 radi otvaranja izbornika Boot Device Options (Mogućnosti uređaja za pokretanje).
- Za korištenje značajke MultiBoot Express radi postavljanja različitih redoslijeda pokretanja. Ta će značajka svaki put prilikom uključivanja ili ponovnog pokretanja tražiti uređaj za pokretanje.

## **Postavljanje novog redoslijeda pokretanja u programu Computer Setup**

Da biste pokrenuli Computer Setup i postavili redoslijed uređaja za pokretanje koji će računalo koristiti svaki put prilikom uključivanja ili ponovnog pokretanja, slijedite ove korake:

- **1.** Uključite ili ponovno pokrenite računalo, a zatim pritisnite tipku esc kada se na dnu zaslona prikaže poruka "Press ESC key for Startup Menu" (Pritisnite tipku ESC da biste pristupili izborniku za pokretanje).
- **2.** Pritisnite tipku f10 da biste ušli u postavke BIOS-a.
- **3.** Pomoću pokazivača ili tipki sa strelicama odaberite **System Configuration** (Konfiguracija sustava) **> Boot Options** (Mogućnosti pokretanja sustava). Provjerite je li za **MultiBoot** odabrana mogućnost **Enabled** (Omogućeno).
- **NAPOMENA:** MultiBoot je omogućen u tvornici.
- **4.** Koristite pokazivački uređaj ili tipke sa strelicama da biste odabrali uređaj na popisu.
- **5.** Da biste uređaj pomaknuli prema gore na redoslijedu pokretanja, pomoću pokazivačkog uređaja kliknite znak plus (+) ili pritisnite tipku +.

– ili –

Da biste uređaj pomaknuli prema dolje na redoslijedu pokretanja, koristite pokazivački uređaj da biste kliknuli znak (-) ili pritisnite tipku -.

**6.** Da biste spremili promjene i izašli iz programa Computer Setup, u donjem lijevom kutu zaslona kliknite **Save** (Spremi), a zatim slijedite upute na zaslonu.

– ili –

Koristite tipke sa strelicama da biste odabrali **File** (Datoteka) **> Save changes and exit** (Spremi promjene i izađi), a zatim pritisnite tipku enter.

Vaše će promjene biti primijenjene prilikom ponovnog pokretanja računala.

## <span id="page-118-0"></span>**Dinamički odabir uređaja za pokretanje**

Da biste dinamički odabrali uređaj za pokretanje za trenutni niz pokretanja, slijedite ove korake:

- **1.** Otvorite izbornik Select Boot Device (Odabir uređaja za pokretanje) uključivanjem ili ponovnim pokretanjem računala, a zatim kada se pri dnu zaslona prikaže poruka "Press the ESC key for Startup Menu" (Pritisnite tipku ESC za pristup izborniku pokretanja) pritisnite tipku esc.
- **2.** Pritisnite tipku f9.
- **3.** Koristite pokazivački uređaj ili tipke sa strelicama da biste odabrali uređaj za pokretanje i pritisnite tipku enter.

Vaše će promjene biti primijenjene.

## **Postavljanje upozorenja značajke MultiBoot Express**

Da biste pokrenuli Computer Setup i postavili računalo za prikaz izbornika lokacije pokretanja značajke MultiBoot svaki put kada se računalo uključi ili ponovno pokrene, slijedite ove korake:

- **1.** Uključite ili ponovno pokrenite računalo, a zatim pritisnite tipku esc kada se na dnu zaslona prikaže poruka "Press ESC key for Startup Menu" (Pritisnite tipku ESC da biste pristupili izborniku za pokretanje).
- **2.** Pritisnite tipku f10 da biste ušli u postavke BIOS-a.
- **3.** Koristite pokazivački uređaj ili tipke sa strelicama da biste odabrali **System Configuration** (Konfiguracija sustava) **> Boot Options** (Mogućnosti pokretanja), a zatim pritisnite tipku enter.
- **4.** U polje **Express Boot Popup Delay (Sec)** (Kašnjenje skočnog prozora prilikom brzog pokretanja sustava izraženo u sekundama) unesite vrijeme prikaza (u sekundama) izbornika za odabir mjesta s kojeg će se sustav pokrenuti, prije automatskog odabira trenutne zadane vrijednosti u programu MultiBoot. (Kada je odabrana 0, izbornik lokacije pokretanja značajke Express Boot neće se prikazati.)
- **5.** Da biste spremili promjene i izašli iz programa Computer Setup, u donjem lijevom kutu zaslona kliknite **Save** (Spremi), a zatim slijedite upute na zaslonu.

– ili –

koristite tipke sa strelicama da biste odabrali **File** (Datoteka) **> Save Changes and Exit** (Spremi promjene i izađi), a zatim pritisnite tipku enter.

Vaše će promjene biti primijenjene prilikom ponovnog pokretanja računala.

## **Unos preferenci značajke MultiBoot Express**

Kada se prilikom pokretanja prikaže izbornik značajke Express Boot, na raspolaganju su vam sljedeće mogućnosti:

- Da biste na izborniku značajke Express Boot naveli uređaj za pokretanje, odaberite svoje preference unutar određenog vremena i pritisnite tipku enter.
- Da biste računalo spriječili pri automatskom odabiru trenutne postavke Multiboot, pritisnite bilo koju tipku prije nego što određeno vrijeme istekne. Računalo se neće pokrenuti dok ne odaberete uređaj za pokretanje i pritisnete tipku enter.
- Da biste računalu dopustili pokretanje prema trenutnim postavkama značajke Multiboot, pričekajte neka određeno vrijeme istekne.

# <span id="page-120-0"></span>**13 Computer Setup**

Da biste pregledali pogone instalirane na računalu, odaberite **Start > Računalo**.

Na modelima s sekundarnim tvrdim diskom (pogon D), optički pogon postaje pogon E. Sljedećem pogonu kojeg dodate u sustav, poput novog USB pogona biti će dodano sljedeće slobodno slovo pogona.

# **Pokretanje programa Computer Setup (Postavljanje računala)**

Unaprijed instaliran uslužni program Computer Setup (Postavljanje računala), zasnovan je na ROM-u koji se može koristiti kada operacijski sustav ne radi ili se ne može učitati.

**E NAPOMENA:** Neke od stavki izbornika Computer Setup (Postavljanje računala) koje su navedene u ovom odjeljku računalo možda neće podržavati.

**NAPOMENA:** U postavljanju računala moguće je koristiti tipkovnicu povezanu putem USB-a samo ako je omogućena USB podrška za prethodne verzije.

Da biste pokrenuli Computer Setup (Postavljanje računala), slijedite ove korake:

- **1.** Uključite ili ponovno pokrenite računalo.
- **2.** Prije otvaranja operacijskog sustava dok je u gornjem lijevom kutu zaslona prikazana poruka "Press the ESC key for Startup Menu (Pritisnite tipku ESC za pristup izborniku pokretanja)" pritisnite esc.
- **3.** Pritisnite tipku f10 da biste ušli u postavke BIOS-a.

# **Korištenje programa Computer Setup (Postavljanje računala)**

## **Navigacija i odabir u programu Computer Setup (Postavljanje računala)**

Informacijama i postavkama u programu Computer Setup (Postavljanje računala) pristupa se iz izbornika File (Datoteka), Security (Sigurnost), Diagnostics (Dijagnostika) i System Configuration (Konfiguracija sustava).

<span id="page-121-0"></span>Da biste se pomicali i odabirali unutar programa Computer Setup (Postavljanje računala), slijedite ove korake:

- **1.** Uključite ili ponovno pokrenite računalo, a zatim pritisnite tipku esc kada se na dnu zaslona prikaže poruka "Press ESC key for Startup Menu" (Pritisnite tipku ESC da biste pristupili izborniku za pokretanje).
	- Da biste odabrali izbornik ili stavku izbornika, koristite tabulator i tipke sa strelicama, a zatim pritisnite enter ili kliknite stavku pomoću pokazivačkog uređaja.
	- Da biste se pomicali prema gore i dolje, kliknite strelicu prema gore ili strelicu prema gore u gornjem desnom kutu zaslona ili koristite strelicu prema gore ili strelicu prema dolje.
	- Da biste zatvorili otvorene dijaloške okvire i vratili se na glavni zaslon programa Computer Setup (Postavljanje računala), pritisnite esc, a zatim slijedite zaslonske upute.
- **NAPOMENA:** Koristite pokazivački uređaj (TouchPad, pokazivački štapić ili USB miš) ili tipkovnicu da biste se pomicali po programu Computer Setup (Postavljanje računala) i odabirali unutar njega.
- **2.** Pritisnite tipku f10 da biste ušli u postavke BIOS-a.
- **3.** Odaberite izbornik **File (Datoteka), Security (Sigurnost)** ili **System Configuration (Konfiguracija sustava)**.
- **4.** Da biste izašli iz programa Computer Setup (Postavljanje računala), odaberite jedan od sljedećih načina:
	- Da biste izašli iz programa Computer Setup (Postavljanje računala) bez spremanja promjena, kliknite ikonu **Exit** (Izlaz) u donjem lijevom kutu zaslona, a zatim slijedite zaslonske upute.

– ili –

koristite tipku tab i tipke sa strelicama da biste odabrali **File** (Datoteka) **> Ignore changes and exit** (Zanemari promjene i izađi) te pritisnite tipku enter.

– ili –

- Da biste spremili postavke i izašli iz programa Computer Setup (Postavljanje računala), u donjem lijevom uglu zaslona kliknite **Save** (Spremi), a zatim slijedite upute na zaslonu.
	- ili –

Koristite tipku tab i tipke sa strelicama da biste odabrali **File** (Datoteka) **> Save changes and exit** (Spremi promjene i izađi) i pritisnite tipku enter.

Vaše će promjene biti primijenjene prilikom ponovnog pokretanja računala.

## **Vraćanje tvorničkih postavki u programu Computer Setup (Postavljanje računala)**

Za vraćanje svih postavki u programu Computer Setup (Postavljanje računala) na tvornički postavljene vrijednosti slijedite ove korake:

- **1.** Otvorite Computer Setup (Postavljanje računala) uključivanjem ili ponovnim pokretanjem računala te pritisnite tipku esc kada se u donjem lijevom kutu zaslona prikaže poruka "Press ESC key for Startup Menu" (Pritisnite tipku ESC za pristup izborniku pokretanja).
- **2.** Pritisnite tipku f10 da biste ušli u postavke BIOS-a.
- <span id="page-122-0"></span>**3.** Koristite tipke sa strelicama da biste odabrali **File** (Datoteka) **> Restore defaults** (Vrati zadane postavke) i pritisnite tipku enter.
- **4.** Kada se pojavi dijaloški okvir za potvrdu, pritisnite f10.
- **5.** Da biste spremili postavke i izašli iz programa Computer Setup (Postavljanje računala), strelicama odaberite **File (Datoteka) > Save Changes and Exit (Spremi promjene i izađi)**. Zatim slijedite upute na zaslonu.

Vaše će se preference primijeniti prilikom ponovnog pokretanja računala.

**EY NAPOMENA:** Kada vratite tvorničke postavke, vaše postavke lozinke i sigurnosne postavke ostaju iste.

# **Izbornici programa Computer Setup (Postavljanje računala)**

Tablice izbornika u ovom odjeljku daje pregled mogućnosti programa Computer Setup.

**E** NAPOMENA: Neke od stavki izbornika programa Computer Setup (Postavljanje računala) koje su navedene u ovom poglavlju računalo možda neće podržavati.

## **Izbornik datoteka**

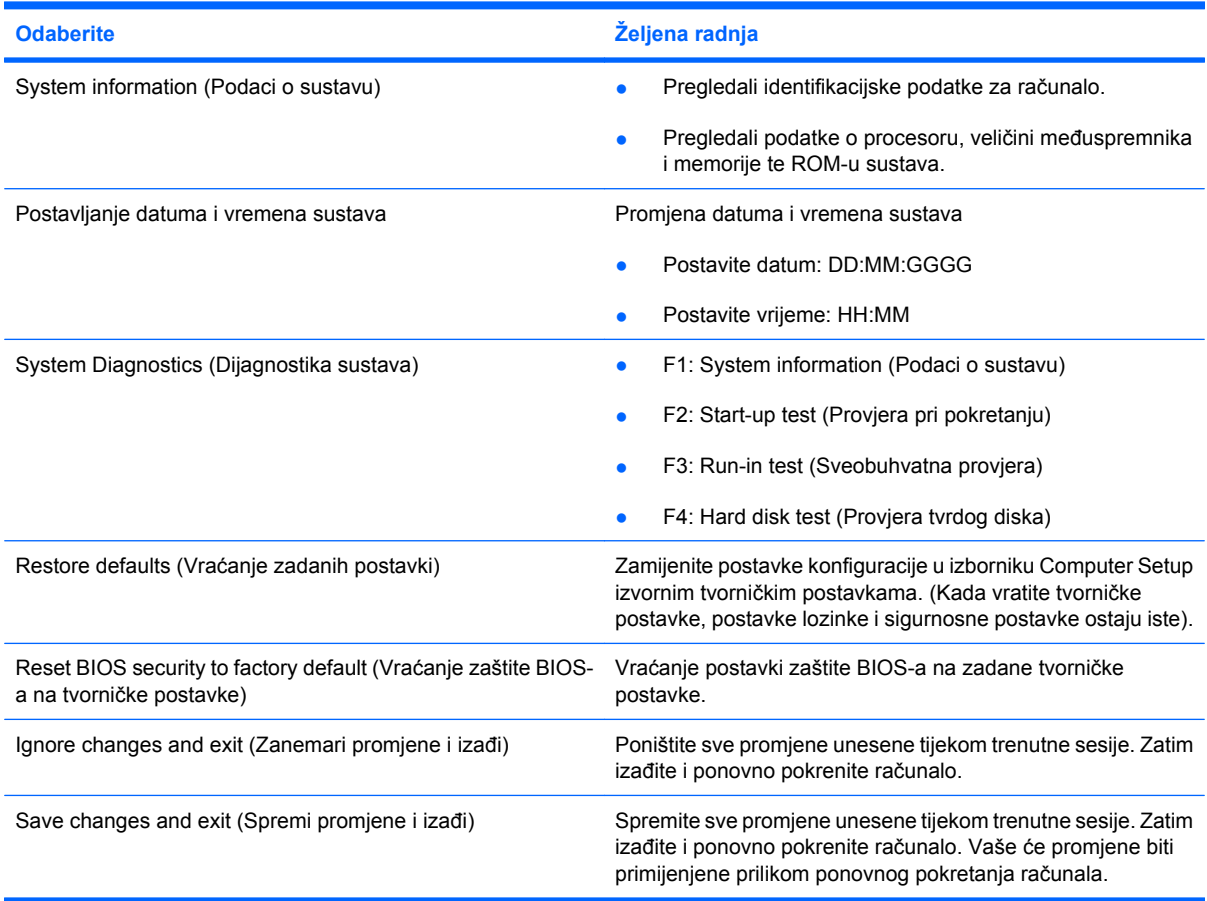

## <span id="page-123-0"></span>**Izbornik Security (Zaštita)**

#### **NAPOMENA:** Neke od stavki izbornika koje su navedene u ovom odjeljku računalo možda neće podržavati.

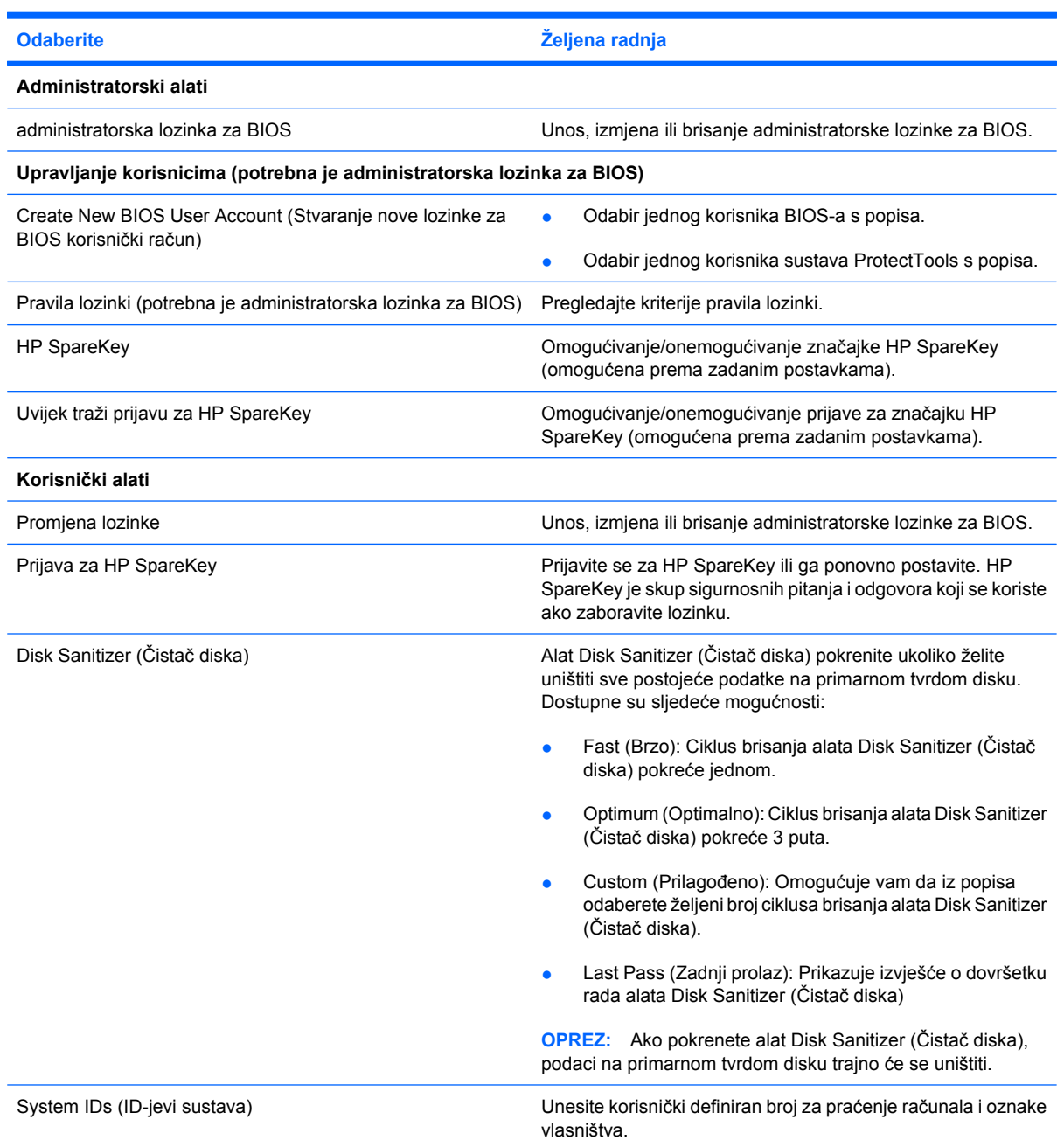

## **Izbornik System Configuration (Konfiguracija sustava)**

**E NAPOMENA:** Neke od navedenih mogućnosti konfiguracije sustava računalo možda ne podržava.

<span id="page-124-0"></span>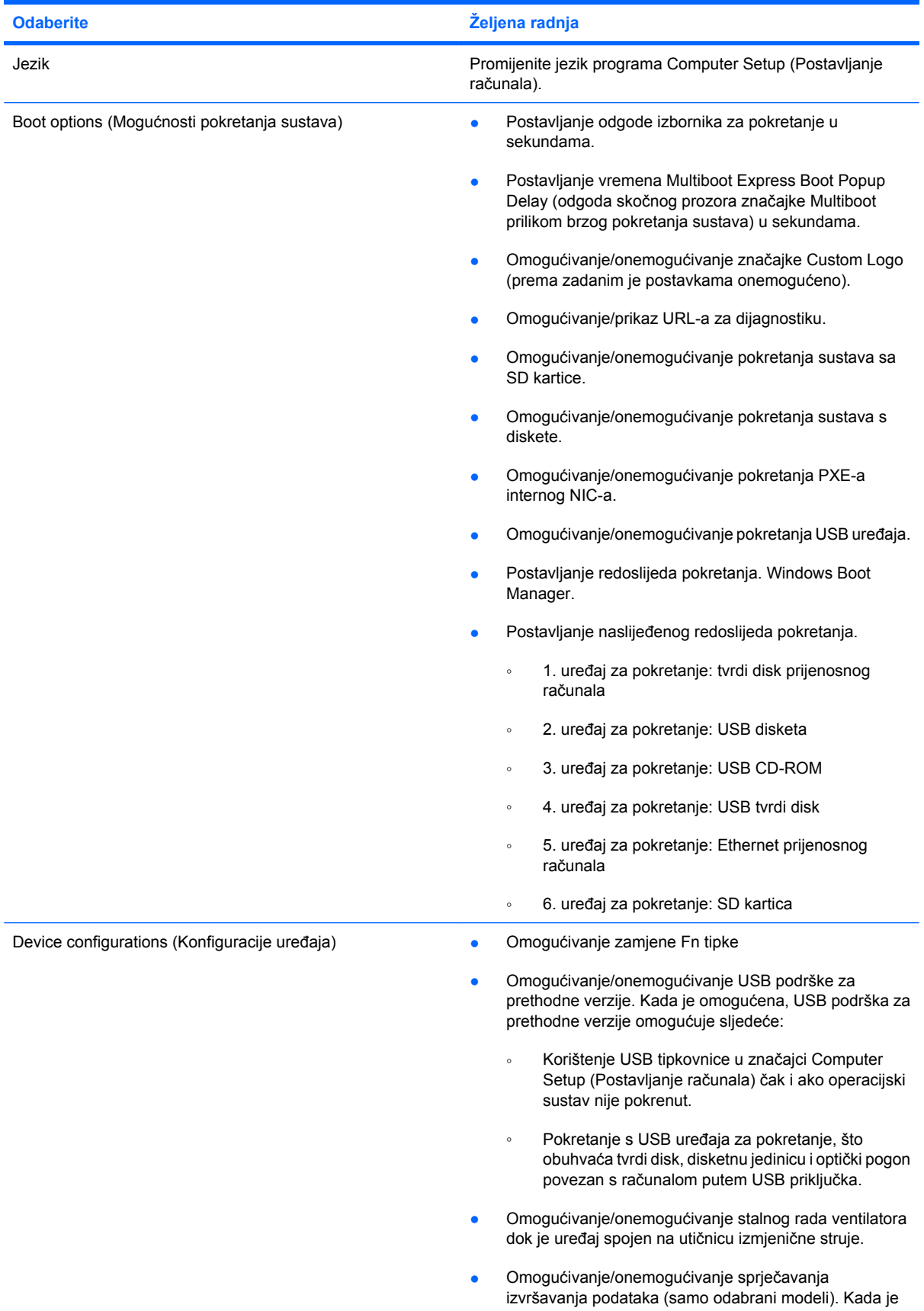

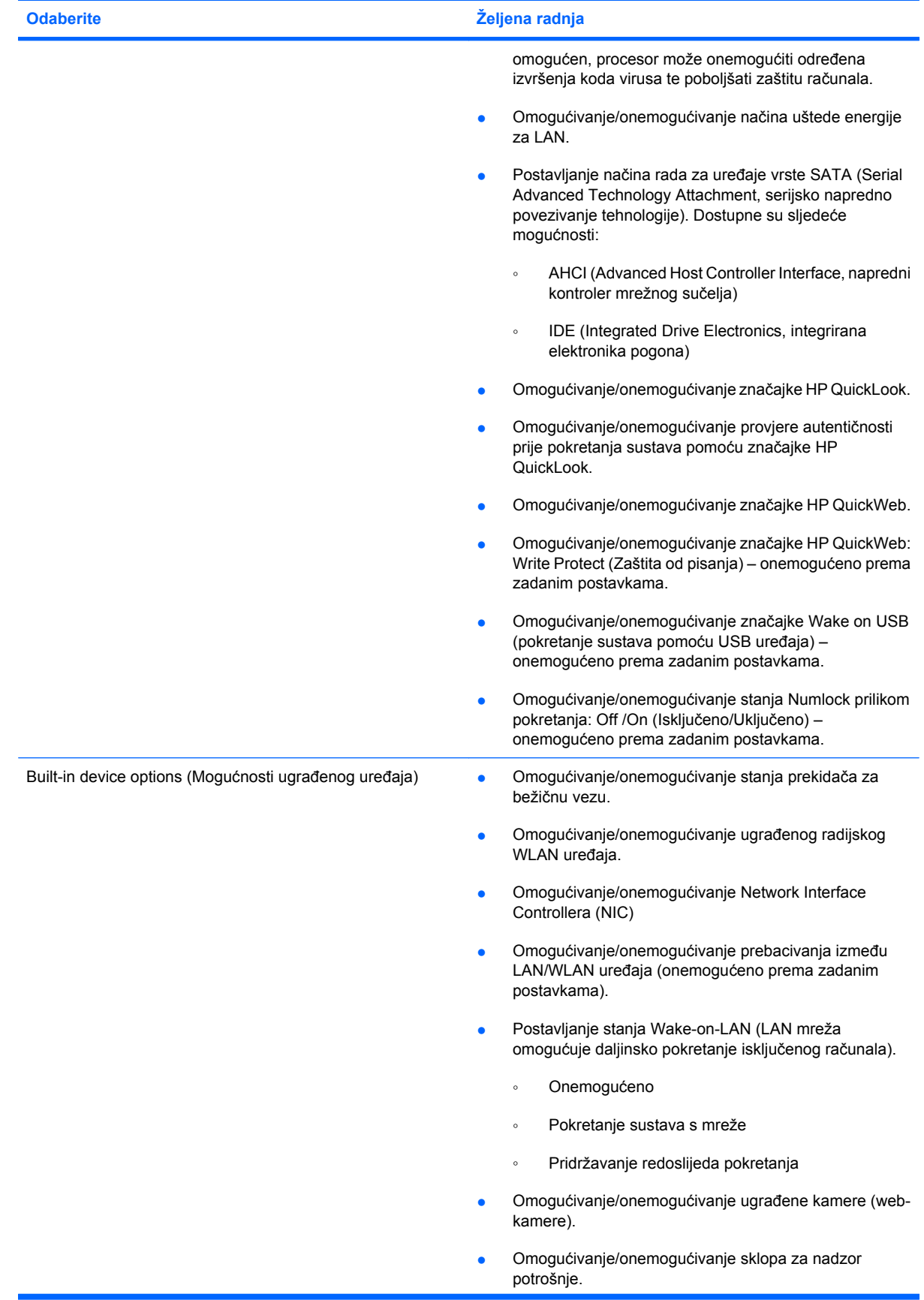

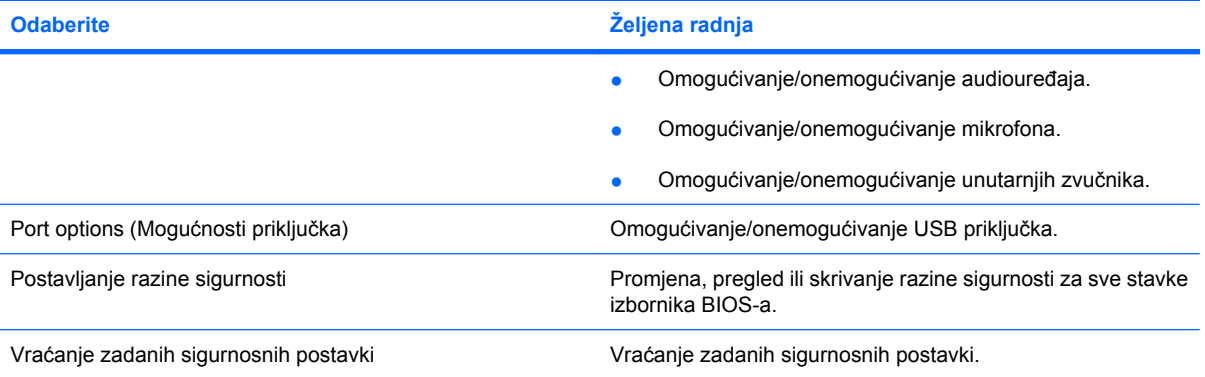

# <span id="page-127-0"></span>**14 Stvaranje sigurnosnih kopija i oporavak**

Zaštitite svoje podatke pomoću značajke sigurnosnog kopiranja i vraćanja u sustavu Windows® za izradu sigurnosnih kopija pojedinačnih datoteka i mapa, cijelog tvrdog diska (samo odabrani modeli), stvaranje diskova za popravak sustava (samo odabrani modeli) ili stvaranje točaka za vraćanje sustava. U slučaju kvara sustava sadržaj računala možete vratiti pomoću datoteka sigurnosnih kopija.

Značajka sigurnosnog kopiranja i vraćanja pruža sljedeće mogućnosti:

- stvaranje diska za popravak sustava (samo odabrani modeli)
- sigurnosno kopiranje pojedinačnih datoteka i mapa
- stvaranje slike sustava (samo odabrani modeli)
- zakazivanje automatskog sigurnosnog kopiranja (samo određeni modeli)
- Stvaranje točaka oporavka sustava
- oporavak pojedinačnih datoteka
- vraćanje računala u prijašnje stanje
- oporavak podataka putem alata za oporavak
- **E NAPOMENA:** Detaljnije upute pronađite pretraživanjem ovih tema u odjeljku Pomoći i podrške.

**NAPOMENA:** U slučaju kvara ili nestabilnost sustava, HP preporučuje da postupak za obnovu ispišete i pohranite za kasnije potrebe.

# <span id="page-128-0"></span>**Sigurnosno kopiranje**

Oporavak nakon kvara sustava potpun je koliko i vaša zadnja sigurnosna kopija. Diskove za popravak sustava (samo odabrani modeli) i početnu sigurnosnu kopiju trebali biste stvoriti odmah nakon instalacije softvera. Kako dodajete novi softver i datoteke s podacima, trebali biste redovitim sigurnosnim kopiranjem sustava sigurnosnu kopiju održavati relativno ažurnom. Diskovi za popravak sustava (samo odabrani modeli) koriste se za pokretanje računala i popravak operacijskog sustava u slučaju nestabilnosti ili prestanka rada sustava. Vaše početne i naknadne sigurnosne kopije omogućuju povrat podataka i postavki ako dođe do prestanka rada.

Sigurnosne kopije svojih podataka možete spremiti na dodatni vanjski tvrdi disk, mrežni pogon ili diskove.

Prilikom stvaranja sigurnosne kopije imajte na umu sljedeće:

- Osobne datoteke pohranite u mapu Dokumenti te je redovito sigurnosno kopirajte.
- Redovito sigurnosno kopirajte predloške pohranjene u pridruženim im programima.
- Spremajte prilagođene postavke koje se pojavljuju u prozoru, na alatnoj traci ili traci izbornika stvaranjem snimke zaslona s postavkama. Ako trebate ponovno postaviti osobne postavke, pomoću snimke zaslona učinit ćete to brže.

Za stvaranje snimke zaslona:

- **1.** Prikažite zaslon koji želite spremiti.
- **2.** Kopirajte sliku zaslona:

Da biste kopirali samo aktivni prozor, pritisnite **alt+fn+prt sc**.

Da biste kopirali cijeli zaslon, pritisnite **fn+prt sc**.

**3.** Otvorite dokument za obradu teksta i odaberite **Edit (Uredi) > Paste (Zalijepi)**.

Slika zaslona dodaje se u dokument.

- **4.** Spremite dokument.
- prilikom sigurnosnog kopiranja podataka na diskove možete koristiti sljedeće vrste diskova (kupuju se zasebno): CD-R, CD-RW, DVD+R, DVD+R DL, DVD-R, DVD-R DL ili DVD±RW. Diskovi koje ćete koristiti ovise o vrsti optičkog pogona instaliranog na vašem računalu.
- **EX NAPOMENA:** DVD-ovi i DVD-ovi s podrškom za dvoslojno zapisivanje (DL) mogu pohraniti više podataka od CD-a pa se tako smanjuje broj potrebnih diskova za oporavak.
- prilikom sigurnosnog kopiranja podataka na diskove svaki disk prije umetanja u optički pogon računala označite rednim brojem

Da biste stvorili sigurnosnu kopiju pomoću značajke sigurnosnog kopiranja i vraćanja, slijedite ove korake:

**E NAPOMENA:** prije početka postupka stvaranja sigurnosne kopije obavezno provjerite je li računalo priključeno na izvor izmjeničnog napona.

#### **NAPOMENA:** ovisno o veličini datoteka i brzini računala, postupak može potrajati više od jednog sata.

- **1.** Kliknite **Start > Svi programi > Održavanje > Sigurnosno kopiranje i vraćanje**.
- **2.** Prema uputama na zaslonu postavite sigurnosnu kopiju, stvorite sliku sustava (samo odabrani modeli) ili stvorite disk za popravak sustava (samo odabrani modeli).
- **E** NAPOMENA: Windows® sadrži značajku kontrole korisničkih računa radi poboljšanja sigurnosti računala. Možda će se zatražiti dozvola ili lozinka za zadatke kao što su instalacija softvera, pokretanje uslužnih programa ili promjena postavki u sustavu Windows. Više informacija potražite u Pomoći i podršci.

# <span id="page-130-0"></span>**Oporavak**

U slučaju kvara ili nestabilnosti sustava računalo nudi sljedeće alate za oporavak datoteka.

- Alati za obnovu sustava Windows (samo odabrani modeli): možete koristiti značajku sigurnosnog kopiranja i vraćanja u sustavu Windows za oporavak podataka čiju ste sigurnosnu kopiju prethodno stvorili. Za ispravljanje problema koji mogu sprječavati pravilno pokretanje sustava Windows možete također koristiti i alat Popravak pokretanja sustava Windows.
- f11 alati za oporavak: Da biste obnovili izvornu sliku tvrdog diska, možete koristiti f11 alate za oporavak. Slika sadržava operacijski sustav Windows i tvornički instalirane softverske programe.
- **EX NAPOMENA:** ako ne možete pokrenuti računalo ni koristiti diskove za popravak sustava koje ste prethodno stvorili (samo odabrani modeli), morate kupiti DVD s operacijskim sustavom Windows 7 da biste ponovno pokrenuli računalo i popravili operacijski sustav.
- **OPREZ:** pritiskom na tipku f11 briše se sav sadržaj tvrdog diska, a disk se ponovno formatira. Sve stvorene datoteke i instalirani softver trajno će se ukloniti s računala. Alatom za oporavak f11 ponovno se instalira operacijski sustav te tvornički instalirani HP-ovi programi i upravljački programi. Softver koji nije tvornički instaliran treba ponovno instalirati. Osobne datoteke moraju se vratiti iz sigurnosne kopije.
	- **1.** Po mogućnosti sigurnosno kopirajte sve osobne datoteke.
	- **2.** Ako je to moguće, provjerite postoji li na računalu HP Recovery partition (HP-ova particija za oporavak). Odaberite **Start**, zatim desnom tipkom miša kliknite **Computer** (Računalo), pa kliknite **Manage** (Upravljaj), a potom **Disk Management** (Upravljanje diskovima).
	- **E**Y **NAPOMENA:** U slučaju da HP-ova particija za oporavak nije navedena, operacijski sustav i programe morat ćete oporaviti uz pomoć DVD-a s *operacijskim sustavom Windows 7* i diska sa značajkom *Driver Recovery* (Oporavak upravljačkih programa). Oba se kupuju zasebno. Dodatne informacije zatražite od službe za tehničku podršku odabirom mogućnosti **Start > Pomoć i podrška > Obratite se podršci**.
	- **3.** Ako je HP-ova particija za oporavak navedena, ponovno pokrenite računalo, a potom pritisnite tipku esc dok se pri dnu zaslona prikazuje poruka "Press the ESC key for Startup Menu" (Pritisnite tipku ESC da biste pristupili izborniku za pokretanje).
	- **4.** Pritisnite f11 kada se na zaslonu prikaže poruka "Press f11 for recovery" (Pritisnite tipku f11 za oporavak).
	- **5.** Slijedite upute na zaslonu.
- **E** NAPOMENA: Windows 7 pruža dodatne alate za oporavak putem operacijskog sustava. Dodatne informacije potražite u sustavu pomoći i podrške.

**NAPOMENA:** Ako ne možete pokrenuti (podići) računalo, morate kupiti DVD s *operacijskim sustavom Windows 7* da biste ponovno pokrenuli računalo i popravili operacijski sustav. Dodatne informacije zatražite od službe za tehničku podršku odabirom mogućnosti **Start > Pomoć i podrška > Obratite se podršci**.

# **Kazalo**

### **A**

antene [9](#page-18-0) antene za bežičnu vezu [9](#page-18-0) audiofunkcije, provjera [47](#page-56-0) audiouređaji, povezivanje vanjskih [47](#page-56-0) Ažuriranje BIOS-a instalacija [102](#page-111-0) preuzimanje [102](#page-111-0)

### **B**

baterija čuvanje energije [25](#page-34-0) kalibriranje [22](#page-31-0) niske razine napunjenosti baterije [20](#page-29-0) odlaganje [26](#page-35-0) pohranjivanje [26](#page-35-0) ponovno punjenje [25](#page-34-0) punjenje [19,](#page-28-0) [22](#page-31-0) uklanjanje [18](#page-27-0) umetanje [18](#page-27-0) zamjena [26](#page-35-0) baterija, prepoznavanje [11](#page-20-0) bežična mreža (WLAN) funkcionalni domet [34](#page-43-0) javna WLAN veza [33](#page-42-0) korporacijska WLAN veza [33](#page-42-0) potrebna oprema [32](#page-41-0) povezivanje [33](#page-42-0) sigurnost [32](#page-41-0) Bluetooth uređaj [28](#page-37-0)

### **C**

CD uklanjanje [70](#page-79-0) umetanje [69](#page-78-0) CD pogon [68](#page-77-0)

Computer Setup administratorska lozinka za BIOS [54](#page-63-0) izbornik datoteka [113](#page-122-0) izbornik Security (Zaštita) [114](#page-123-0) izbornik System Configuration (Konfiguracija sustava) [114](#page-123-0) lozinka za DriveLock [56](#page-65-0) navigacija i odabir [111](#page-120-0) omogućivanje uređaja s kojih se pokreće sustav [106](#page-115-0) postavljanje redoslijeda pokretanja [108](#page-117-0) postavljanje upozorenja značajke MultiBoot Express [109](#page-118-0) sigurnost uređaja [61](#page-70-0) vraćanje tvorničkih postavki [112](#page-121-0)

## **Č**

Čitač SD kartica [6](#page-15-0), [73](#page-82-0) čuvanje, energija [25](#page-34-0) čvorišta [66](#page-75-0)

## **D**

datum i vrijeme sustava [113](#page-122-0) digitalna kartica uklanjanje [74](#page-83-0) umetanje [73](#page-82-0) disketni pogon [68](#page-77-0) Dodirna pločica (TouchPad) gumbi [2](#page-11-0) korištenje [75](#page-84-0) područja pomicanja [2](#page-11-0) prepoznavanje [2](#page-11-0) dodirni zaslon korištenje [79](#page-88-0)

obavljanje radnji na zaslonu [79](#page-88-0) preference [83](#page-92-0) DVD uklanjanje [70](#page-79-0) umetanje [69](#page-78-0) DVD pogon [68](#page-77-0)

## **F**

funkcijske tipke isključivanje zvuka iz zvučnika [78](#page-87-0) pokretanje funkcije QuickLock (Brzo zaključavanje) [77](#page-86-0) pokretanje stanja mirovanja [77](#page-86-0) povećanje glasnoće zvučnika [78](#page-87-0) povećavanje svjetline zaslona [77](#page-86-0) promjena zaslonske slike [77](#page-86-0) smanjivanje svjetline zaslona [77](#page-86-0) funkcijske tipke, prepoznavanje [5](#page-14-0) funkcijske tipke na tipkovnici, prepoznavanje [76](#page-85-0)

## **G**

gesta pincetnog pokreta za dodirnu pločicu (TouchPad) [82](#page-91-0) gesta pomicanja za dodirnu pločicu [80](#page-89-0) gesta zakretanja za dodirnu pločicu (TouchPad) [81](#page-90-0) gesta zumiranja za dodirnu pločicu (TouchPad) [82](#page-91-0) geste za dodirnu pločicu pincetni pokret [82](#page-91-0) pomicanje [80](#page-89-0)

zakretanje [81](#page-90-0) zumiranje [82](#page-91-0) glasnoća, podešavanje [44](#page-53-0) gumbi Dodirna pločica (TouchPad) [2](#page-11-0) isključivanje zvuka [44](#page-53-0) napajanje [4](#page-13-0) QuickLook [4](#page-13-0) QuickWeb [4](#page-13-0) gumb QuickLook, prepoznavanje [4](#page-13-0) gumb QuickWeb, prepoznavanje [4](#page-13-0) gumb za isključivanje zvuka [44](#page-53-0) gumb za uključivanje i isključivanje, prepoznavanje [4](#page-13-0) gumb za uključivanje zvuka [44](#page-53-0)

### **H**

hardver, prepoznavanje [1](#page-10-0) HP 3D DriveGuard [91](#page-100-0) HP Connection Manager, softver [30](#page-39-0) HP-ova mobilna širokopojasna veza, onemogućeno [35](#page-44-0) HP-ov mobilni širokopojasni modul [35](#page-44-0) HP System Software Manager (Upravitelj softvera sustava) [104](#page-113-0)

### **I**

ikona bežične veze [28](#page-37-0) ikona statusa mreže [28,](#page-37-0) [40](#page-49-0) ikone bežična veza [28](#page-37-0) status mreže [28](#page-37-0), [40](#page-49-0) informacije o propisima naljepnice certifikata za bežično povezivanje [12](#page-21-0) oznaka s propisima [12](#page-21-0) interferencija, minimiziranje [41](#page-50-0) interni mikrofoni, prepoznavanje [8](#page-17-0), [44](#page-53-0) isključivanje [26](#page-35-0) isključivanje računala [26](#page-35-0) ispravljač izmjeničnоg napajanja, povezivanje [17](#page-26-0) izbornik datoteka [113](#page-122-0) izbornik Security (Zaštita) [114](#page-123-0)

izbornik System Configuration (Konfiguracija sustava) [114](#page-123-0)

### **J**

javna WLAN veza [33](#page-42-0)

#### **K**

kabel, napajanje [11](#page-20-0) kabeli USB [66](#page-75-0) kabel napajanja, prepoznavanje [11](#page-20-0) kalibriranje baterije [22](#page-31-0) klikovi isprobavanje [83](#page-92-0) mijenjanje postavki [83](#page-92-0) Ključ proizvoda [12](#page-21-0) komponente desna strana [6](#page-15-0) dodatni hardver [11](#page-20-0) donje [8](#page-17-0) gornje [1](#page-10-0) lijeva strana [7](#page-16-0) prednje [5](#page-14-0) zaslon [8](#page-17-0) komponente zaslona [8](#page-17-0) kontrole za bežičnu vezu gumb [29](#page-38-0) operacijski sustav [29](#page-38-0) korisnička lozinka [53](#page-62-0) korporacijska WLAN veza [33](#page-42-0) kritična razina baterije [21](#page-30-0)

## **L**

lampica baterije [19](#page-28-0) LAN, povezivanje [42](#page-51-0) lozinka administratora [53](#page-62-0) lozinka za DriveLock opis [56](#page-65-0) podešavanje [57](#page-66-0) promjena [59](#page-68-0) uklanjanje [60](#page-69-0) unos [58](#page-67-0) lozinke administrator [53](#page-62-0) administrator za BIOS [54](#page-63-0) DriveLock [56](#page-65-0) korisnik [53](#page-62-0)

### **M**

male slušalice [44](#page-53-0)

mediji za čitanje [13](#page-22-0) mediji za zapisivanje [13](#page-22-0) memorijski modul uklanjanje [98](#page-107-0) umetanje [98](#page-107-0) mikrofoni, unutrašnji [8](#page-17-0), [44](#page-53-0) minimaliziranje interferencije [41](#page-50-0) miš, vanjski postavljanje preferenci [75](#page-84-0) povezivanje [75](#page-84-0) mogućnosti pokretanja sustava [115](#page-124-0) monitor, priključivanje [49](#page-58-0) mrežni ključ [40](#page-49-0) mrežni sigurnosni kodovi mrežni ključ [40](#page-49-0) SSID [40](#page-49-0) MultiBay [68](#page-77-0) MultiBoot Express [105](#page-114-0), [109](#page-118-0) MultiMediaCard [73](#page-82-0) multimedijske komponente, prepoznavanje [43](#page-52-0) multimedijski softver korištenje [46](#page-55-0)

### **N**

naljepnica certifikata o autentičnosti [12](#page-21-0) naljepnica certifikata za bežično povezivanje [12](#page-21-0) naljepnica Microsoftova certifikata o autentičnosti [12](#page-21-0) napajanje čuvanje [25](#page-34-0) povezivanje [17](#page-26-0) napajanje iz baterije [17](#page-26-0) naziv i broj proizvoda, računalo [9,](#page-18-0) [11](#page-20-0) niska razina napunjenosti baterije [20](#page-29-0) num lock, vanjska tipkovnica [85](#page-94-0)

### **O**

odjeljak za bateriju [8](#page-17-0), [12](#page-21-0) odjeljak za memorijske module, prepoznavanje [9](#page-18-0) odjeljci, baterija [12](#page-21-0) održavanje čišćenje diska [90](#page-99-0) defragmentacija diska [90](#page-99-0)

operacijski sustav Ključ proizvoda [12](#page-21-0) naljepnica Microsoftova certifikata o autentičnosti [12](#page-21-0) oporavak [118,](#page-127-0) [121](#page-130-0) optički disk uklanjanje [70](#page-79-0) umetanje [69](#page-78-0) optički pogon [68](#page-77-0) otklanjanje poteškoća [39](#page-48-0) oznaka sa serijskim brojem HP-ova mobilnog širokopojasnog modula [12](#page-21-0) oznaka za Bluetooth [12](#page-21-0) oznaka za WLAN [12](#page-21-0) oznake Bluetooth [12](#page-21-0) certifikat za bežično povezivanje [12](#page-21-0) HP širokopojasni bežični modul [12](#page-21-0) Microsoftov certifikat o autentičnosti [12](#page-21-0) propisi [12](#page-21-0) servisna oznaka [9,](#page-18-0) [11](#page-20-0) SIM [12](#page-21-0) WLAN [12](#page-21-0) oznake logičkog pogona [107](#page-116-0)

### **P**

planovi napajanja [15](#page-24-0) podaci o računalu [101](#page-110-0) podrška za prethodne verzije, USB [111](#page-120-0), [115](#page-124-0) područja pomicanja, TouchPad [2](#page-11-0) pogoni diskete [68](#page-77-0) MultiBay [68](#page-77-0) optički [68](#page-77-0) redoslijed pokretanja sustava [105](#page-114-0), [115](#page-124-0) tvrdi disk [68,](#page-77-0) [94](#page-103-0) vanjski [68](#page-77-0) pogonski mediji [13](#page-22-0) pogon tvrdog diska HP 3D DriveGuard [91](#page-100-0) instalacija [94](#page-103-0) vanjski [68](#page-77-0) pohranjivanje baterije [26](#page-35-0) Pokretanje mrežne usluge [106](#page-115-0)

Pomoćnik za bežičnu vezu, softver [30](#page-39-0) Poslužitelj PXE [106](#page-115-0) postavke pokazivačkih uređaja, postavljanje [75](#page-84-0) postavljanje, računalo [1](#page-10-0) postavljanje veze s internetom [32](#page-41-0) postavljanje WLAN-a [32](#page-41-0) povezivanje s LAN-om [42](#page-51-0) povezivanje s WLAN-om [33](#page-42-0) prekidač, bežično [6](#page-15-0) prekidač bežične veze [6,](#page-15-0) [29](#page-38-0) priključak, napajanje [7](#page-16-0) priključak za monitor, vanjski [7](#page-16-0) priključak za napajanje, prepoznavanje [7](#page-16-0) priključak za vanjski monitor [49](#page-58-0) priključak za vanjski monitor, prepoznavanje [7](#page-16-0) priključci USB [6](#page-15-0), [7](#page-16-0), [66](#page-75-0) vanjski monitor [7](#page-16-0), [49](#page-58-0) prilagodnik za izmjenični napon prepoznavanje [11](#page-20-0) programi korištenje [46](#page-55-0) program za postavljanje izbornik datoteka [113](#page-122-0) izbornik Security (Zaštita) [114](#page-123-0) izbornik System Configuration (Konfiguracija sustava) [114](#page-123-0) navigacija i odabir [111](#page-120-0) vraćanje tvorničkih postavki [112](#page-121-0) projektor, priključivanje [49](#page-58-0) promjena redoslijeda pokretanja [108](#page-117-0) provjera audiofunkcija [47](#page-56-0) punjenje baterija [19,](#page-28-0) [22](#page-31-0) punjenje baterije, maksimiziranje [20](#page-29-0) putovanje s računalom [12,](#page-21-0) [26](#page-35-0)

### **R**

redoslijed pokretanja sustava [115](#page-124-0) ručica, prepoznavanje [9](#page-18-0)

### **S**

SD kartica [73](#page-82-0)

serijski broj, računalo [9,](#page-18-0) [11](#page-20-0) servisna oznaka [9,](#page-18-0) [11](#page-20-0) sigurnosni uređaji u zračnim lukama [89](#page-98-0) sigurnosno kopiranje [118](#page-127-0), [119](#page-128-0) Sigurnosno kopiranje i vraćanje [118,](#page-127-0) [119](#page-128-0) sigurnost, bežično [32](#page-41-0) sigurnost uređaja [61](#page-70-0) SIM naljepnica [12](#page-21-0) uklanjanje [36](#page-45-0) umetanje [35](#page-44-0) slušalice [44](#page-53-0) SoftPaq, preuzimanje [103](#page-112-0) softver Ažuriranje BIOS-a [102](#page-111-0) ažuriranje programa i upravljačkih programa [103](#page-112-0) čišćenje diska [90](#page-99-0) defragmentacija diska [90](#page-99-0) HP Connection Manager (HP-ov upravitelj veze) [30](#page-39-0) korištenje [46](#page-55-0) Wireless Assistant (Pomoćnik za bežičnu vezu) [30](#page-39-0) Softver za čišćenje diska [90](#page-99-0) Softver za defragmentaciju diska [90](#page-99-0) stanje hibernacije izlazak [14](#page-23-0) pokrenuto tijekom kritične razine napunjenosti baterije [21](#page-30-0) pokretanje [14](#page-23-0) stanje mirovanja izlazak [13](#page-22-0) pokretanje [13](#page-22-0) sustav koji ne reagira [26](#page-35-0) svojstva web kamere, podešavanje [50](#page-59-0) system information (podaci o sustavu) [113](#page-122-0)

### **Š**

šifriranje [33](#page-42-0)

### **T**

temperatura [26](#page-35-0) temperatura baterije [26](#page-35-0) tipka esc, prepoznavanje [5](#page-14-0) tipka fn, prepoznavanje [5](#page-14-0) tipka QuickLock [77](#page-86-0) tipka s logotipom sustava Windows, prepoznavanje [5](#page-14-0) tipka za podatke o sustavu [5](#page-14-0) tipka za programe, Windows [5](#page-14-0) tipka za programe sustava Windows, prepoznavanje [5](#page-14-0) tipka za stanje mirovanja [77](#page-86-0) tipke esc [5](#page-14-0) fn [5](#page-14-0) funkcija [5](#page-14-0) logotip sustava Windows [5](#page-14-0) programi sustava Windows [5](#page-14-0) tipkovnica [5](#page-14-0) utišavanje zvučnika [78](#page-87-0) tipke ugrađene numeričke tipkovnice, prepoznavanje [5](#page-14-0) tipke za glasnoću [44](#page-53-0) tipke za svjetlinu zaslona [77](#page-86-0) tipkovnica, ugrađena korištenje [84](#page-93-0) omogućavanje i onemogućavanje [84](#page-93-0) prepoznavanje [83](#page-92-0) zamjena funkcija tipki [85](#page-94-0) tipkovnica, vanjska korištenje [85](#page-94-0) num lock [85](#page-94-0) trzaji promjena dodjela [83](#page-92-0) stvaranje dodjela [83](#page-92-0) tvrdi disk HP 3D DriveGuard [91](#page-100-0) instalacija [94](#page-103-0) vanjski [68](#page-77-0)

### **U**

upozorenje o autorskim pravima [72](#page-81-0) uređaji s kojih se pokreće sustav, omogućivanje [106](#page-115-0) Uređaj za pokretanje NIC [105](#page-114-0), [106](#page-115-0) USB čvorišta [66](#page-75-0) USB kabel, povezivanje [66](#page-75-0) USB naslijeđena podrška [67](#page-76-0), [111,](#page-120-0) [115](#page-124-0) USB priključak, napajani [69](#page-78-0)

USB priključci, prepoznavanje [6](#page-15-0), [7,](#page-16-0) [66](#page-75-0) USB uređaji opis [66](#page-75-0) povezivanje [66](#page-75-0) uklanjanje [67](#page-76-0) utičnica RJ-45 (mrežna), prepoznavanje [6](#page-15-0) utičnica za audioizlaz (slušalice) [6,](#page-15-0) [44](#page-53-0) utičnica za audioulaz (mikrofon) [6,](#page-15-0) [44](#page-53-0) utičnice audioizlaz (slušalice) [6,](#page-15-0) [44](#page-53-0) audioulaz (mikrofon) [6](#page-15-0), [44](#page-53-0) RJ-45 (mrežna) [6](#page-15-0) utičnice za slušalice (audio izlaz) [44](#page-53-0) utori sigurnosni kabel [6](#page-15-0) utor za sigurnosni kabel, prepoznavanje [6](#page-15-0)

#### **V**

vanjski audiouređaji, povezivanje [47](#page-56-0) vanjski pogon [68](#page-77-0) vatrozid [33](#page-42-0) ventilacijski otvori, prepoznavanje [7](#page-16-0), [9](#page-18-0) ventilator sustava [115](#page-124-0) veza, vanjsko napajanje [17](#page-26-0) video, snimanje [8](#page-17-0) vrste videoprijenosa [77](#page-86-0)

### **W**

web-kamera [8,](#page-17-0) [44](#page-53-0) WLAN uređaj [12,](#page-21-0) [28](#page-37-0), [32](#page-41-0) WWAN uređaj [35](#page-44-0)

## **Z**

zaslon slika, promjena [77](#page-86-0) tipke za svjetlinu zaslona [77](#page-86-0) zaslonska slika, promjena [77](#page-86-0) zasuni, oslobađanje baterije [8](#page-17-0) zasuni za oslobađanje, baterija [8](#page-17-0) zasuni za oslobađanje baterije [8](#page-17-0), [18](#page-27-0) zvučnici [6](#page-15-0), [44](#page-53-0)

#### **Ž**

žaruljica baterije [7,](#page-16-0) [20](#page-29-0) žaruljica bežične veze [6](#page-15-0), [29](#page-38-0) žaruljica Caps Lock, prepoznavanje [3](#page-12-0) žaruljica napajanja, prepoznavanje [3](#page-12-0) žaruljica pogona [5](#page-14-0), [91](#page-100-0) žaruljica QuickLook, prepoznavanje [3](#page-12-0) žaruljica QuickWeb, prepoznavanje [3](#page-12-0) žaruljica web-kamere, prepoznavanje [8](#page-17-0), [44](#page-53-0) žaruljice baterija [7](#page-16-0) bežična veza [6](#page-15-0) caps lock [3](#page-12-0) napajanje [3](#page-12-0) pogon [5](#page-14-0), [91](#page-100-0) QuickLook [3](#page-12-0) QuickWeb [3](#page-12-0) web-kamera [8,](#page-17-0) [44](#page-53-0)